# **IEEE Task Force on**

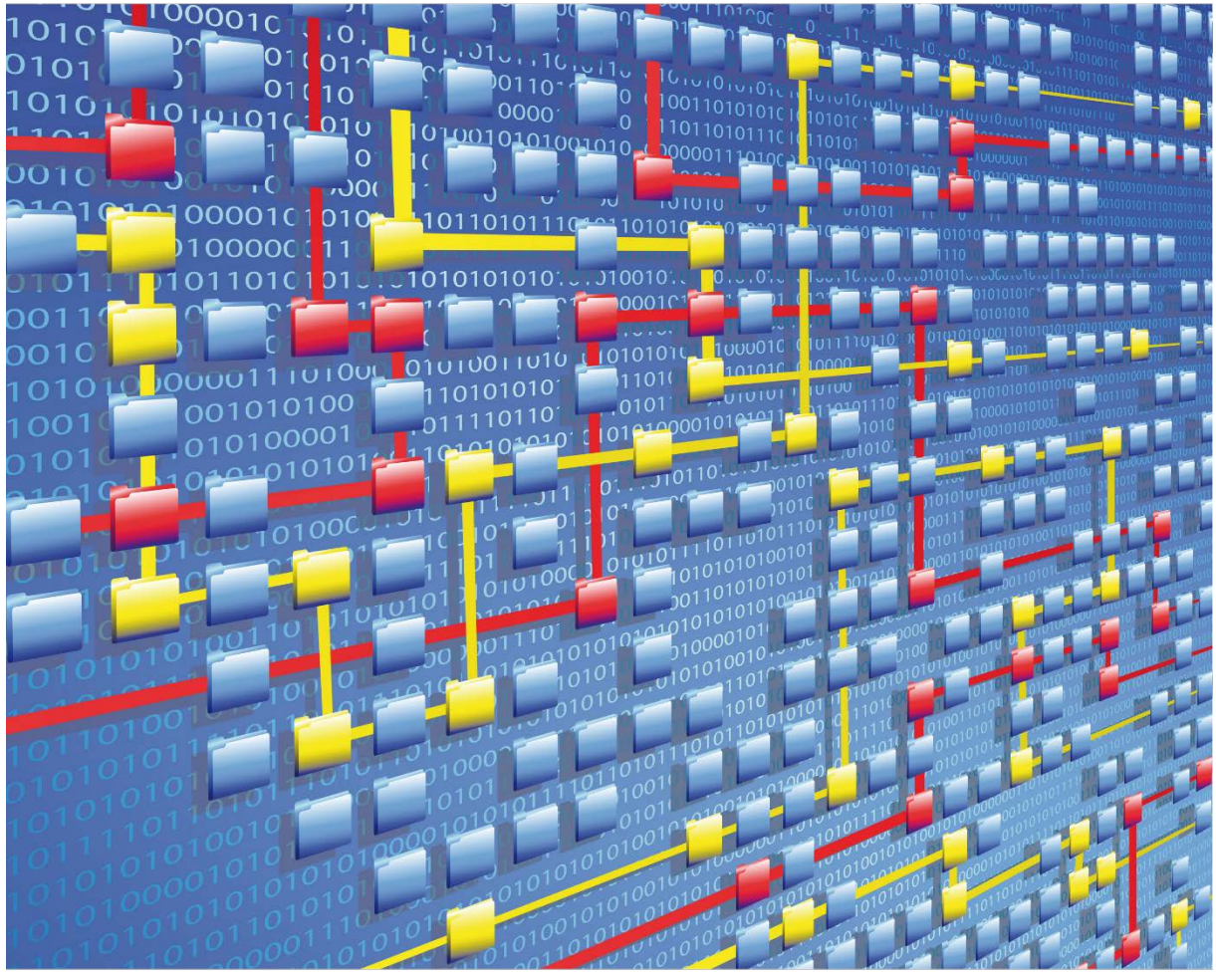

# **Process Mining**

# XES CERTIFICATION FOR PROCESSGOLD 14

# TABLE OF CONTENTS

# Contents

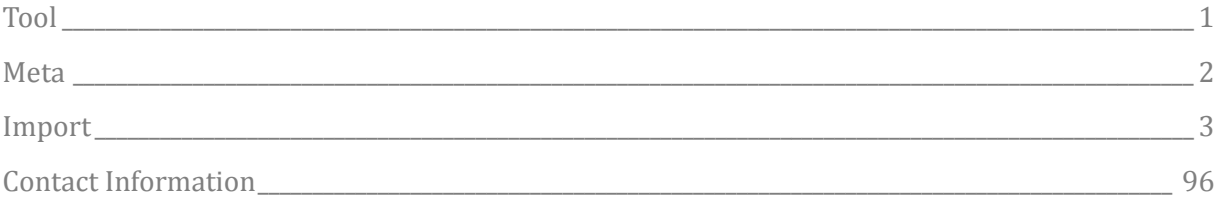

# TOOL

# <span id="page-2-0"></span>Tool

NAME ProcessGold

VENDOR ProcessGold International

#### VERSION

14

#### REQUESTED CERTIFICATION LEVELS

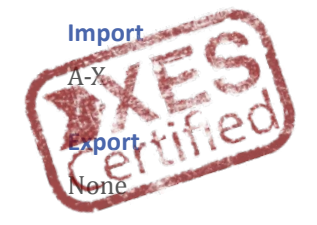

# META

# <span id="page-3-0"></span>Meta

#### AUTHORS

Guido Boshouwers

#### DATE

06/12/2018

#### **HISTORY**

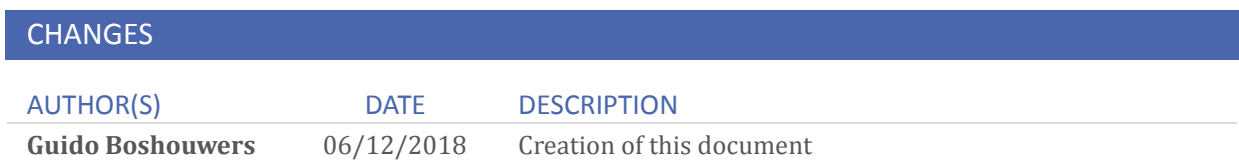

# <span id="page-4-0"></span>Import

#### ARTIFICIAL LOGS

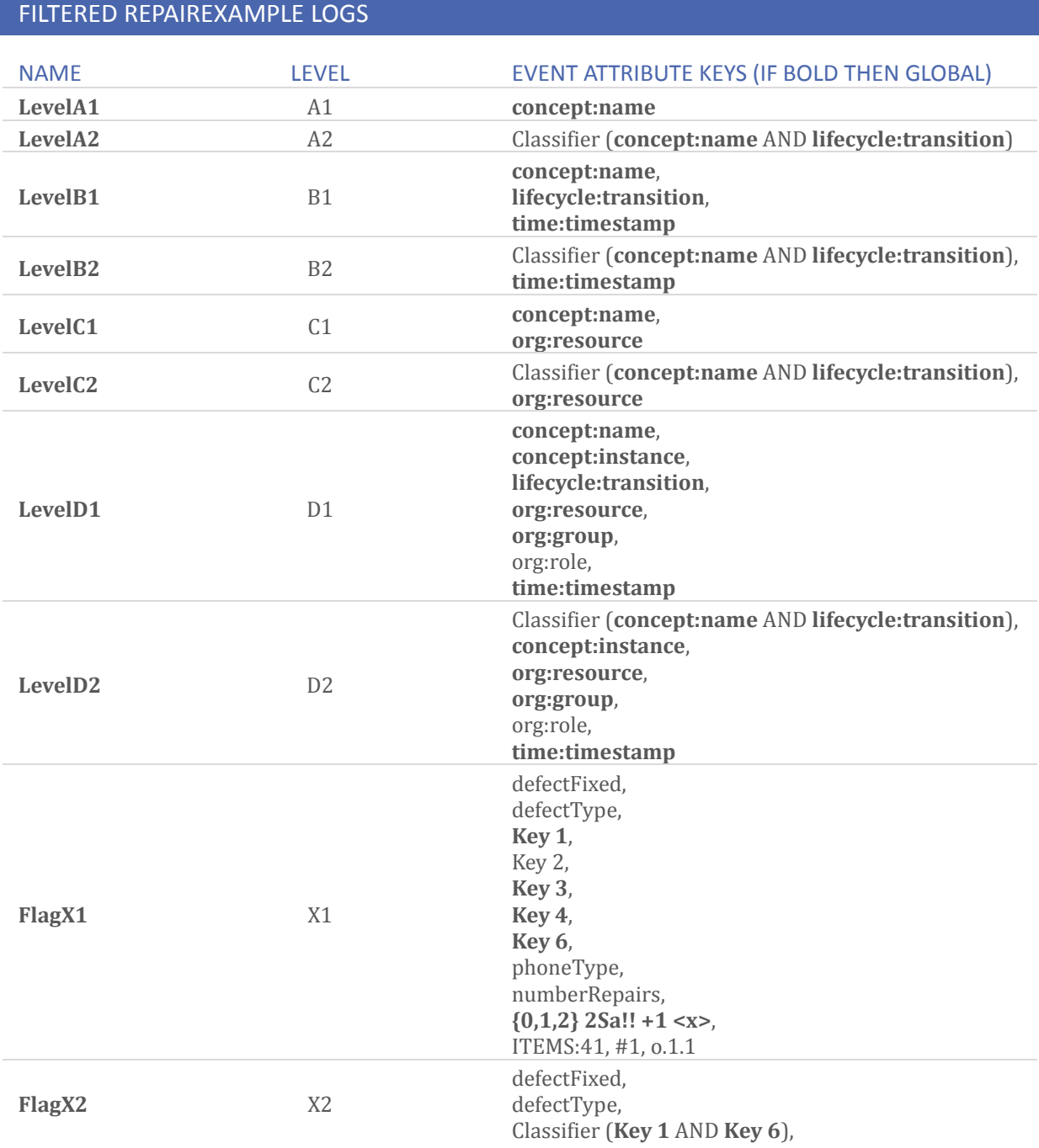

Key 2, **Key 3**, **Key 4**, phoneType, numberRepairs, **{0,1,2} 2Sa!! +1 <x>**, ITEMS:41, #1, o.1.1

#### ATTRIBUTE TYPES AND VALUES

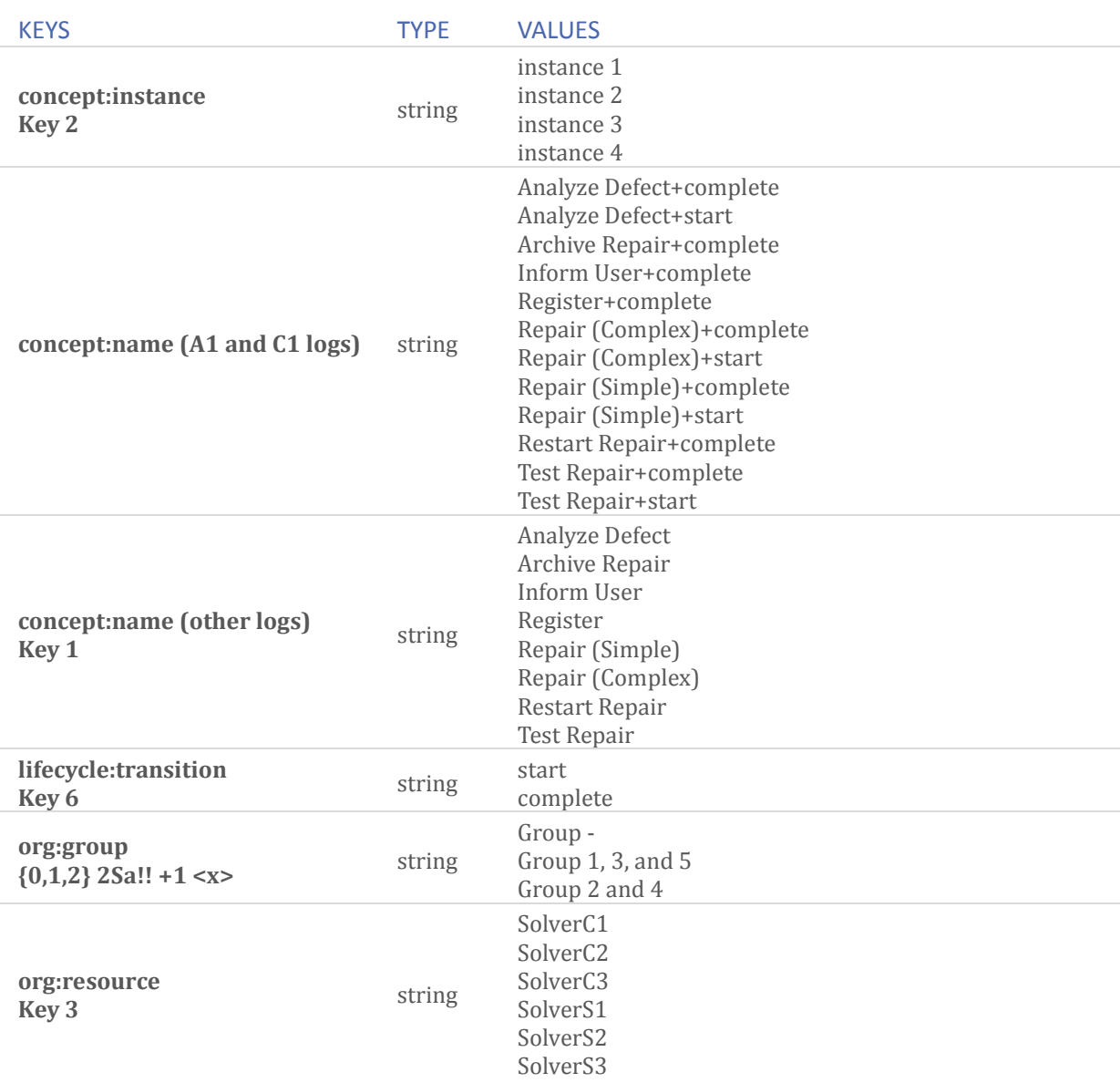

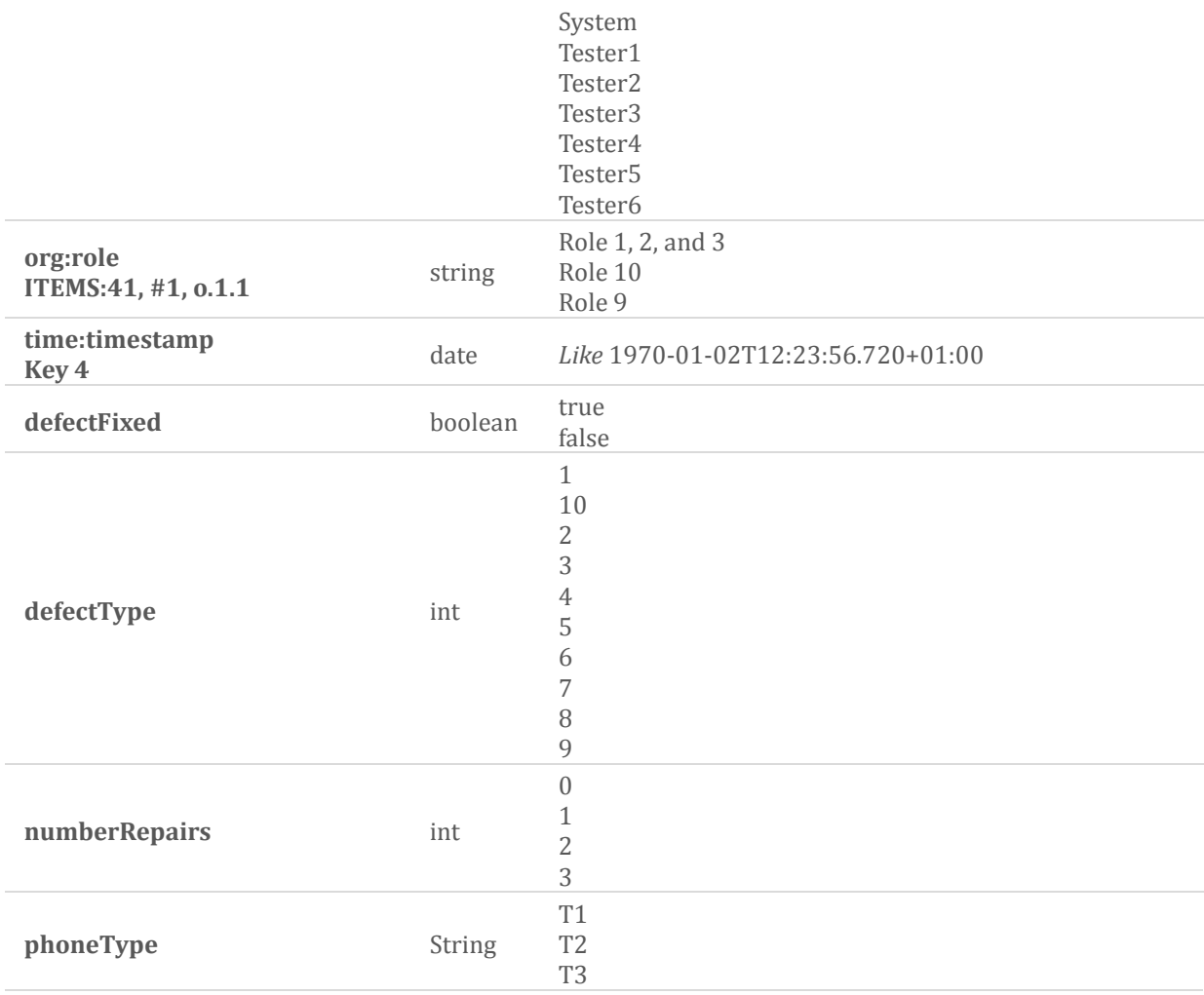

#### **Assumptions**

- User has access to a ProcessGold server environment
- User has access to a valid ProcessGold Developer login

#### **Creating a workspace and application**

- Log into the ProcessGold server using your credentials.
- Go to the Workspaces tab
- Click the menu button and select *New*.

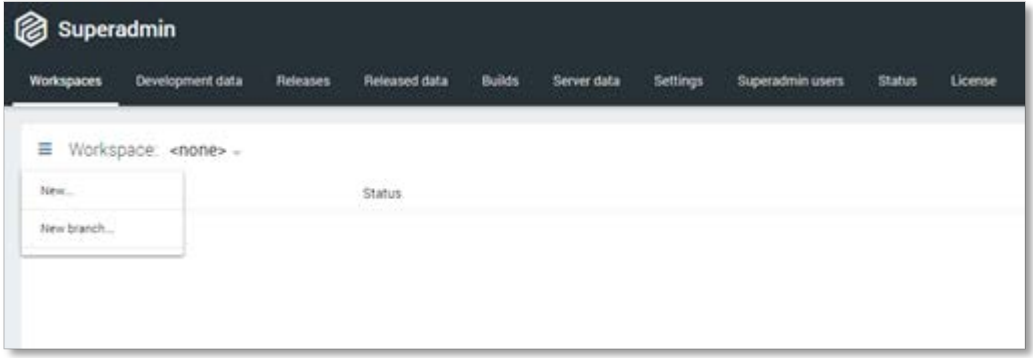

- Set repository to <dummy> and enter a name for the workspace. Click *Create workspace*.

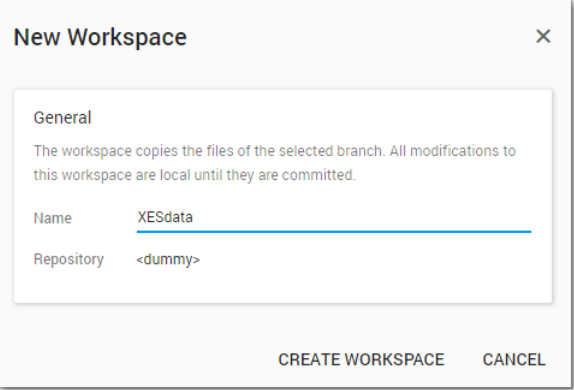

- In the Files list, right-click and select *New application*.

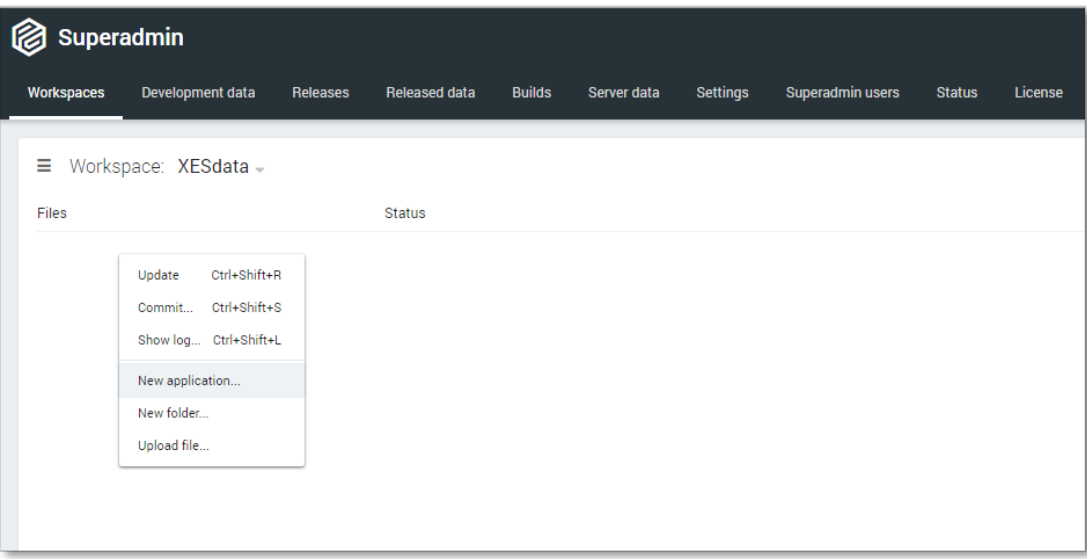

- Enter an Application name, the other fields will be auto-populated. Click *Create application*.

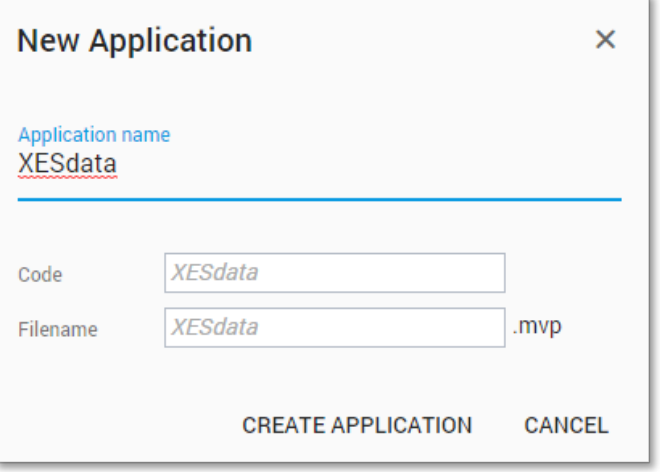

- To open the application, double-click the application file. In the resulting dialog, click *Open*.

#### **Uploading data to the server**

- Log into the ProcessGold server using your credentials.
- Go to the Server data tab
- Click the menu button and select *Upload file*.

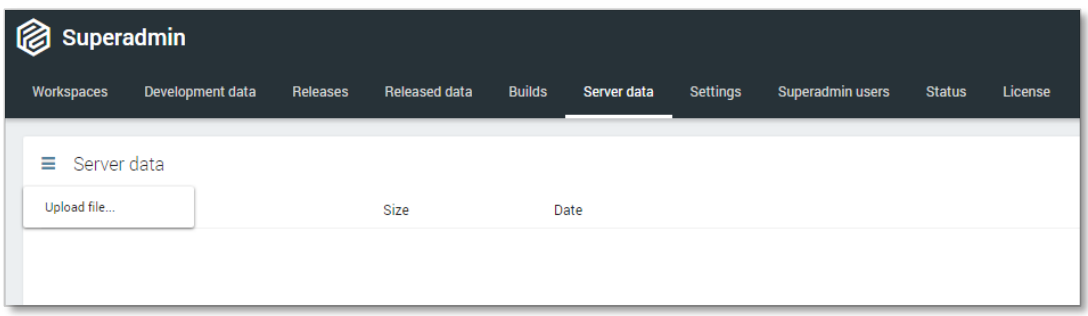

- Here you can either drop the files you need or open a file explorer to select the files you want. It is possible to select maps and multiple files.

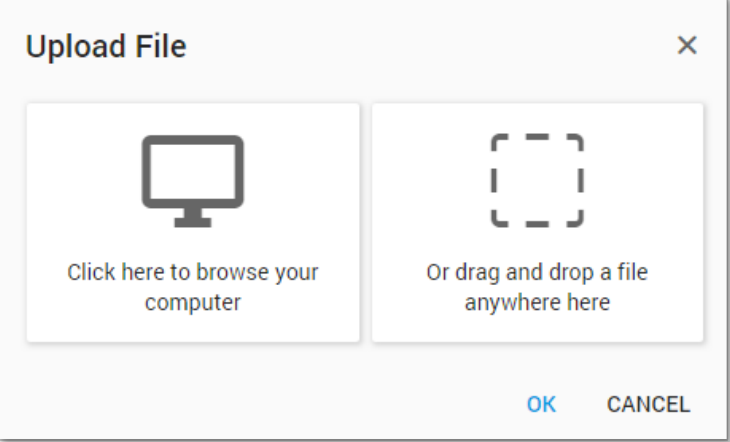

- After selecting the files, click OK to upload the files.

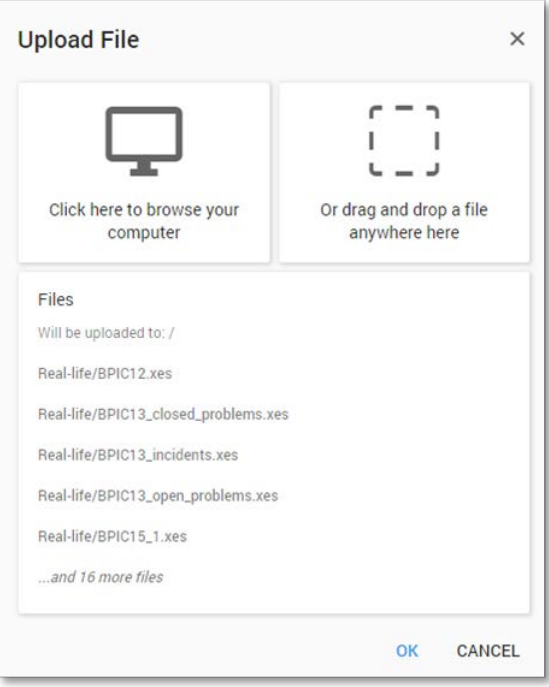

- Now the files are available in your applications.

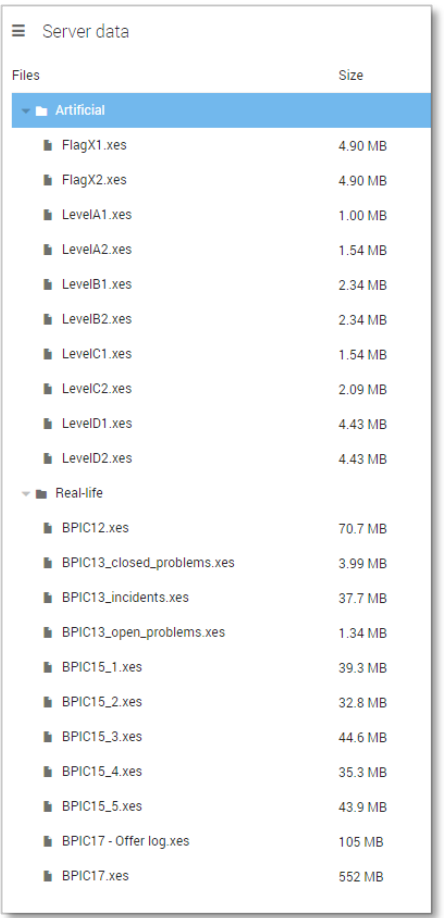

**NOTE**: the following steps will assume the files have been uploaded as shown above.

#### **Level A1**

#### **Load the data**

- Open your application
- New applications will ask you to upload data. For now, we can cancel this dialog.
- Go to the Data tab
- Right-click the table list and select *New table > Connection string*.

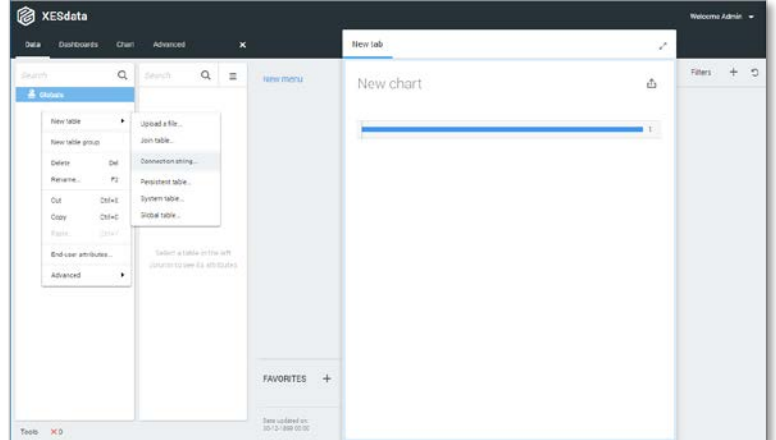

- A New\_table item has been created. Right-click the item and select *Advanced > Options*.

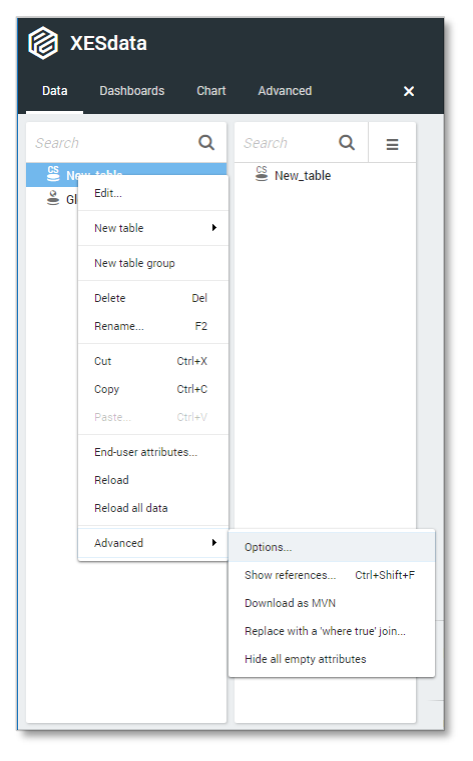

- In the opened dialog, set *Table scope* to *Server* and click OK.

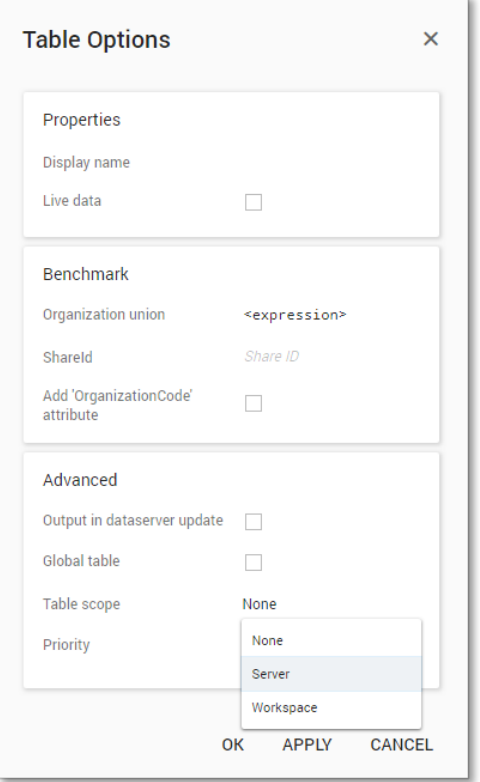

- Edit the table configuration by Right-clicking the New\_table and selectiong *Edit*.
- Complete the dialog as follows:

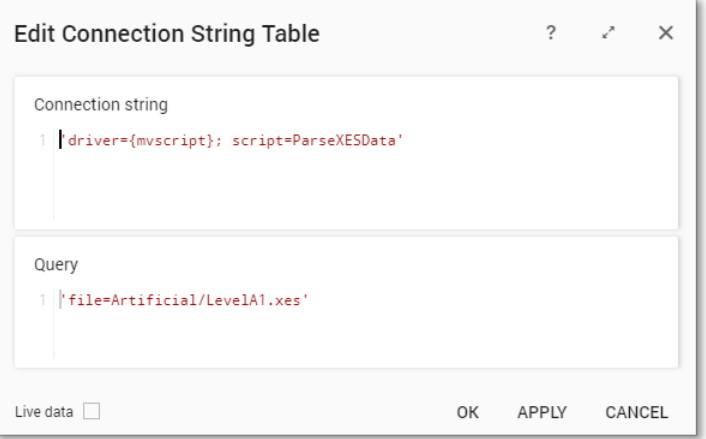

- Click OK in the Edit Connection String Table dialog.
- Click Yes in the Reload data dialog. The data will be loaded.
- Click Yes in the Add new attributes dialog.

- Right-click the New\_table option and select *Rename*. Change the name of the table to LevelA1 and click OK.
- The loaded attributes are now visible in the interface.

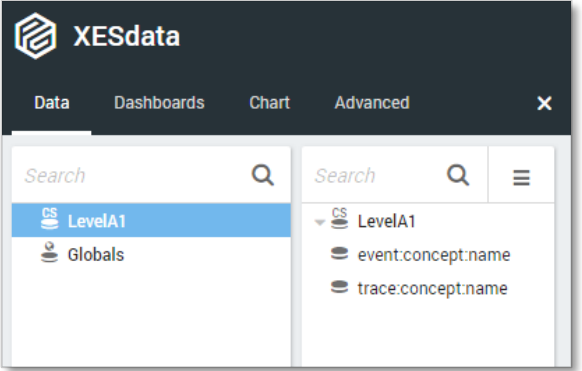

#### **Attributes**

- On the data tab, double-click the *trace:concept:name* attribute.

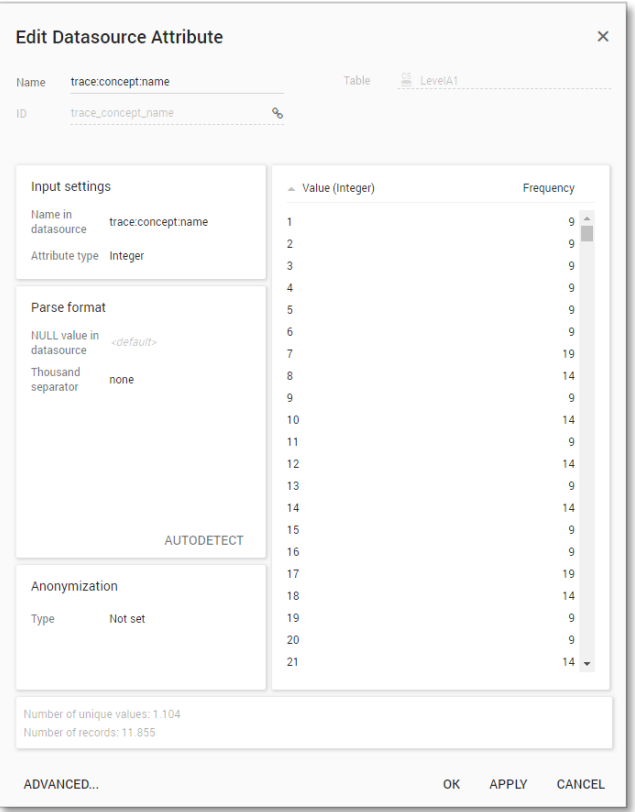

In the right column, the unique values are shown, along with their frequency in the data.

- Click Cancel in the Edit Datasource attribute dialog.
- Double-click the *event:concept:name* attribute.

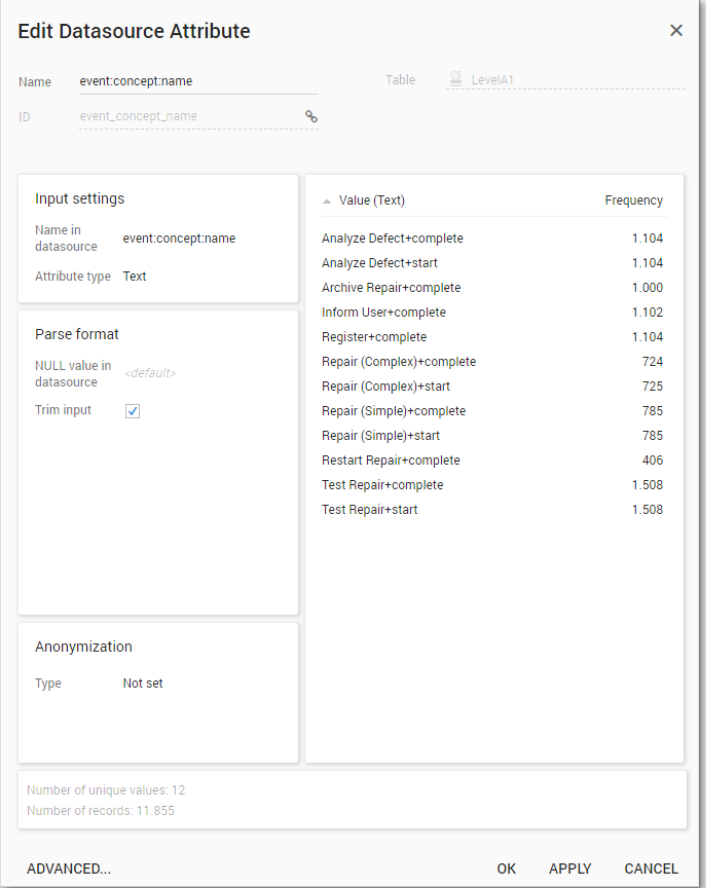

- Click Cancel in this dialog when done.

#### **Create process graph**

- Go to the Dashboards tab.
- Right-click the "New menu" item and select *New dashboard > LevelA1*.

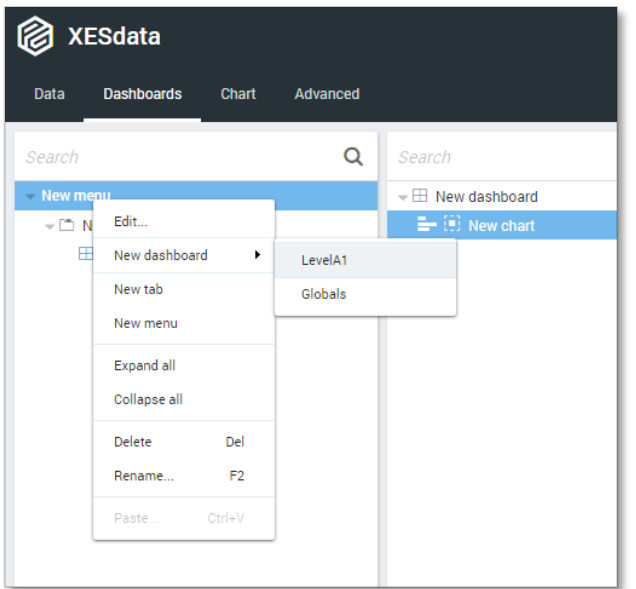

- In the right column, right-click the "New chart" item and select *Delete*.
- Right-click "New dashboard" and select *New process graph > LevelA1*.

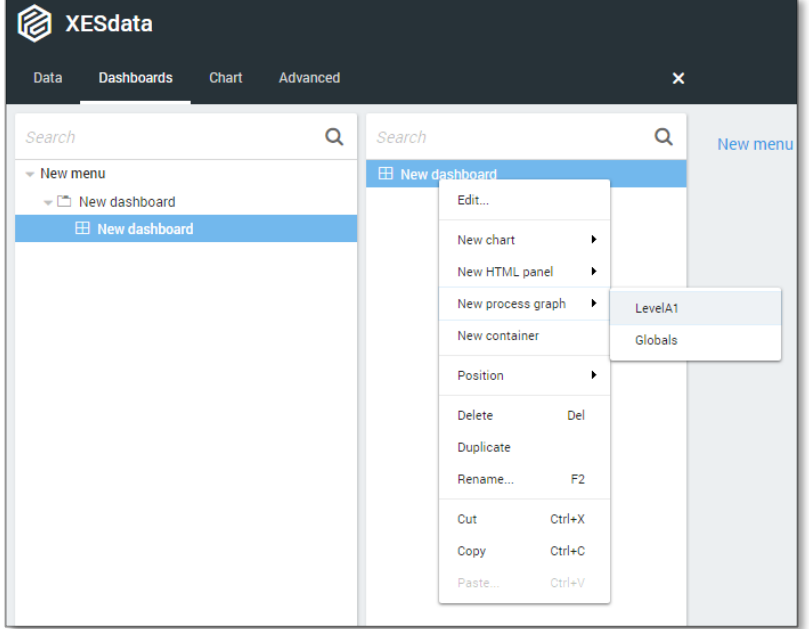

- Go to the new Process graph tab.

- In ProcessGold, a timestamp attribute is mandatory.
- Right-click the LevelA1 table and select *New expression*.

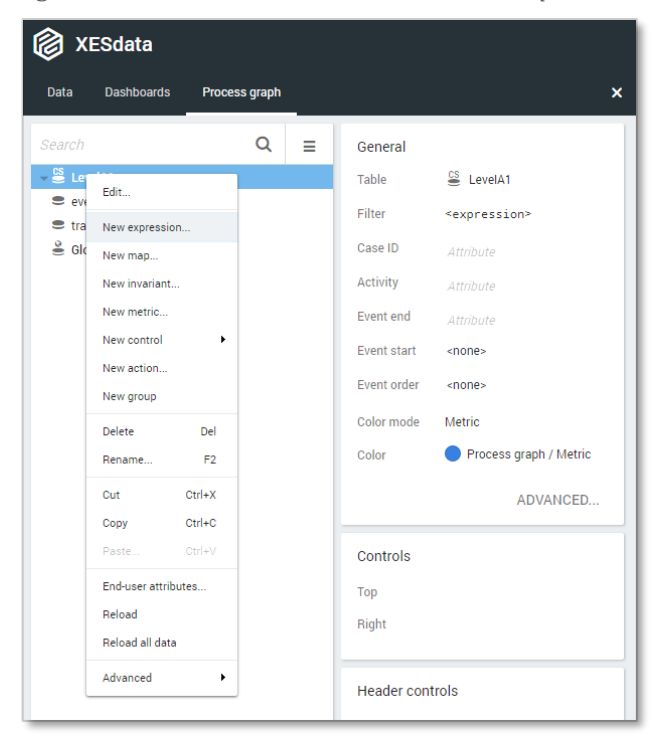

- Change the Name and the contents of the expression as shown below.

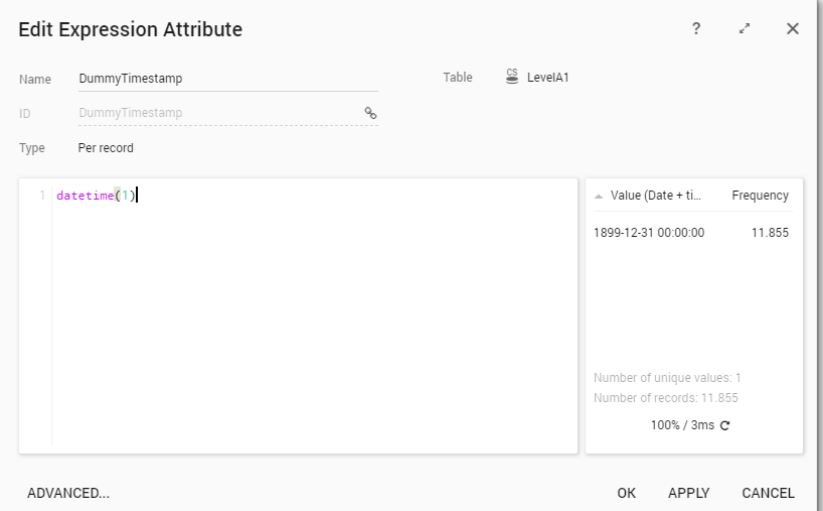

- Click OK to accept the expression.

- In the right column, set the following attributes:
	- o Case ID: trace:concept:name
	- o Activity: event:concept:name
	- o Event end: DummyTimestamp

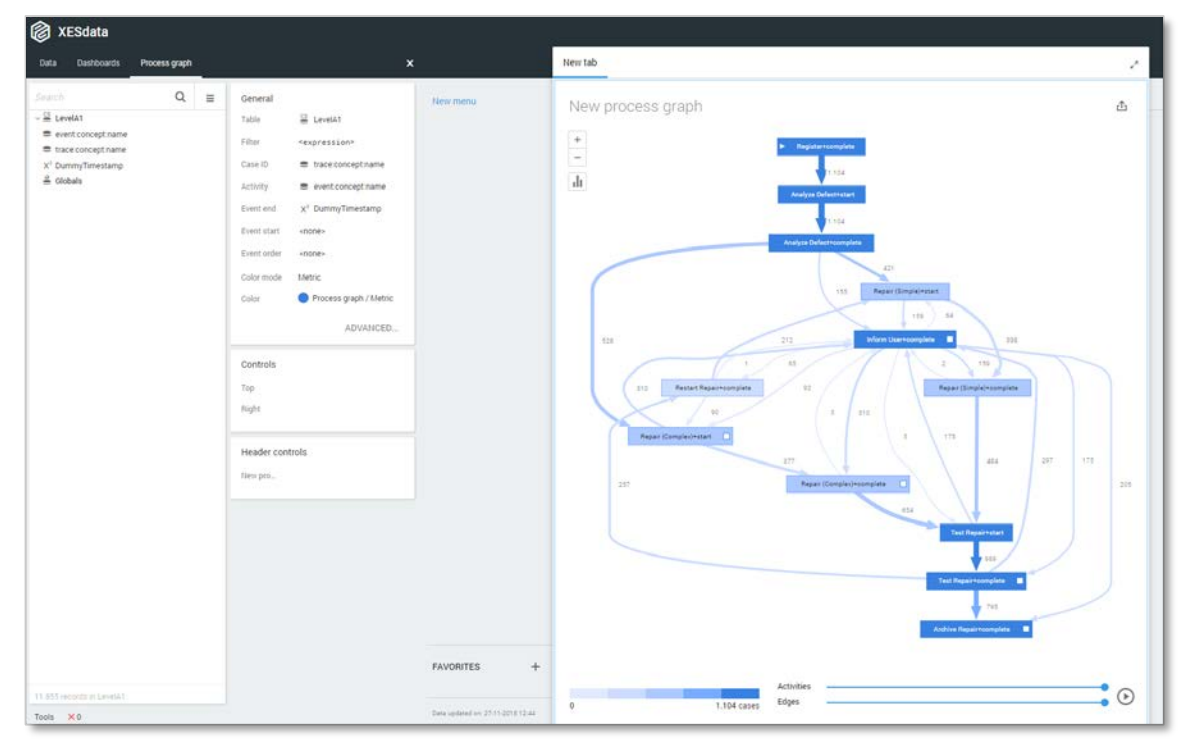

Note that by default, the metric used in a ProcessGold process graph counts the number of cases. To change this, follow the following steps:

- Click the  $\prod$  metric icon in the process graph
- Select the option 'Number of events'

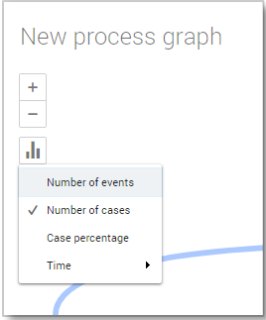

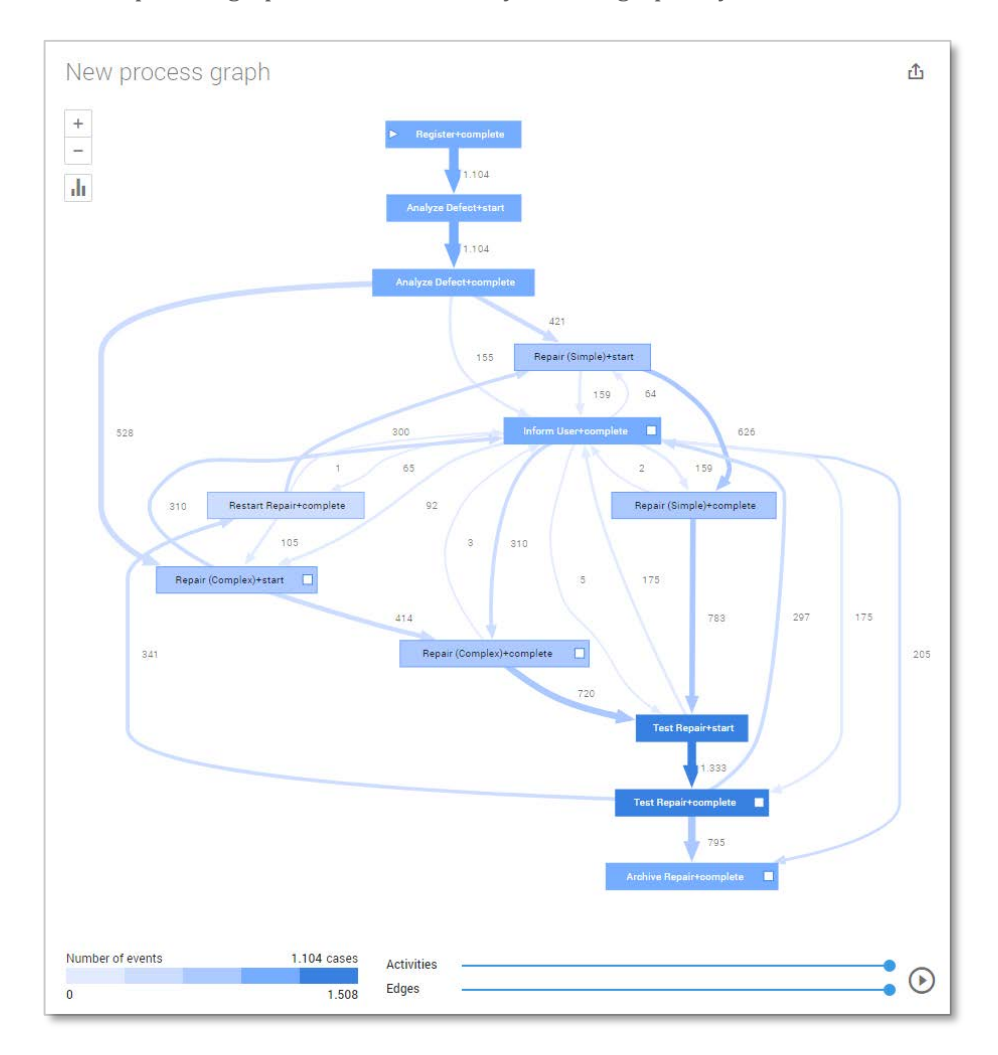

Now the process graph shows the "directly-follows-graph" layout.

#### **Level A2**

#### **Load the data**

Follow the same steps as in Level A1, except at the following points:

- Use the LevelA2.xes file in the query field of the Connection String:

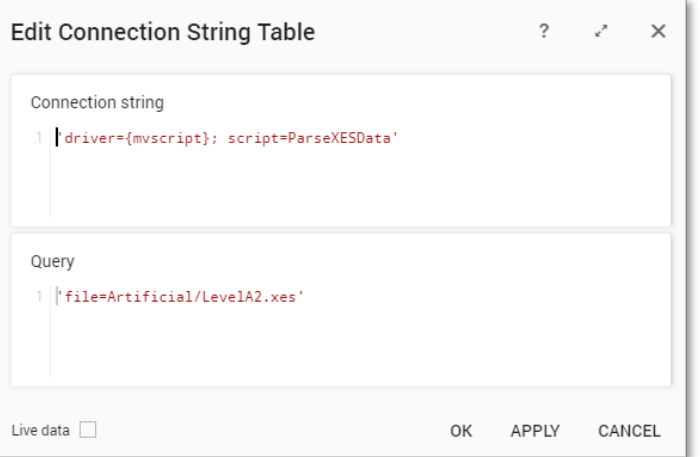

- Rename the newly created table to LevelA2

The data will now be correctly loaded.

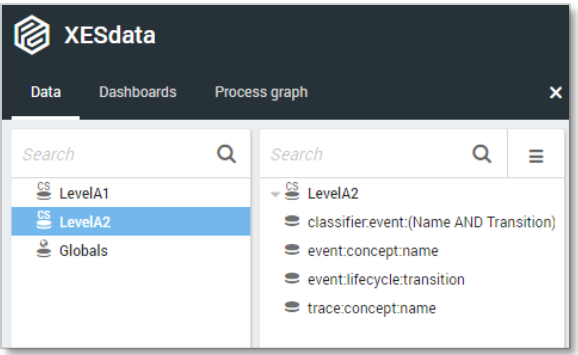

#### **Attributes**

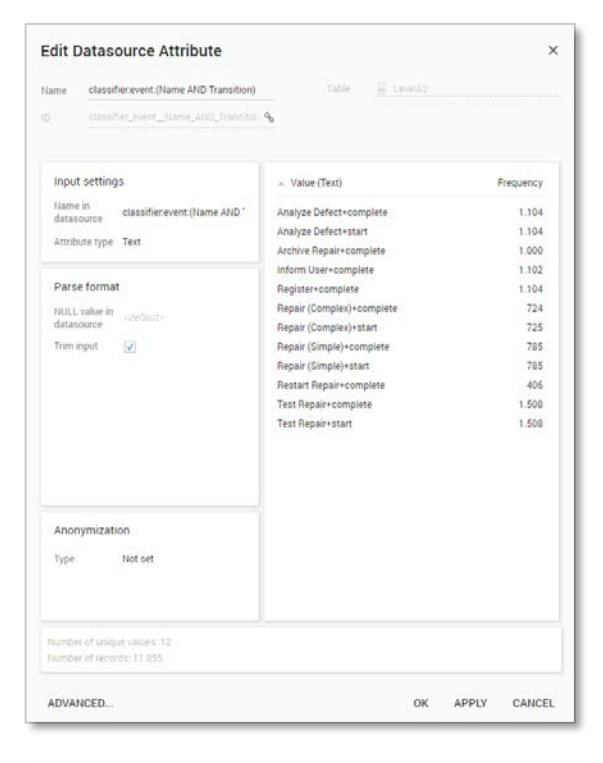

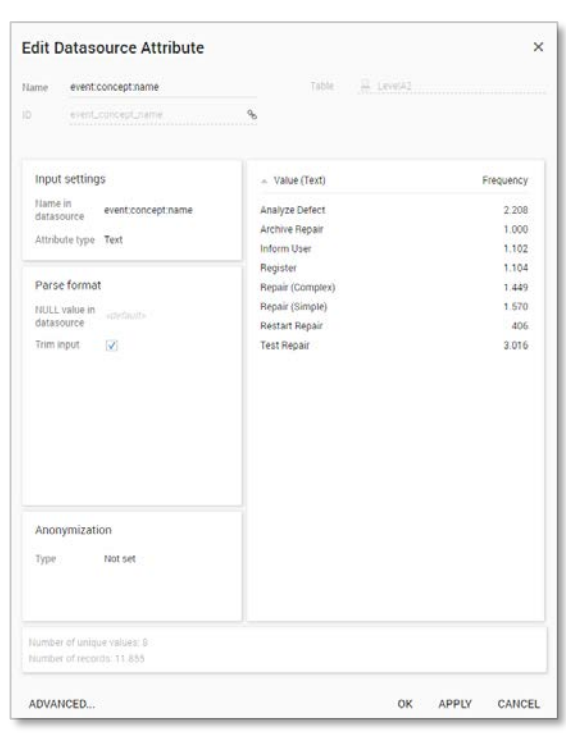

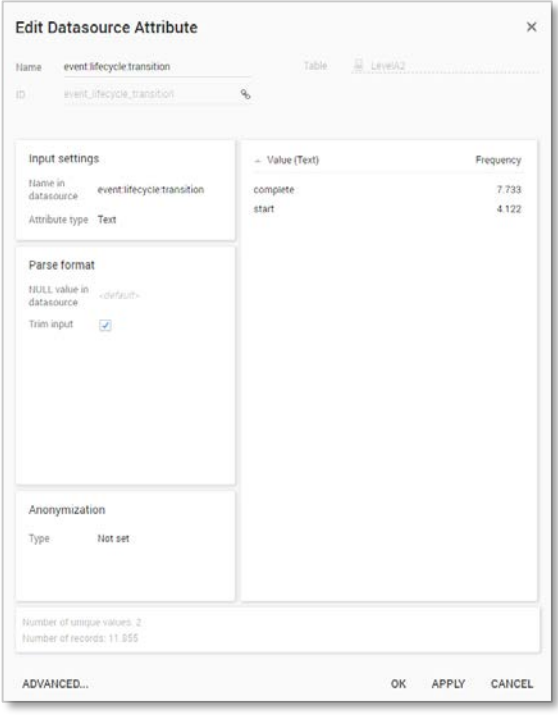

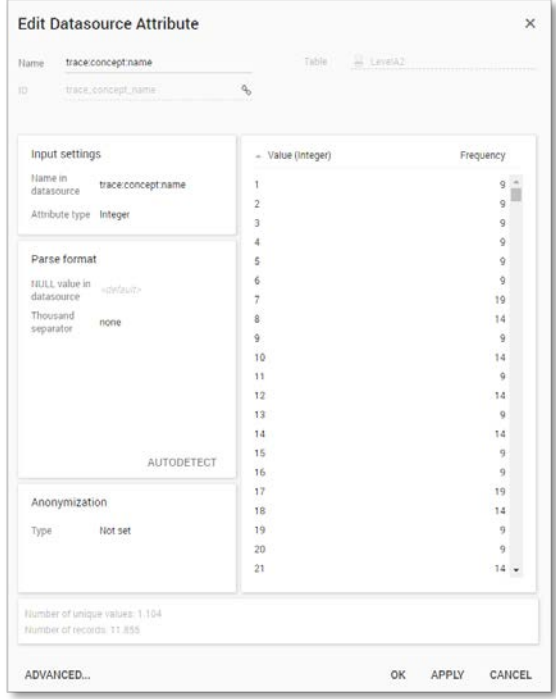

#### **Create the dashboard**

Follow the same steps as in Level A1, except at the following points:

- Create the Process Graph using *New process graph > LevelA2*
- Set the following Process Graph attributes in the right column:
	- o Case ID: trace:concept:name
	- o Activity: classifier:event:(Name AND Transition)
	- o Event end: DummyTimestamp

Now the process graph is visible.

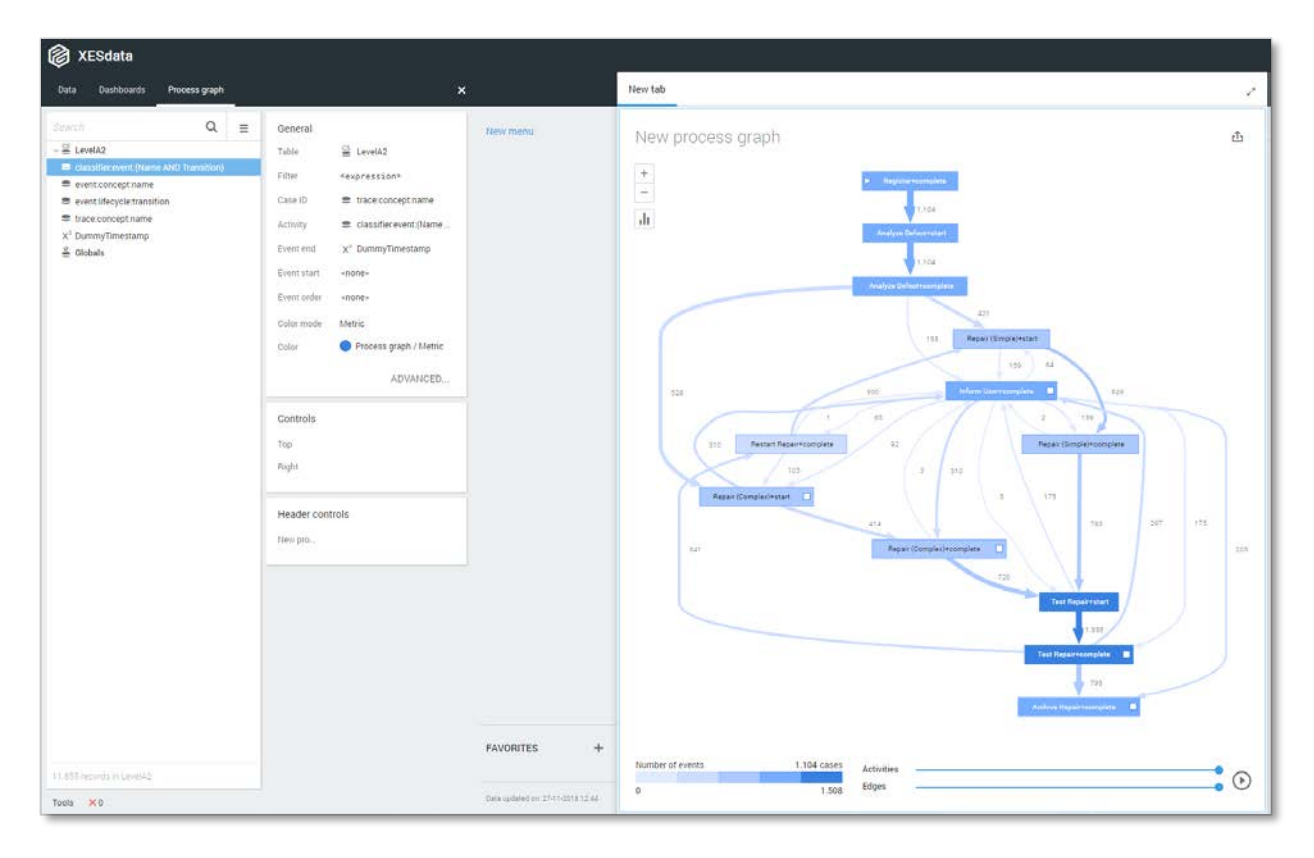

#### **Level B1**

#### **Load the data**

Follow the same steps as in Level A1, except at the following points:

- Use the LevelB1.xes file in the query field of the Connection String:

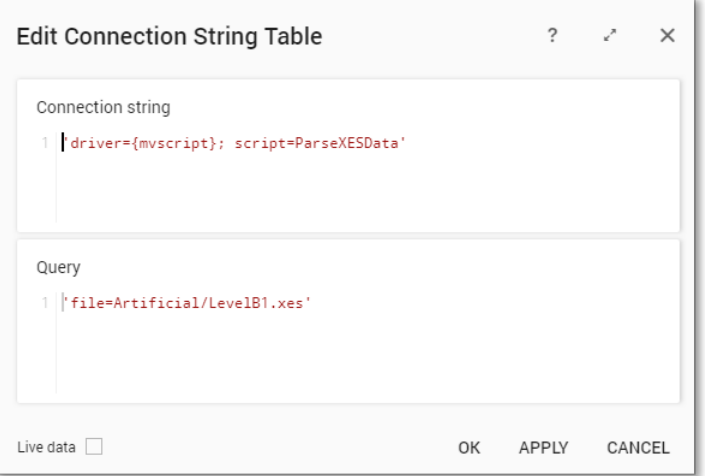

- Rename the newly created table to LevelB1

The data will now be correctly loaded.

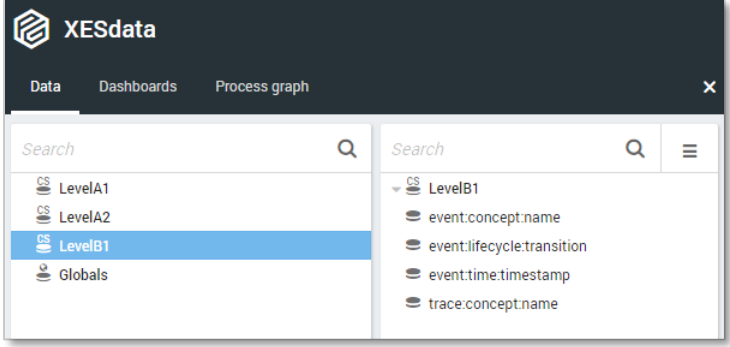

#### **Attributes**

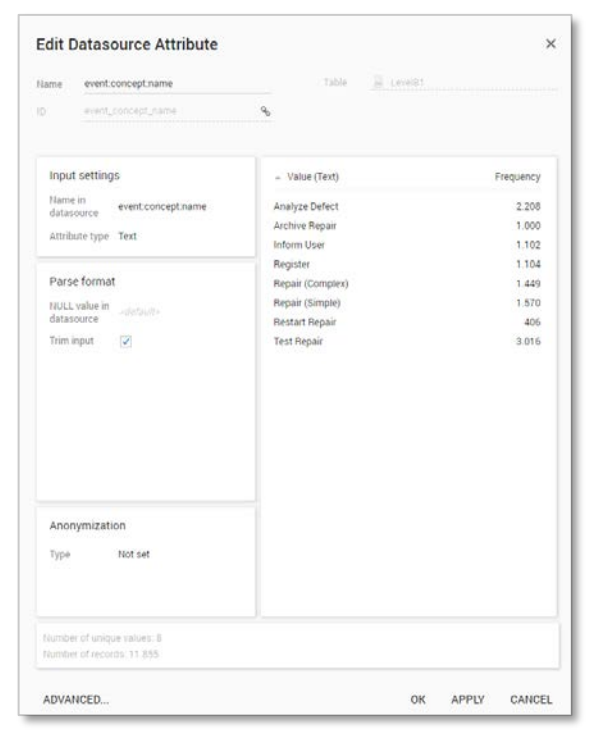

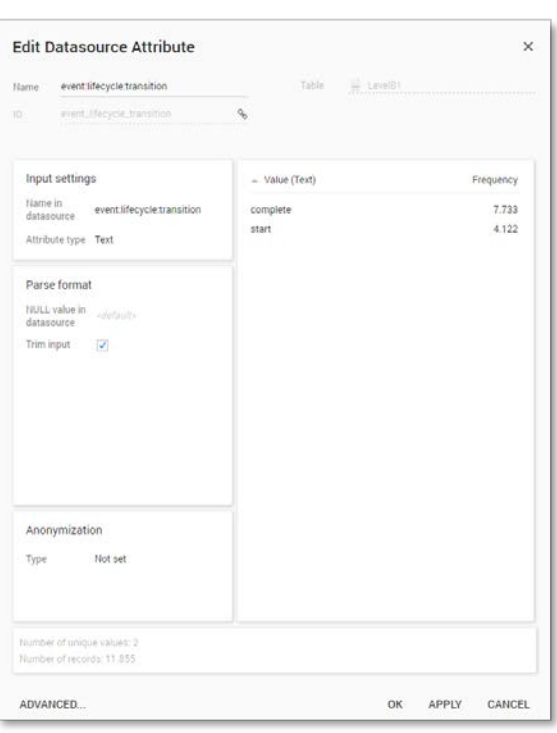

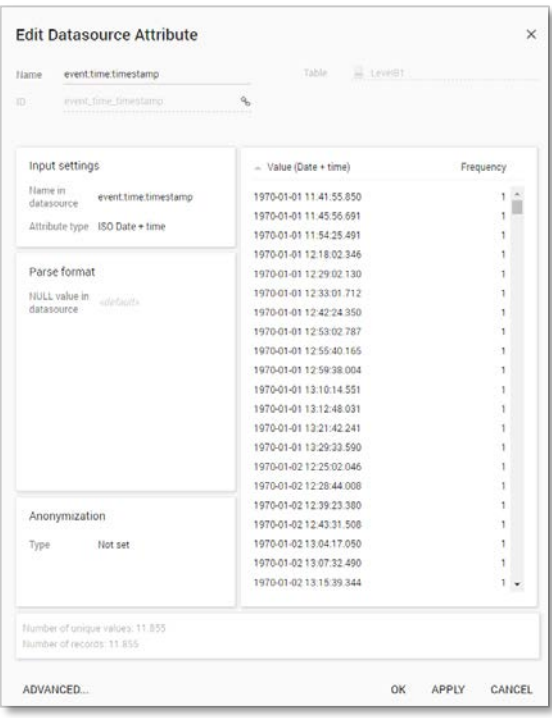

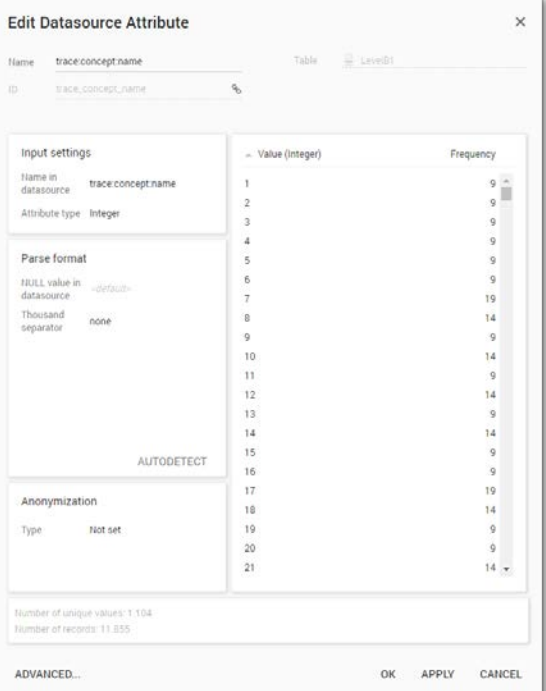

#### **Create the dashboard**

Follow the same steps as in Level A1, except at the following points:

- Create the Process Graph using *New process graph > LevelB1*
- You do not have to create a DummyTimestamp
- Set the following Process Graph attributes in the right column:
	- o Case ID: trace:concept:name
	- o Activity: event:concept:name
	- o Event end: event:time:timestamp

Now the process graph is visible.

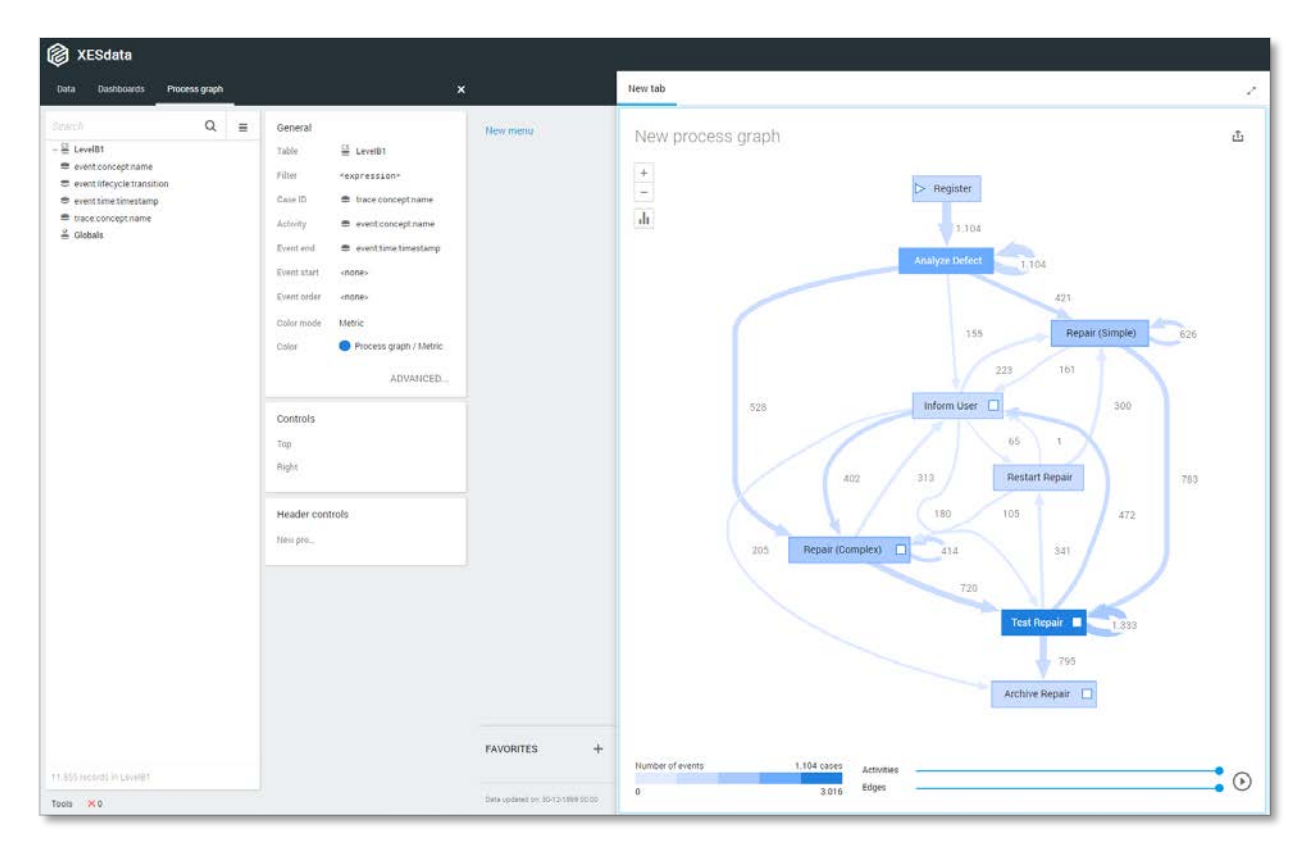

#### **Level B2**

#### **Load the data**

Follow the same steps as in Level A1, except at the following points:

- Use the LevelB2.xes file in the query field of the Connection String:

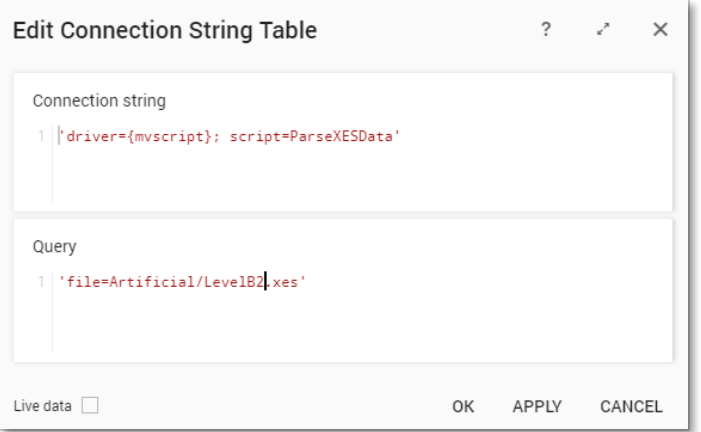

- Rename the newly created table to LevelB2

The data will now be correctly loaded.

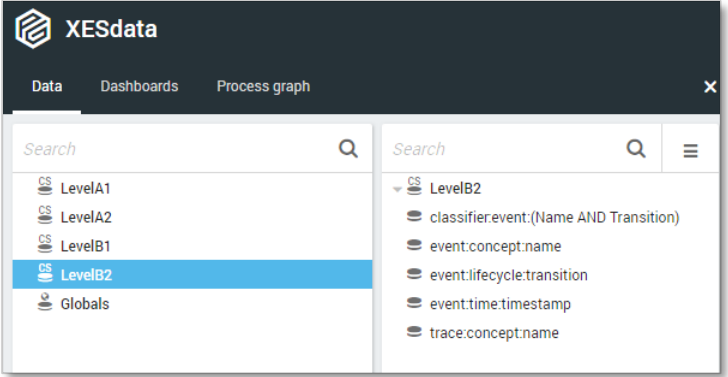

#### **Attributes**

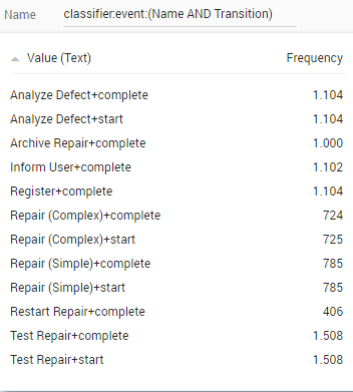

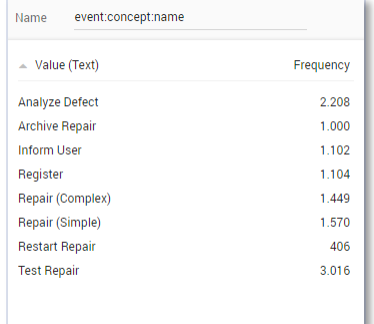

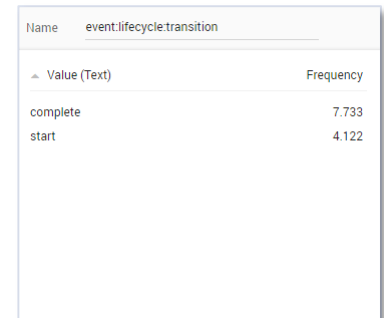

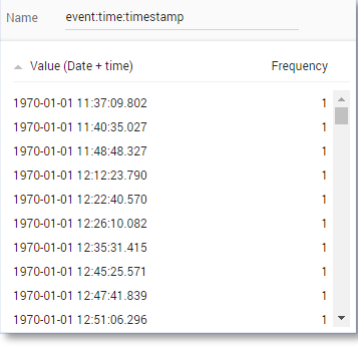

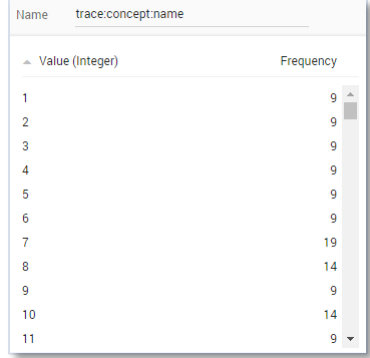

#### **Create the dashboard**

Follow the same steps as in Level A1, except at the following points:

- Create the Process Graph using *New process graph > LevelB2*
- You do not have to create a DummyTimestamp
- Set the following Process Graph attributes in the right column:
	- o Case ID: trace:concept:name
	- o Activity: classifier:event:(Name AND Transition)
	- o Event end: event:time:timestamp

Now the process graph is visible.

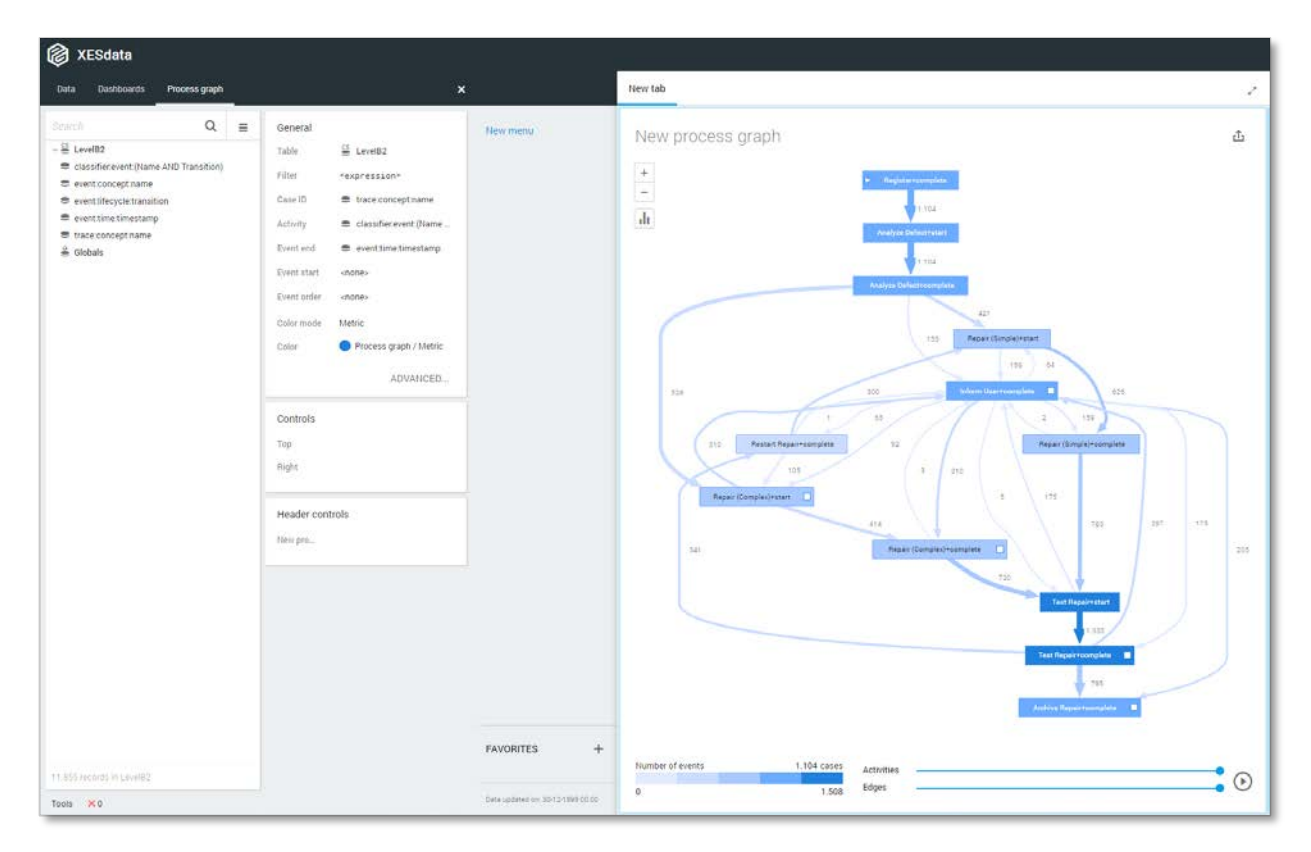

#### **Level C1**

#### **Load the data**

Follow the same steps as in Level A1, except at the following points:

- Use the LevelC1.xes file in the query field of the Connection String:

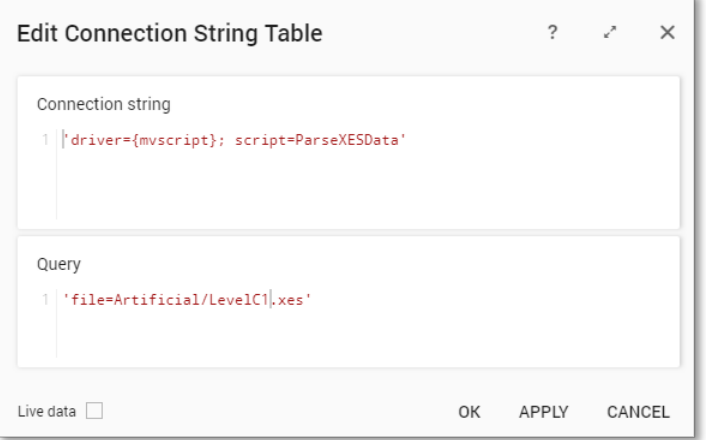

- Rename the newly created table to LevelC1

The data will now be correctly loaded.

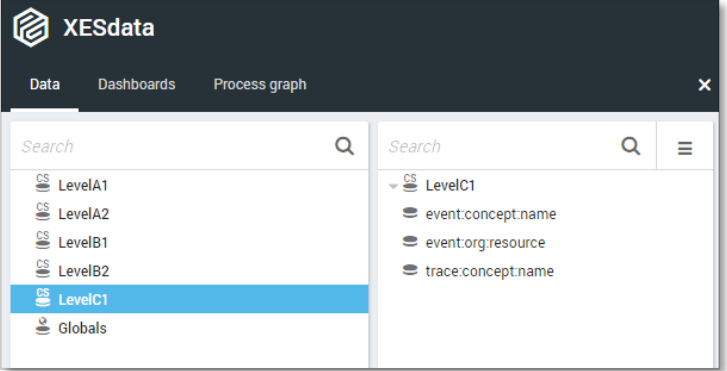

#### **Attributes**

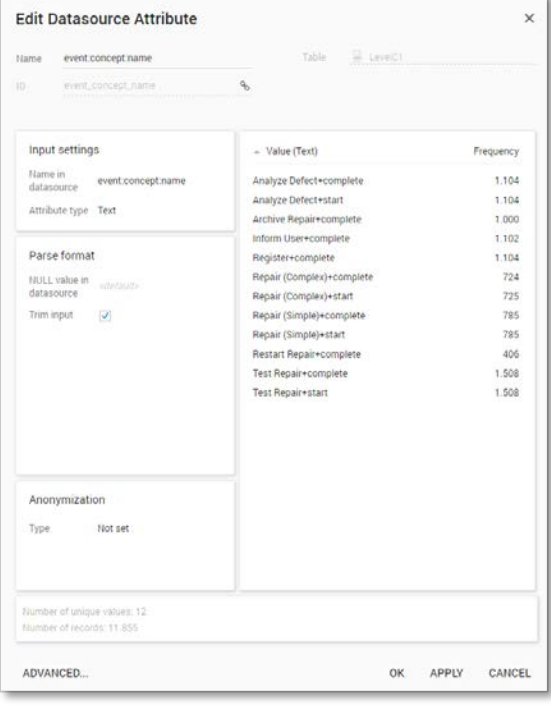

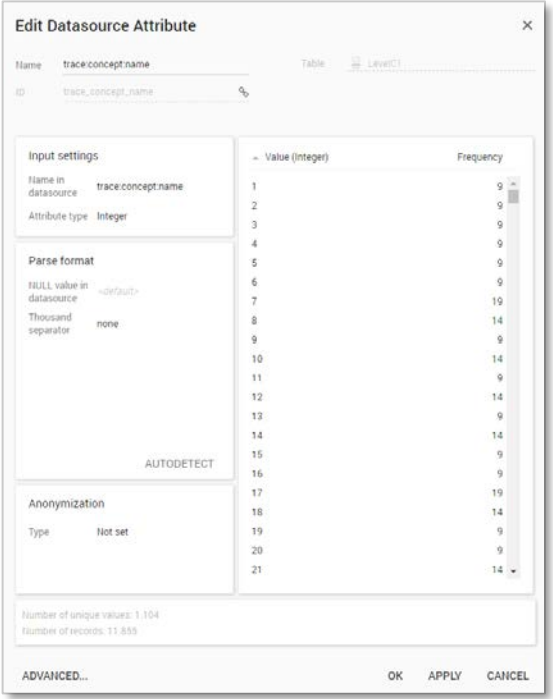

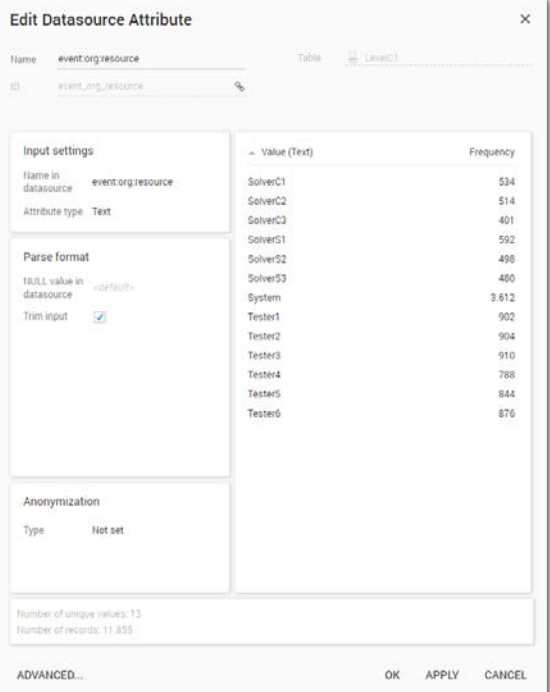

#### **Create the dashboard**

Follow the same steps as in Level A1, except at the following points:

- Create the Process Graph using *New process graph > LevelC1*
- Set the following Process Graph attributes in the right column:
	- o Case ID: trace:concept:name
	- o Activity: event:concept:name
	- o Event end: DummyTimestamp

Now the process graph is visible.

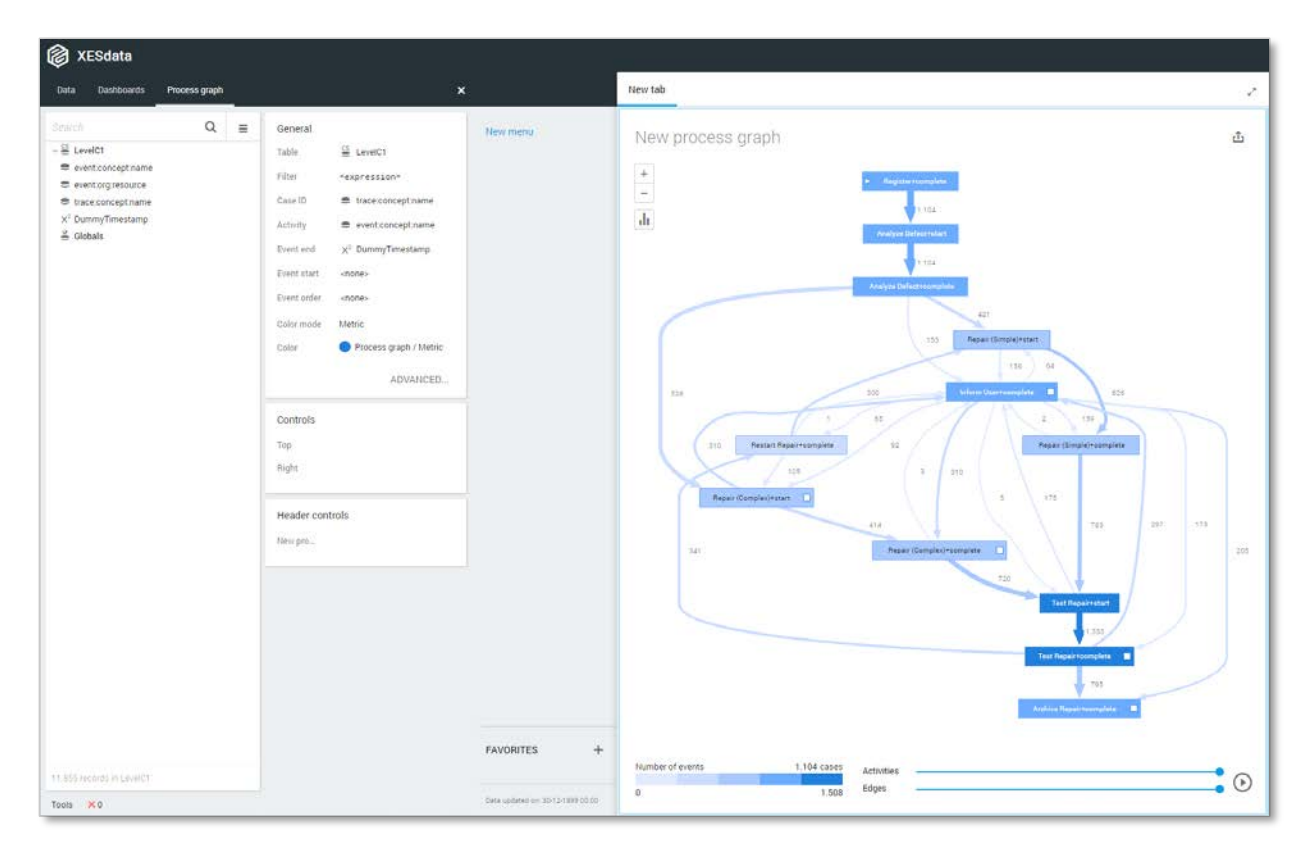

#### **Level C2**

#### **Load the data**

Follow the same steps as in Level A1, except at the following points:

- Use the LevelC2.xes file in the query field of the Connection String:

![](_page_32_Picture_41.jpeg)

- Rename the newly created table to LevelC2

The data will now be correctly loaded.

![](_page_32_Picture_42.jpeg)

#### **Attributes**

![](_page_33_Picture_17.jpeg)

![](_page_33_Picture_18.jpeg)

![](_page_33_Picture_19.jpeg)

![](_page_33_Picture_20.jpeg)

![](_page_33_Picture_21.jpeg)

#### **Create the dashboard**

Follow the same steps as in Level A1, except at the following points:

- Create the Process Graph using *New process graph > LevelC2*
- Set the following Process Graph attributes in the right column:
	- o Case ID: trace:concept:name
	- o Activity: classifier:event:(Name AND Transition)
	- o Event end: DummyTimestamp

Now the process graph is visible.

![](_page_34_Figure_9.jpeg)

#### **Level D1**

#### **Load the data**

Follow the same steps as in Level A1, except at the following points:

- Use the LevelD1.xes file in the query field of the Connection String:

![](_page_35_Picture_41.jpeg)

- Rename the newly created table to LevelD1

The data will now be correctly loaded.

![](_page_35_Picture_42.jpeg)
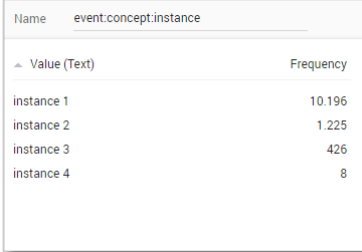

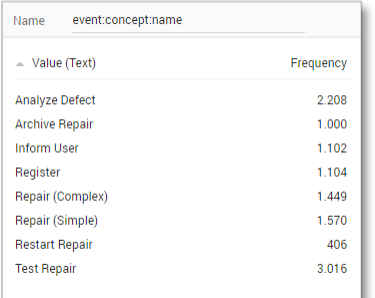

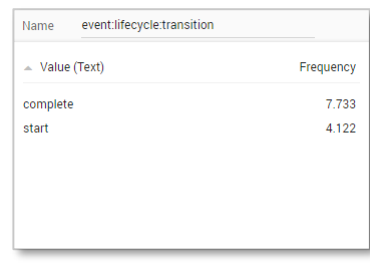

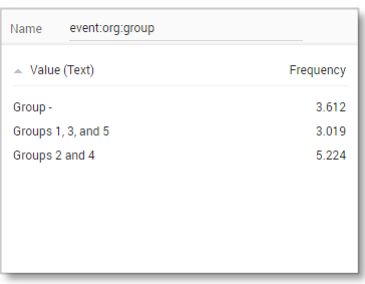

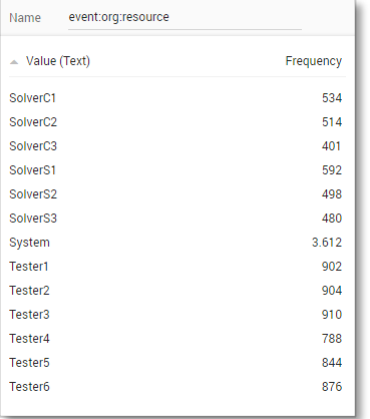

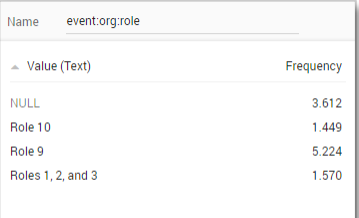

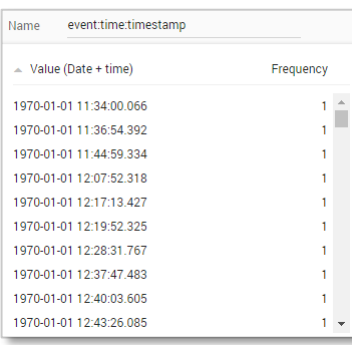

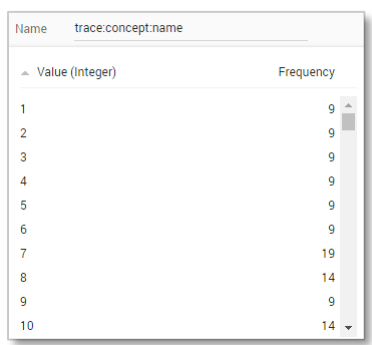

#### **Create the dashboard**

Follow the same steps as in Level A1, except at the following points:

- Create the Process Graph using *New process graph > LevelD1*
- You do not have to create a DummyTimestamp
- Set the following Process Graph attributes in the right column:
	- o Case ID: trace:concept:name
	- o Activity: event:concept:name
	- o Event end: event:time:timestamp

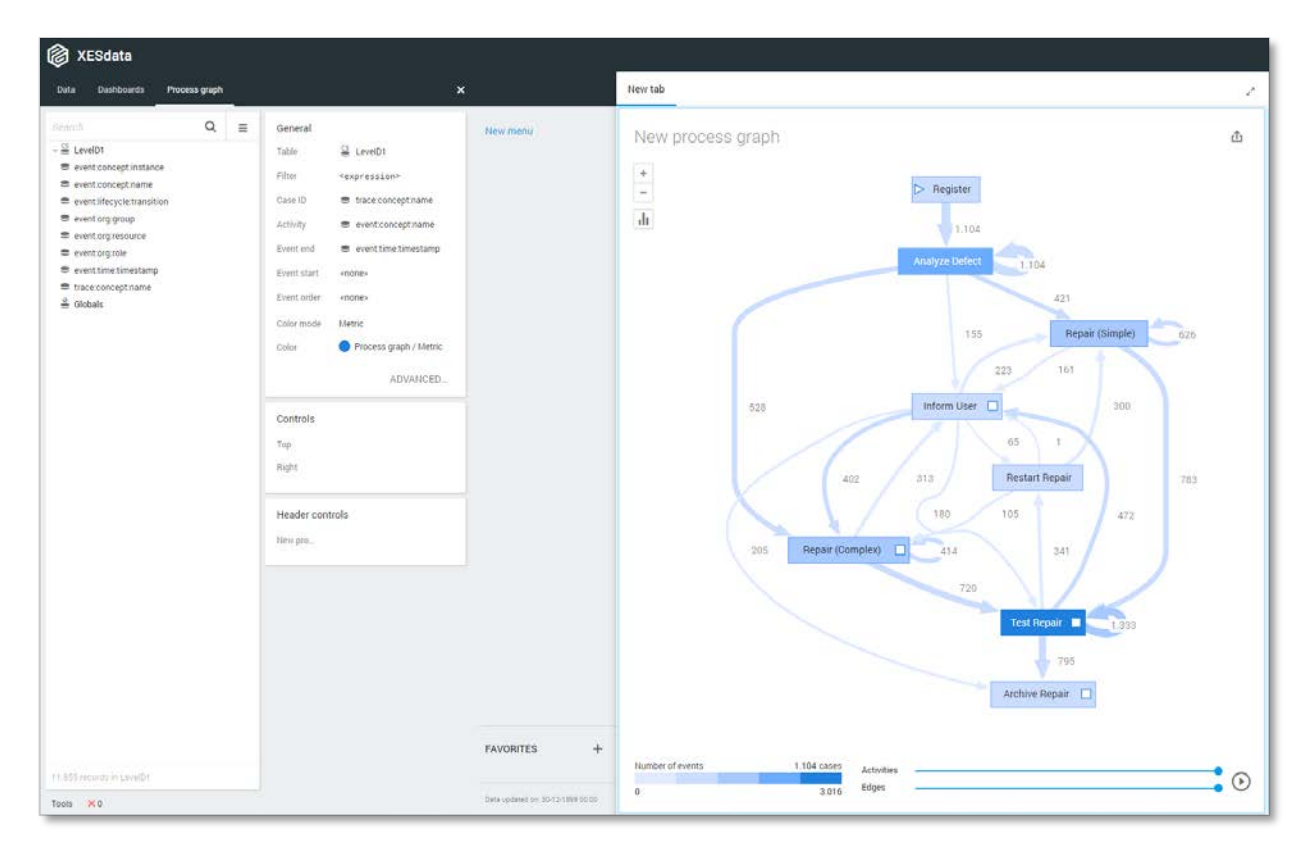

### **Level D2**

### **Load the data**

Follow the same steps as in Level A1, except at the following points:

- Use the LevelD2.xes file in the query field of the Connection String:

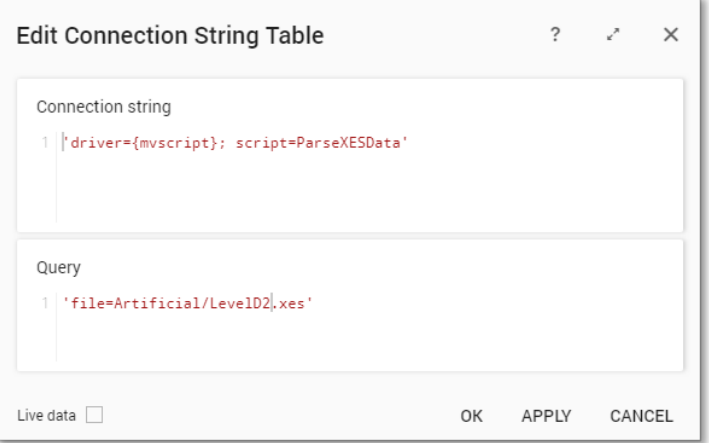

- Rename the newly created table to LevelD2

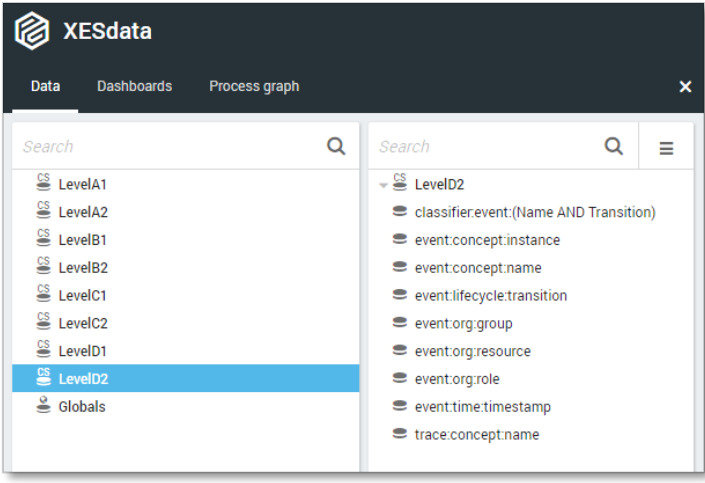

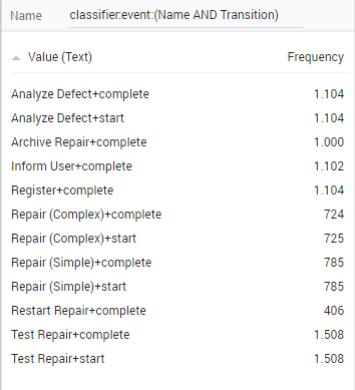

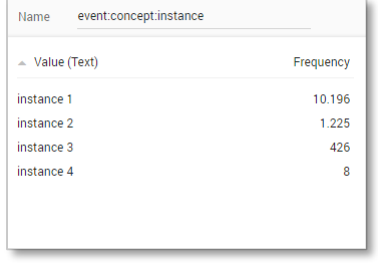

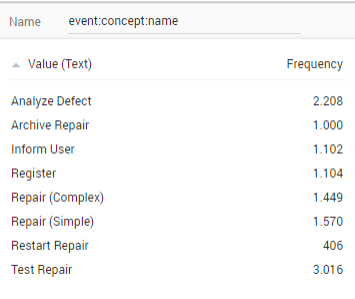

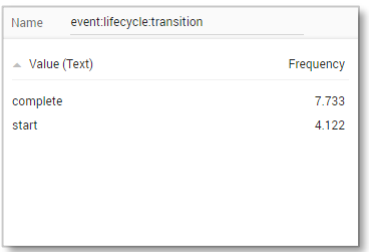

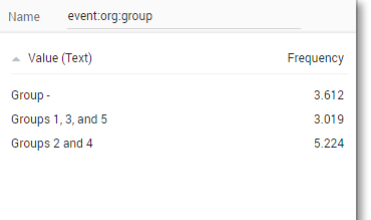

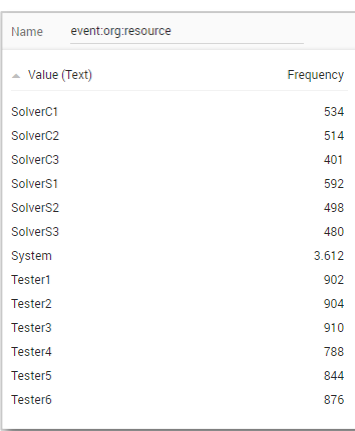

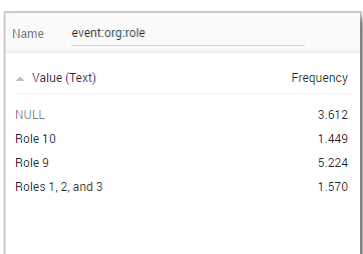

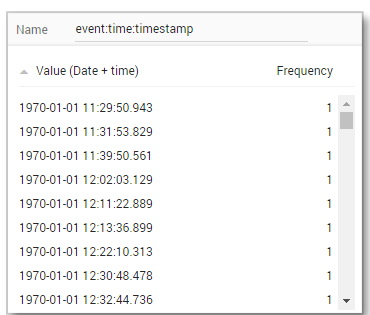

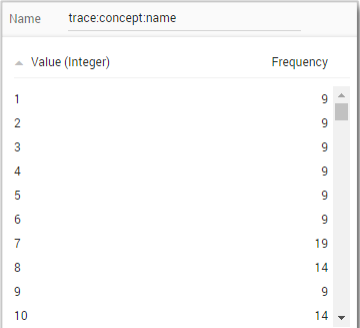

#### **Create the dashboard**

Follow the same steps as in Level A1, except at the following points:

- Create the Process Graph using *New process graph > LevelD2*
- You do not have to create a DummyTimestamp
- Set the following Process Graph attributes in the right column:
	- o Case ID: trace:concept:name
	- o Activity: classifier:event:(Name AND Transition)
	- o Event end: event:time:timestamp

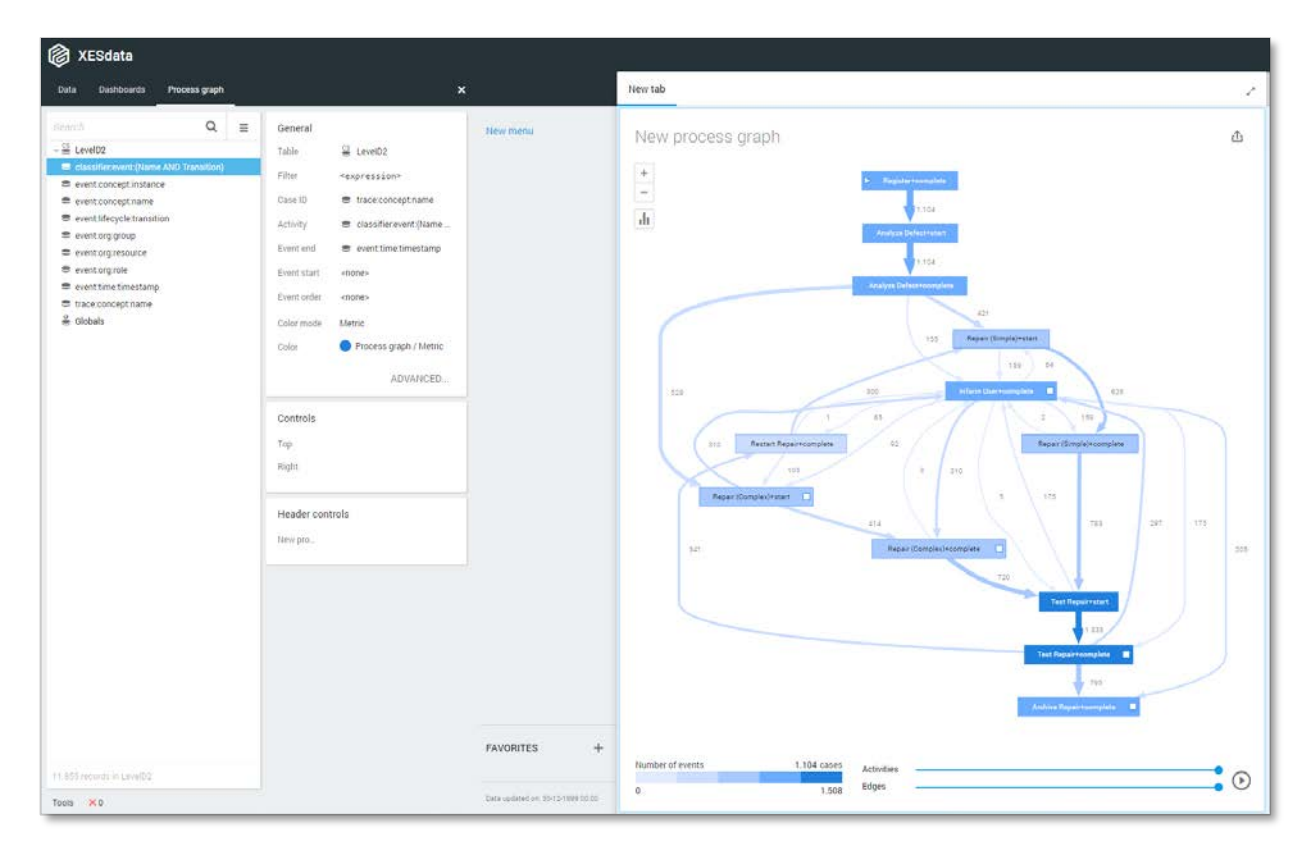

### **Flag X1**

### **Load the data**

Follow the same steps as in Level A1, except at the following points:

- Use the FlagX1.xes file in the query field of the Connection String:

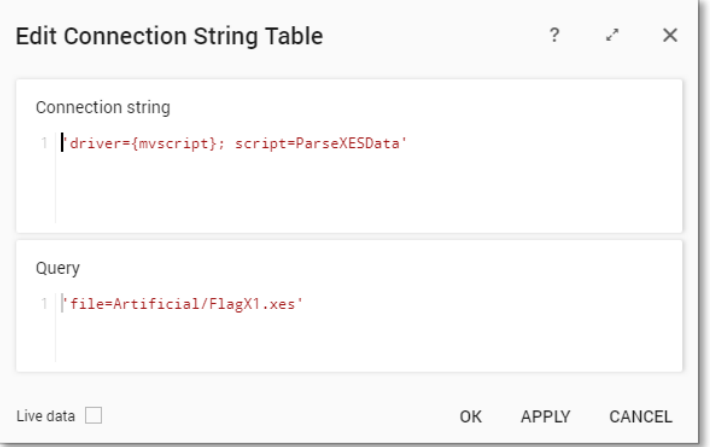

- Rename the newly created table to FlagX1

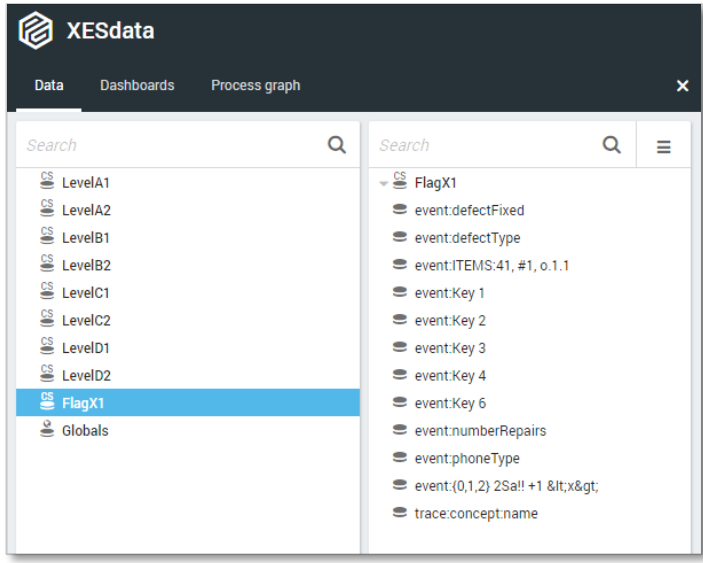

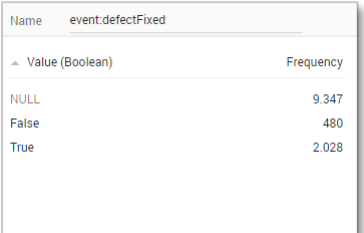

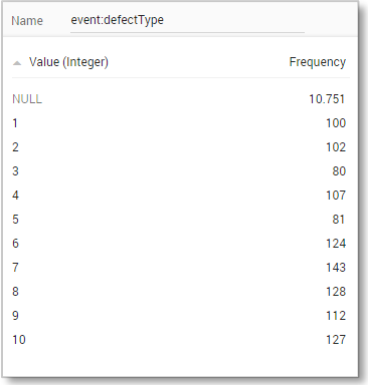

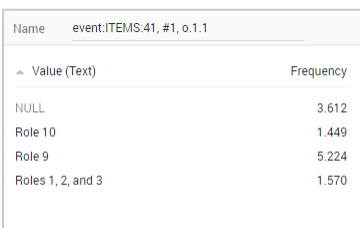

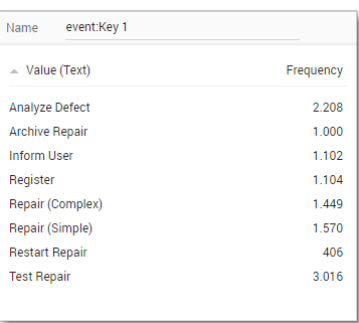

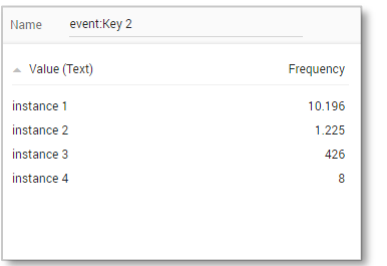

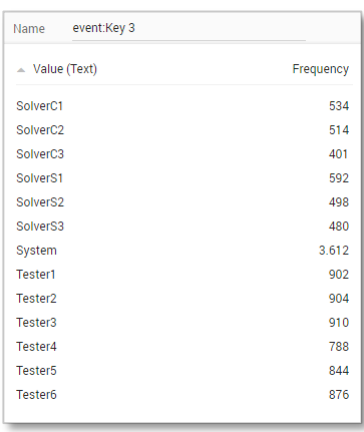

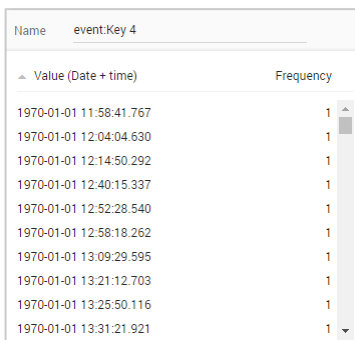

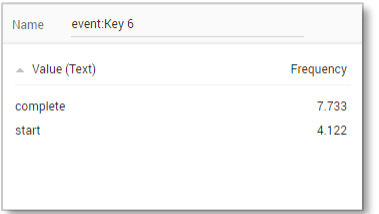

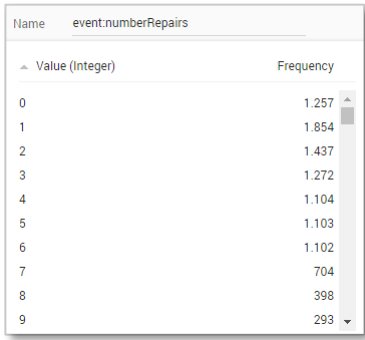

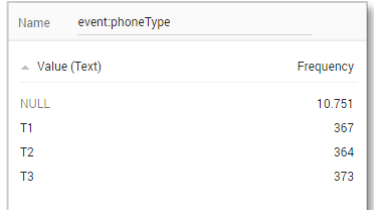

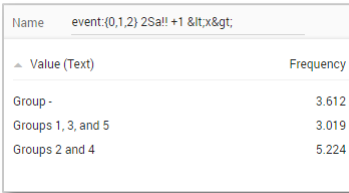

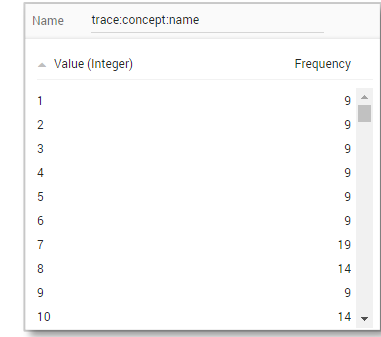

#### **Create the dashboard**

Follow the same steps as in Level A1, except at the following points:

- Create the Process Graph using *New process graph > FlagX1*
- You do not have to create a DummyTimestamp
- Set the following Process Graph attributes in the right column:
	- o Case ID: trace:concept:name
	- o Activity: event:Key 1
	- o Event end: event:Key 4

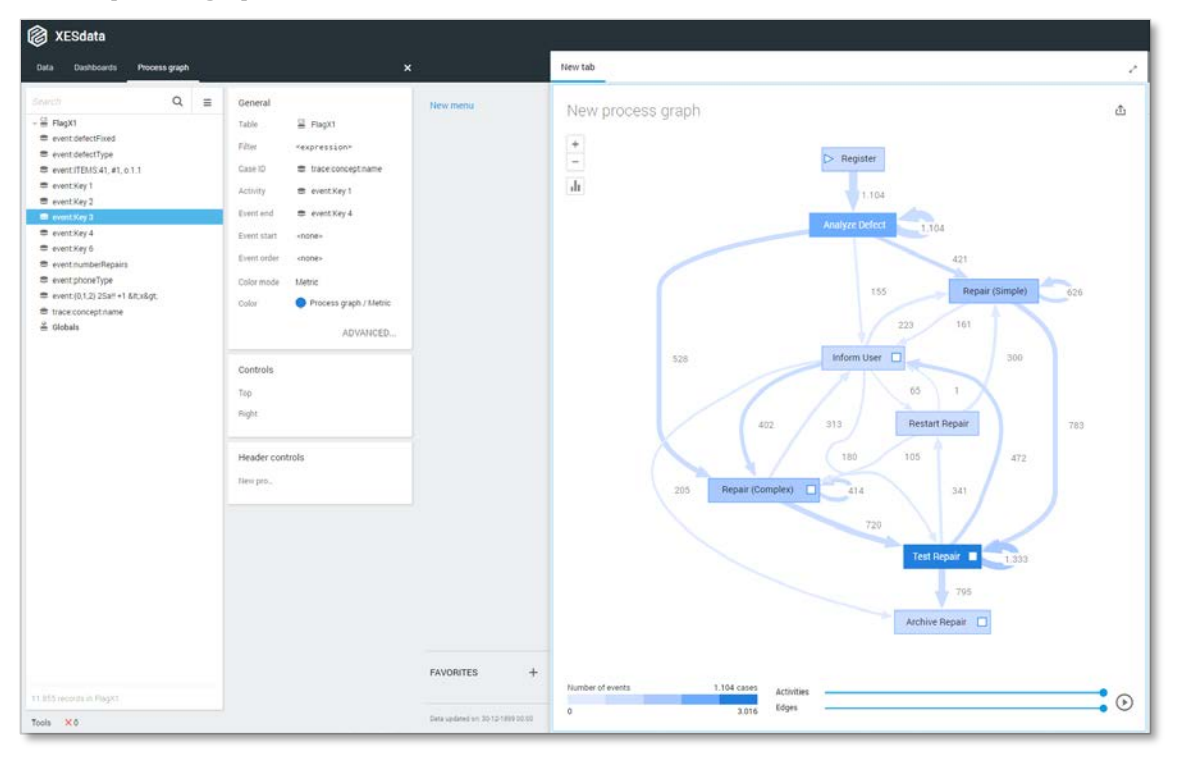

### **Flag X2**

### **Load the data**

Follow the same steps as in Level A1, except at the following points:

- Use the FlagX2.xes file in the query field of the Connection String:

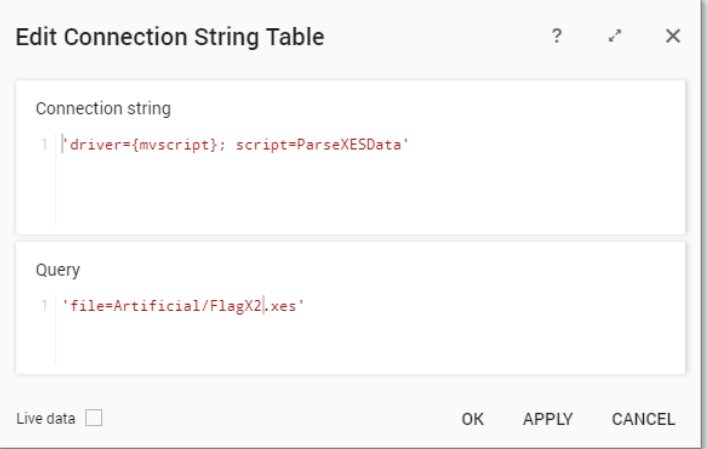

- Rename the newly created table to FlagX2

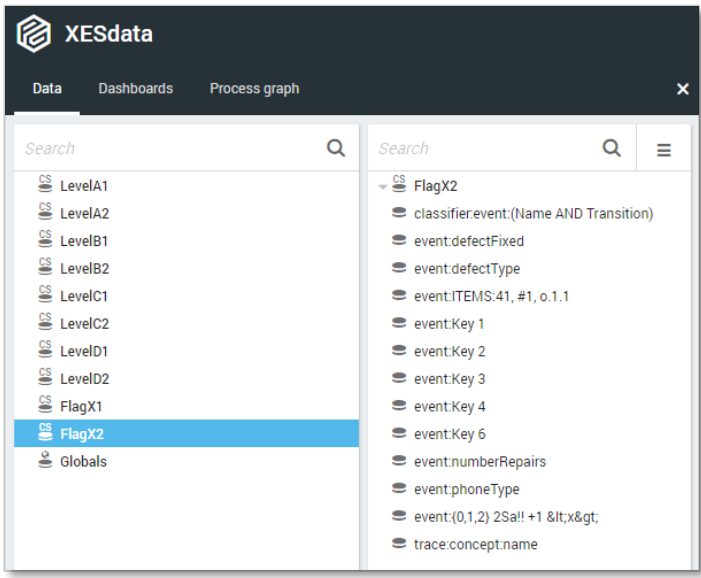

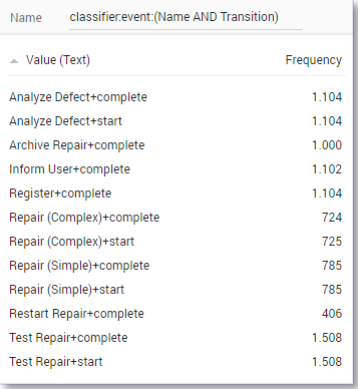

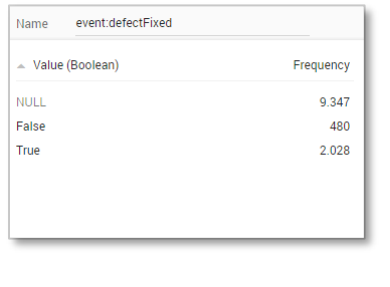

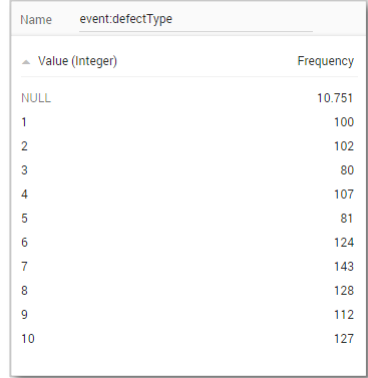

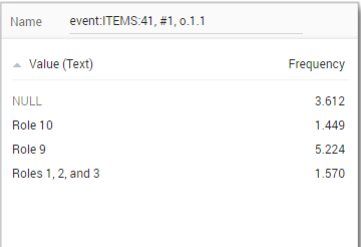

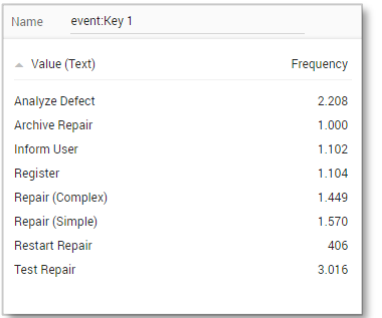

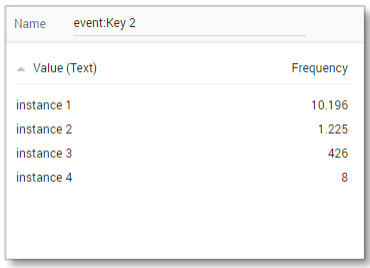

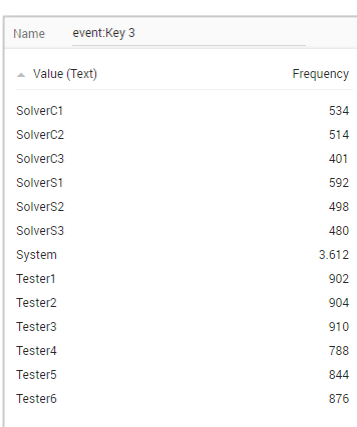

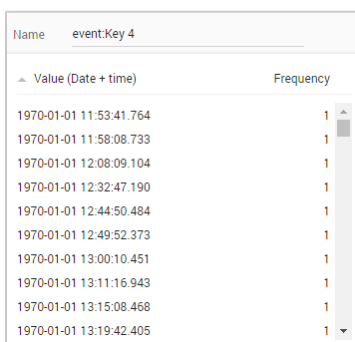

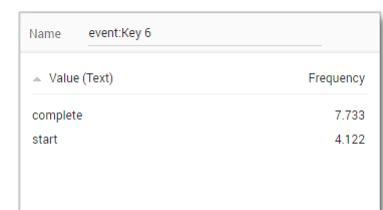

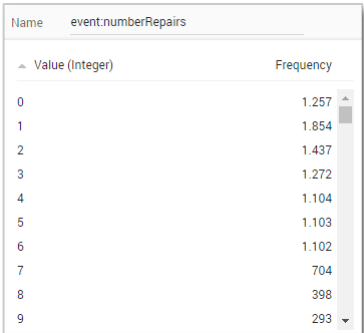

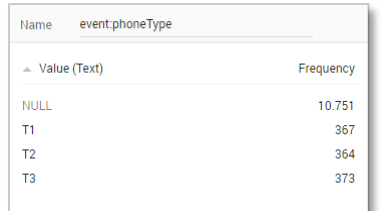

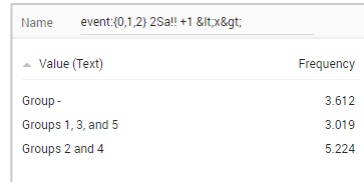

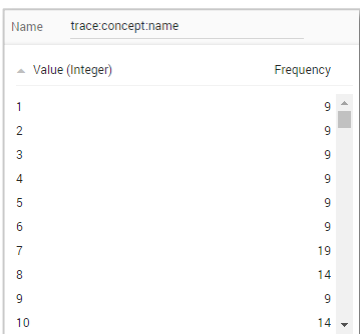

#### **Create the dashboard**

Follow the same steps as in Level A1, except at the following points:

- Create the Process Graph using *New process graph > FlagX2*
- You do not have to create a DummyTimestamp
- Set the following Process Graph attributes in the right column:
	- o Case ID: trace:concept:name
	- o Activity: classifier:event:(Name AND Transition)
	- o Event end: event:Key 4

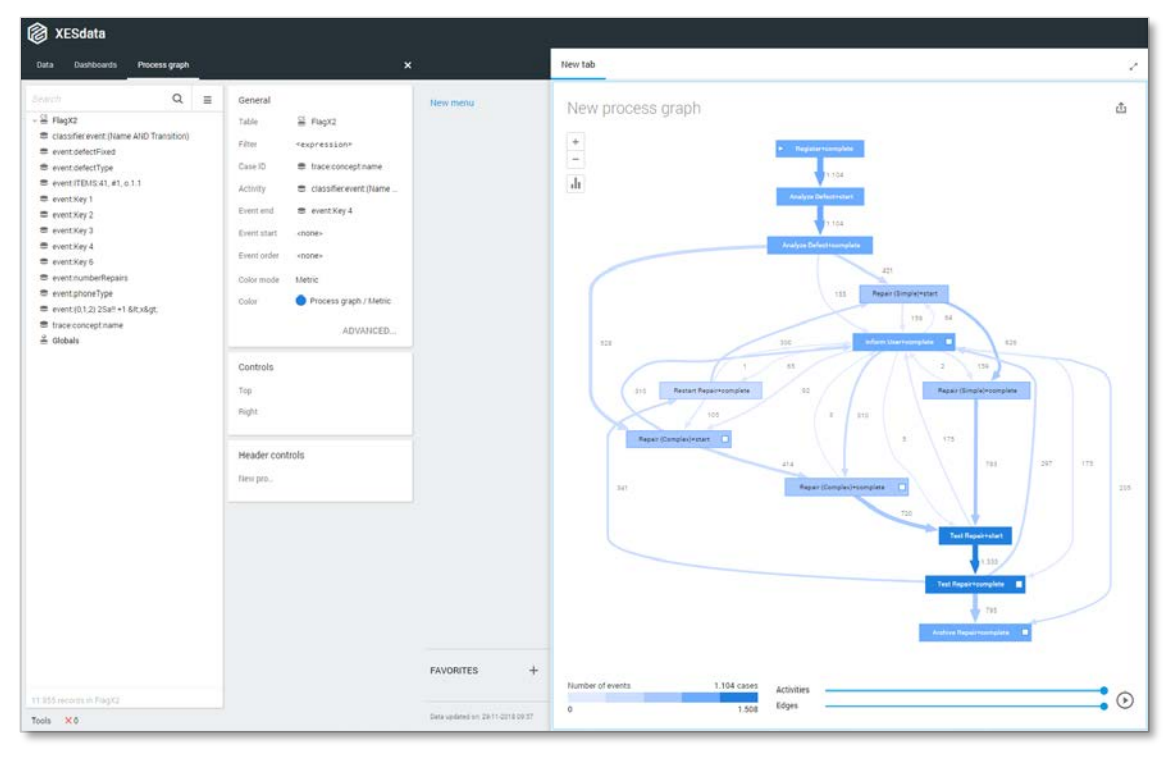

### REAL-LIFE LOGS

### SANITIZED BPIC LOGS

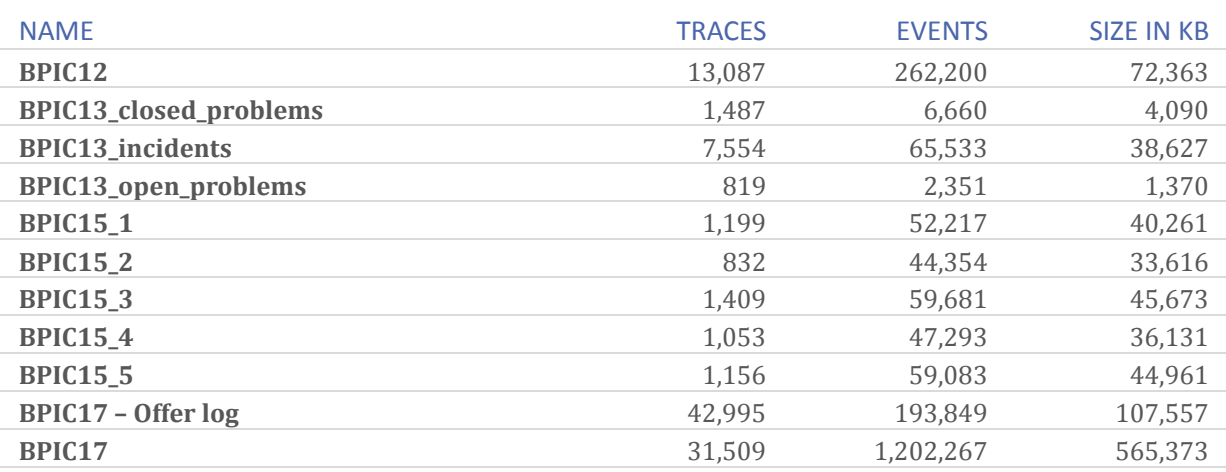

### **BPIC12**

### **Load the data**

Follow the same steps as in Level A1, except at the following points:

- Use the Real-life/BPIC12.xes file in the query field of the Connection String:

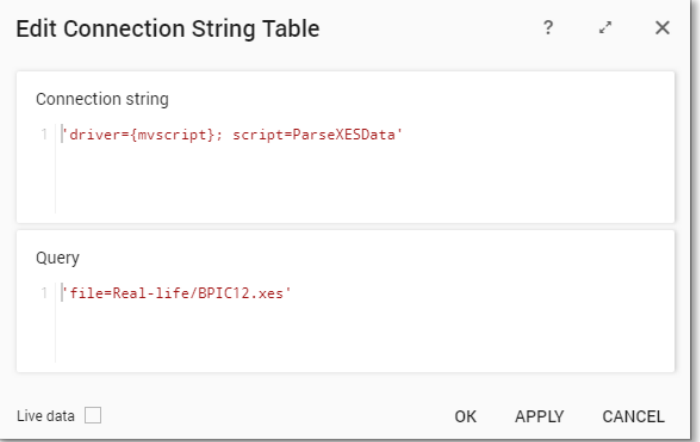

- Rename the newly created table to BPIC12.

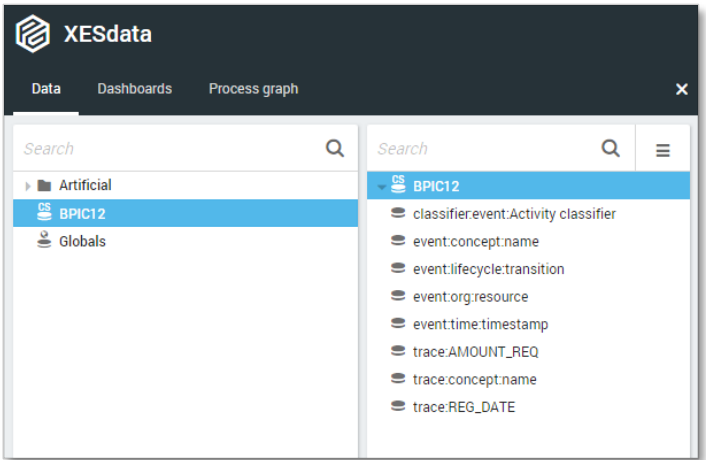

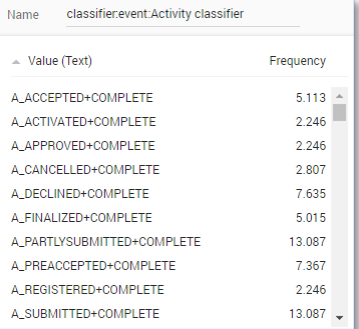

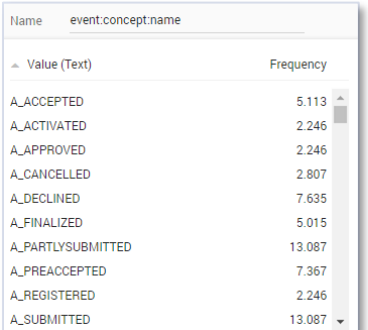

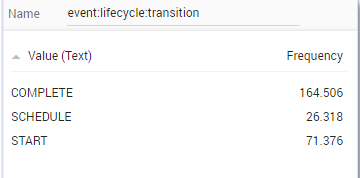

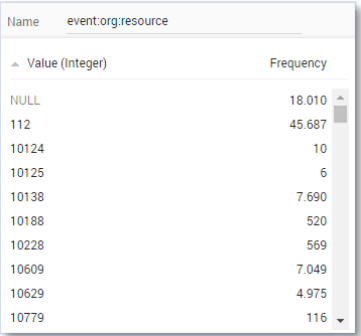

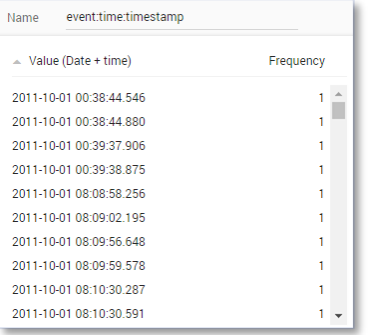

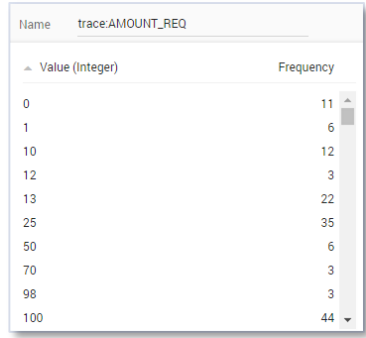

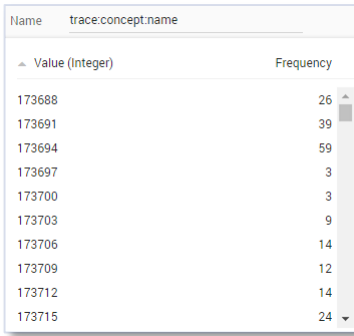

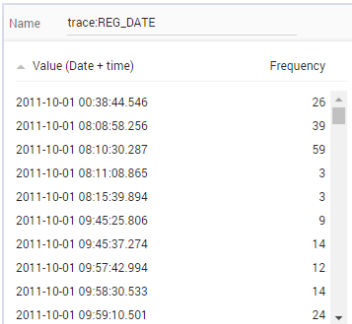

#### **Create the dashboard**

Follow the same steps as in Level A1, except at the following points:

- Create the Process Graph using *New process graph > BPIC12*
- You do not have to create a DummyTimestamp
- Set the following Process Graph attributes in the right column:
	- o Case ID: trace:concept:name
	- o Activity: classifier:event:Activity classifier
	- o Event end: event:time:timestamp

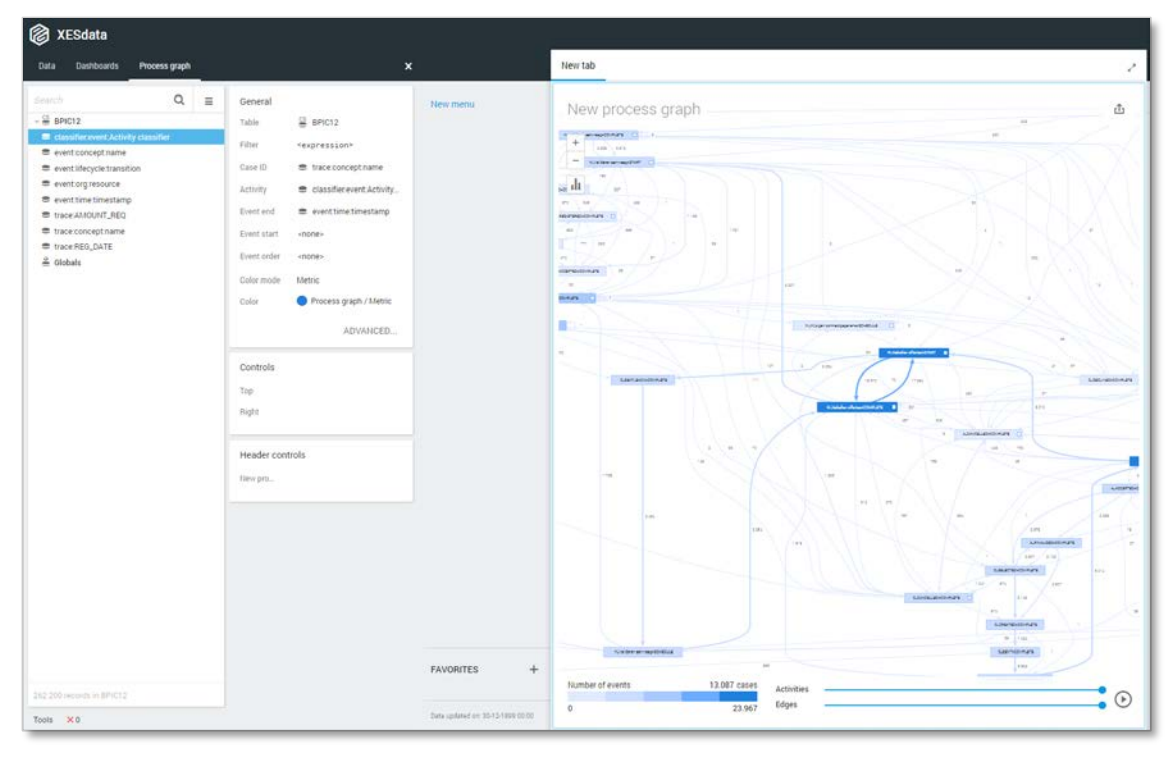

#### **BPIC13\_closed\_problems**

#### **Load the data**

Follow the same steps as in Level A1, except at the following points:

- Use the Real-life/BPIC13\_closed\_problems.xes file in the query field of the Connection String:

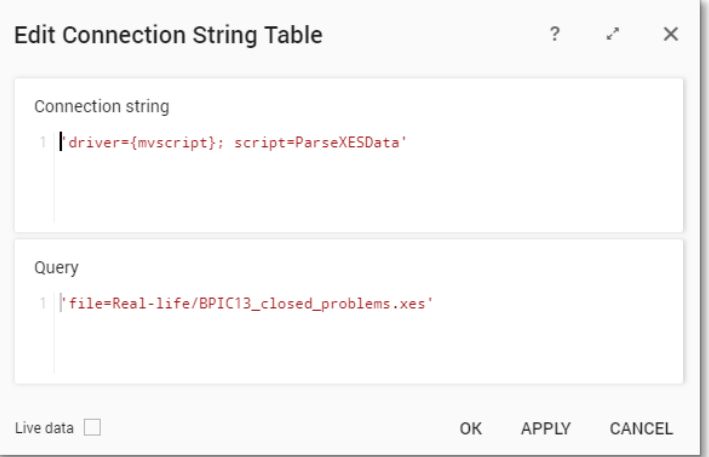

- Rename the newly created table to BPIC13\_closed\_problems.

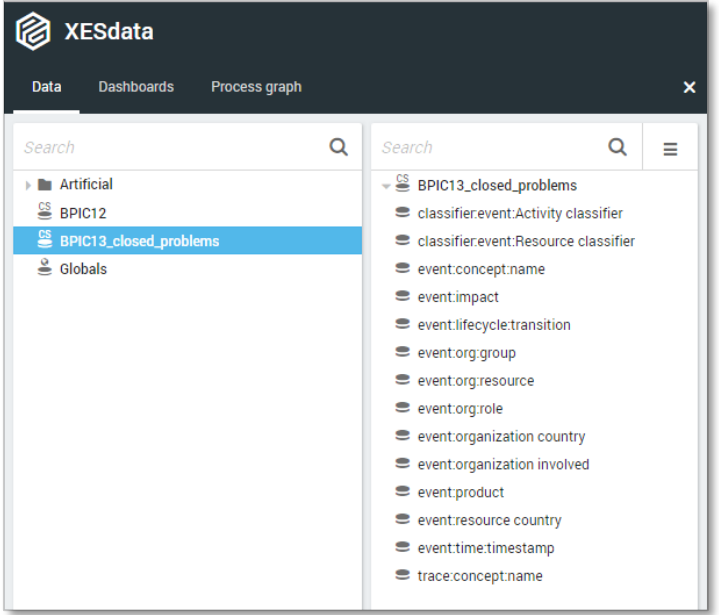

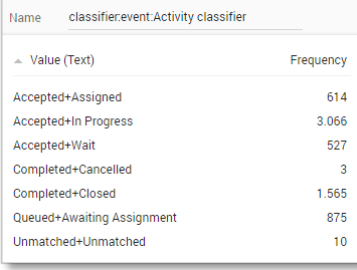

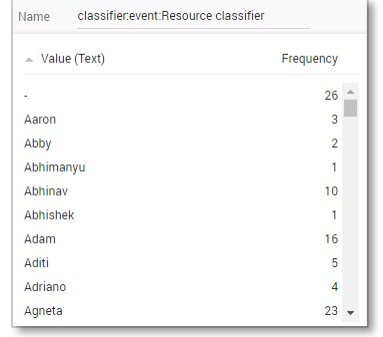

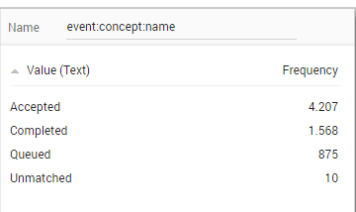

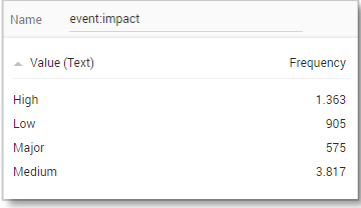

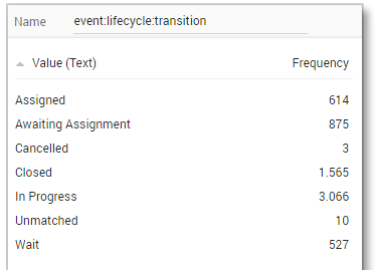

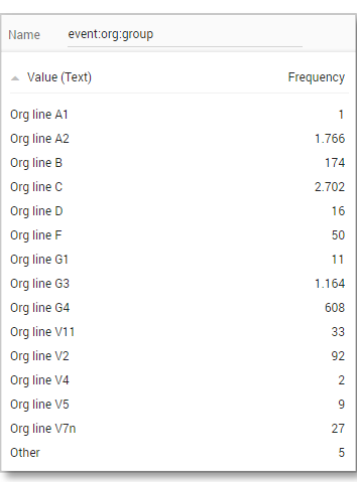

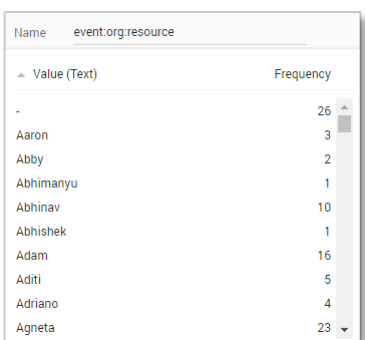

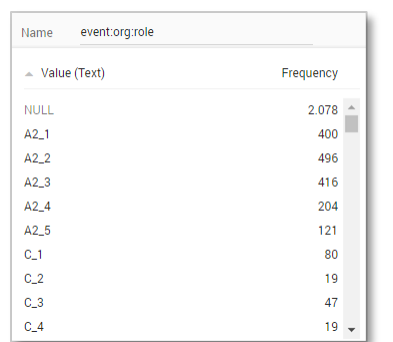

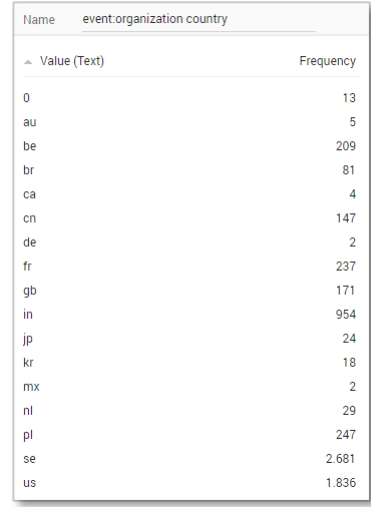

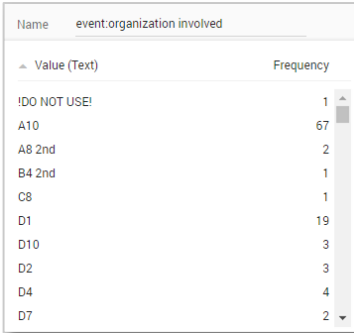

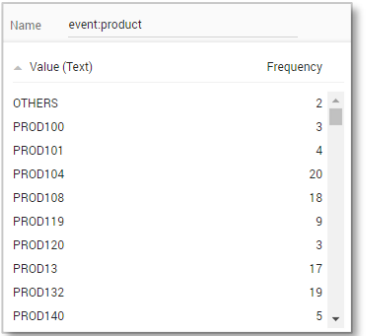

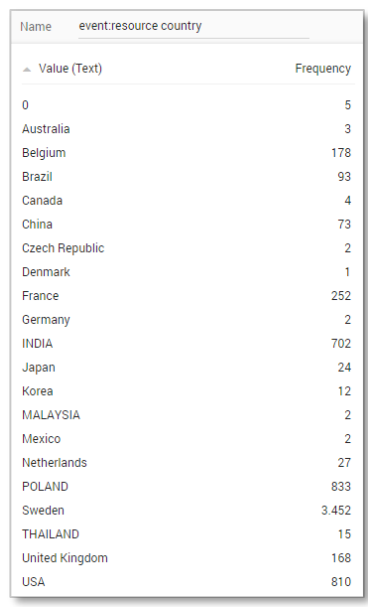

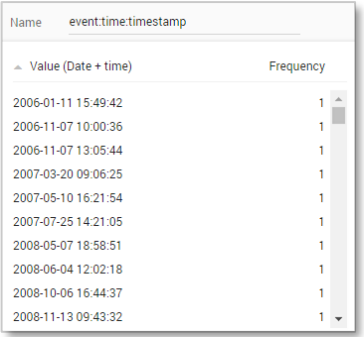

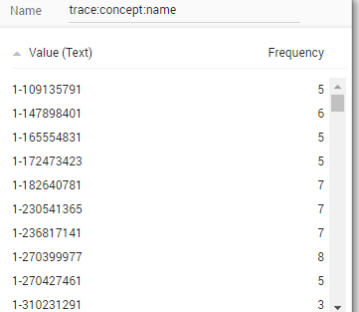

#### **Create the dashboard**

Follow the same steps as in Level A1, except at the following points:

- Create the Process Graph using *New process graph > BPIC13\_closed\_problems*
- You do not have to create a DummyTimestamp
- Set the following Process Graph attributes in the right column:
	- o Case ID: trace:concept:name
	- o Activity: classifier:event:Activity classifier
	- o Event end: event:time:timestamp

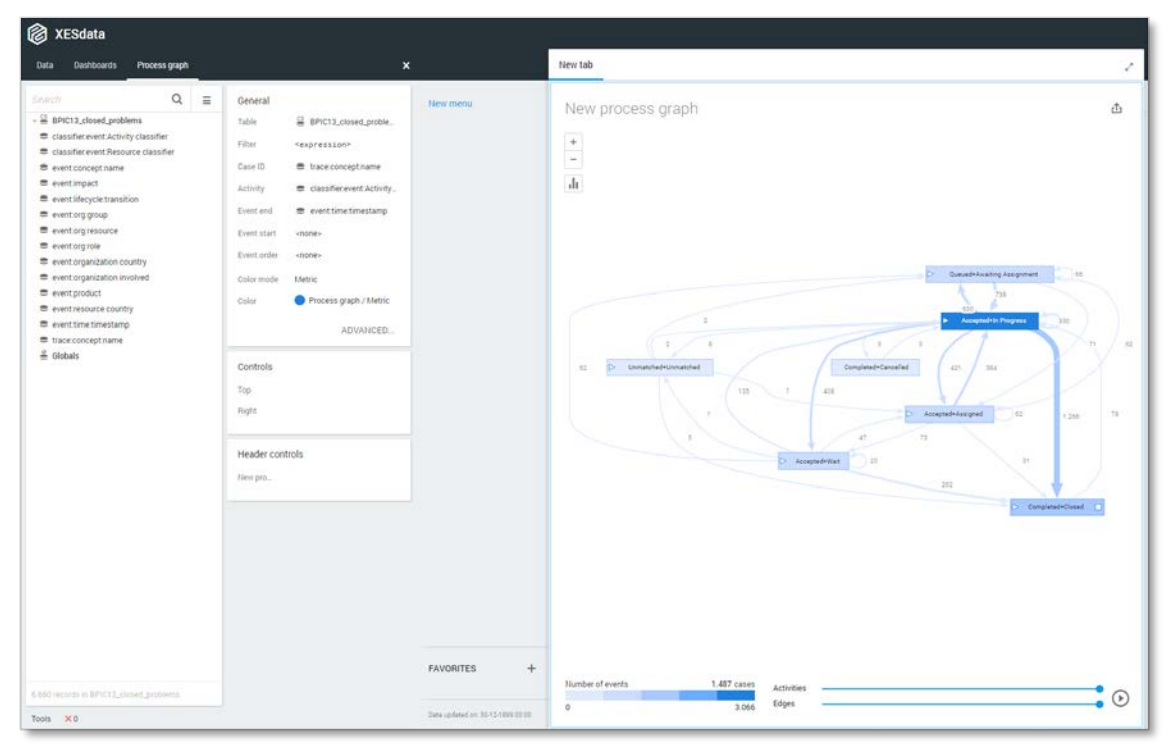

### **BPIC13\_incidents**

#### **Load the data**

Follow the same steps as in Level A1, except at the following points:

- Use the Real-life/BPIC13\_incidents.xes file in the query field of the Connection String:

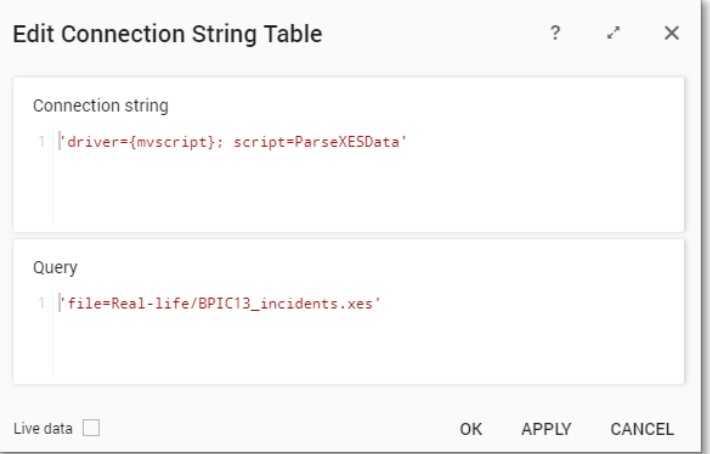

- Rename the newly created table to BPIC13\_incidents.

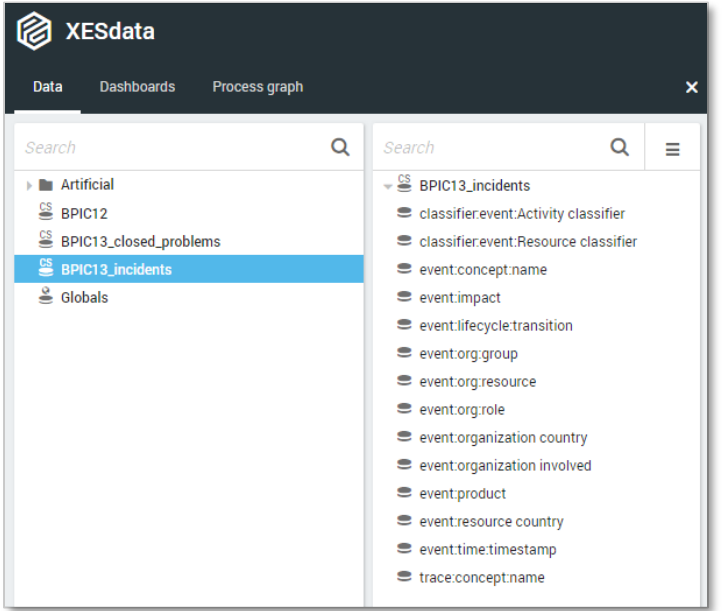

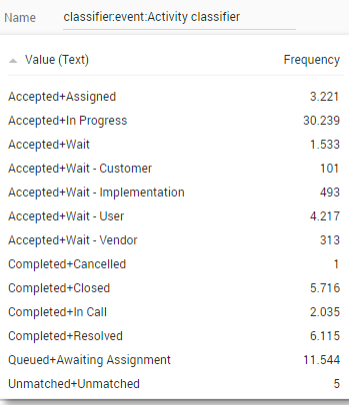

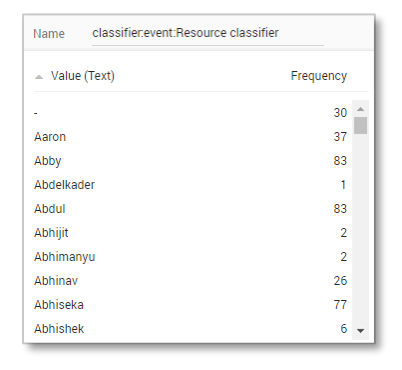

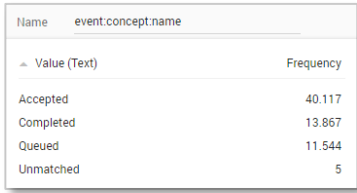

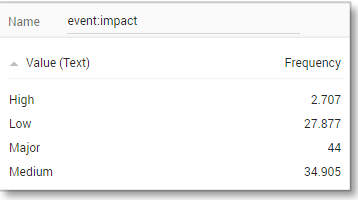

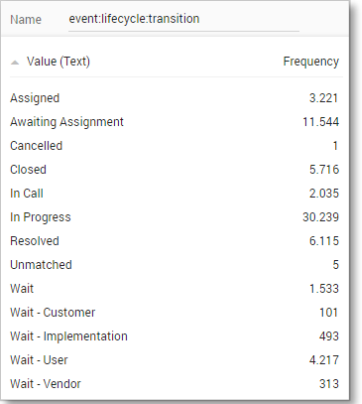

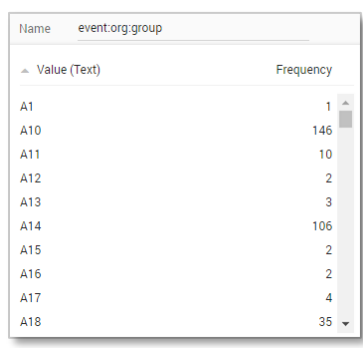

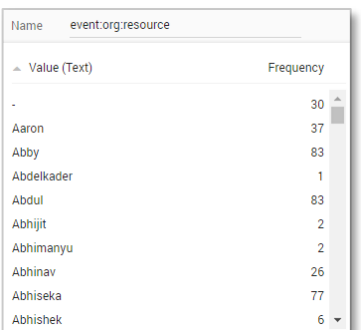

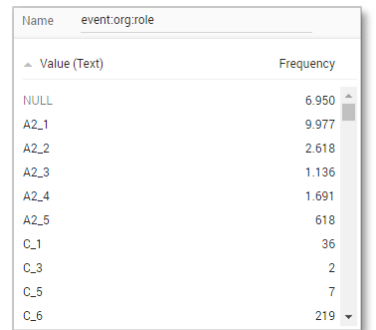

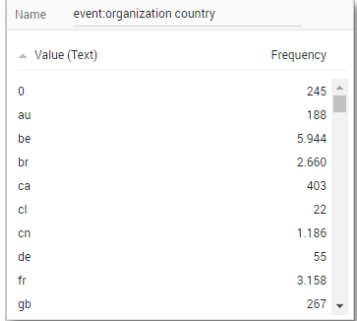

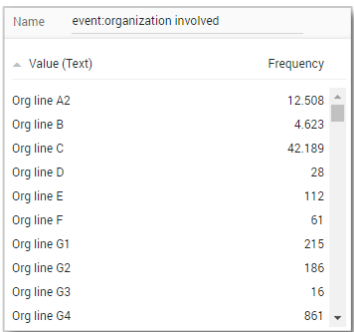

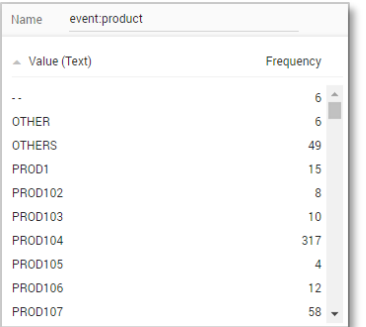

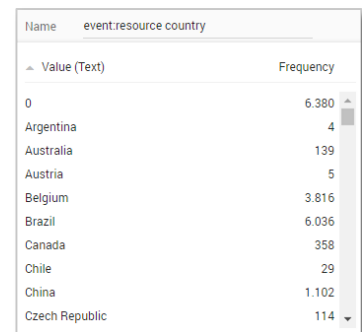

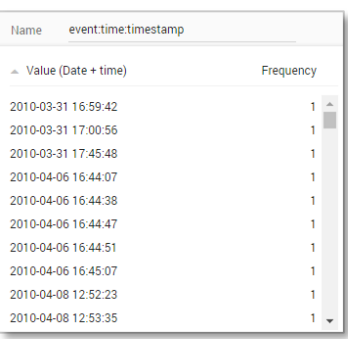

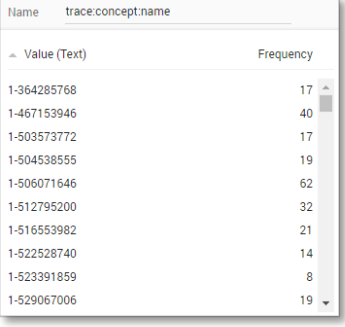

#### **Create the dashboard**

Follow the same steps as in Level A1, except at the following points:

- Create the Process Graph using *New process graph > BPIC13\_incidents*
- You do not have to create a DummyTimestamp
- Set the following Process Graph attributes in the right column:
	- o Case ID: trace:concept:name
	- o Activity: classifier:event:Activity classifier
	- o Event end: event:time:timestamp

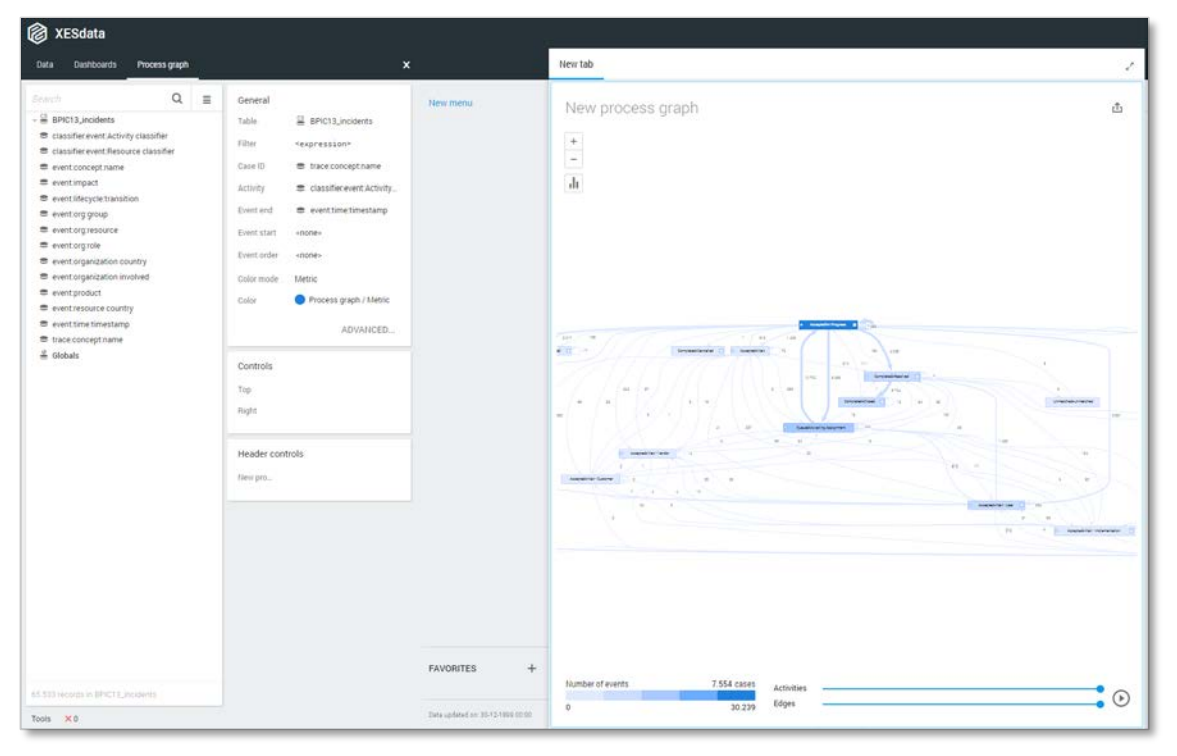

#### **BPIC13\_open\_problems**

#### **Load the data**

Follow the same steps as in Level A1, except at the following points:

- Use the Real-life/BPIC13\_open\_problems.xes file in the query field of the Connection String:

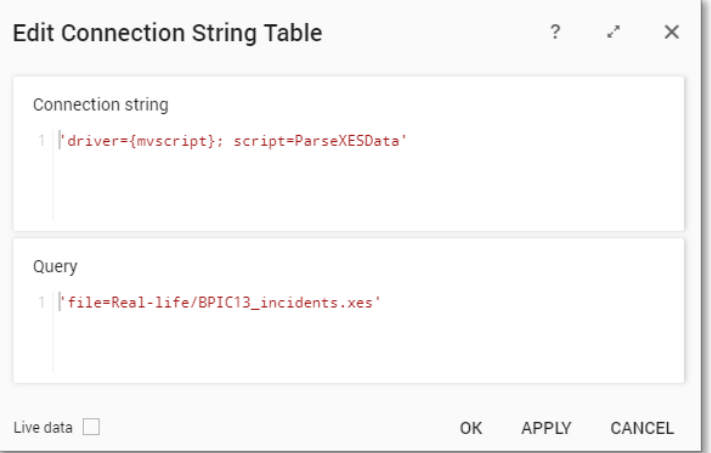

- Rename the newly created table to BPIC13\_open\_problems.

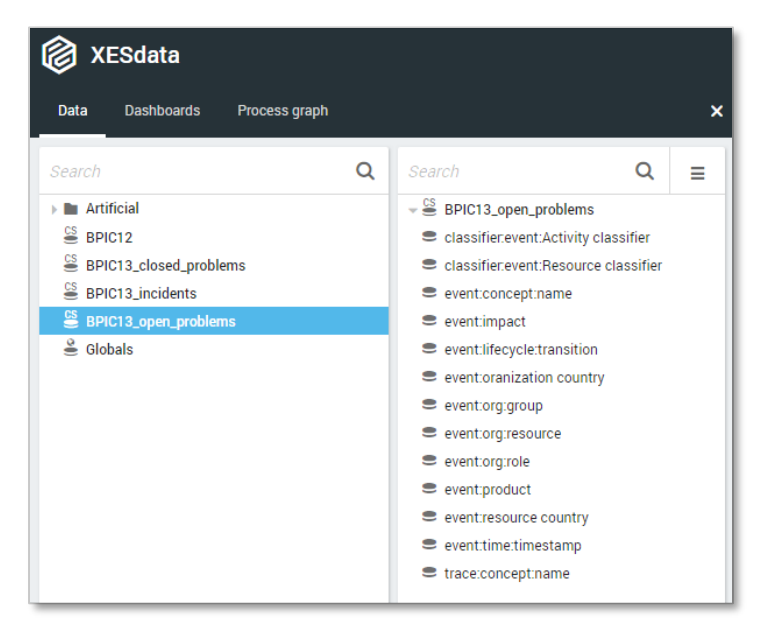

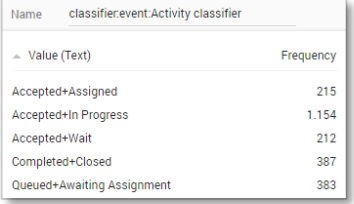

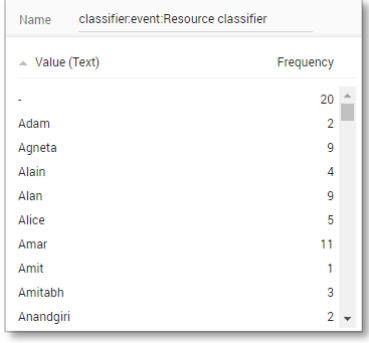

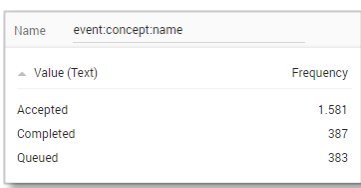

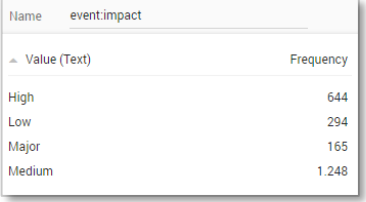

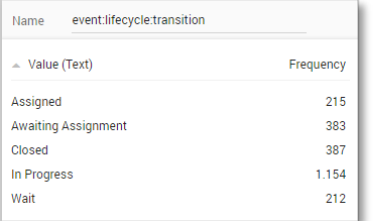

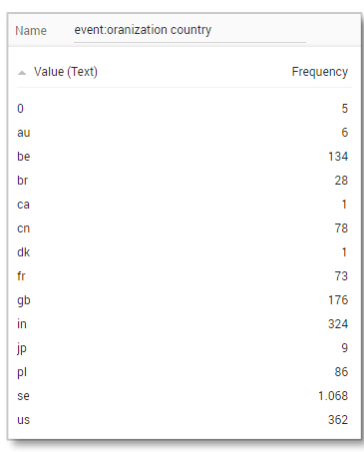

![](_page_61_Picture_26.jpeg)

![](_page_61_Picture_27.jpeg)

![](_page_61_Picture_28.jpeg)

![](_page_62_Picture_11.jpeg)

![](_page_62_Picture_12.jpeg)

![](_page_62_Picture_13.jpeg)

![](_page_62_Picture_14.jpeg)

#### **Create the dashboard**

Follow the same steps as in Level A1, except at the following points:

- Create the Process Graph using *New process graph > BPIC13\_open\_problems*
- You do not have to create a DummyTimestamp
- Set the following Process Graph attributes in the right column:
	- o Case ID: trace:concept:name
	- o Activity: classifier:event:Activity classifier
	- o Event end: event:time:timestamp

![](_page_63_Figure_10.jpeg)

### **BPIC15\_1**

#### **Load the data**

Follow the same steps as in Level A1, except at the following points:

- Use the Real-life/BPIC15\_1.xes file in the query field of the Connection String:

![](_page_64_Picture_61.jpeg)

- Rename the newly created table to BPIC15\_1.

![](_page_64_Picture_8.jpeg)

![](_page_65_Picture_20.jpeg)

![](_page_65_Picture_21.jpeg)

![](_page_65_Picture_22.jpeg)

![](_page_65_Picture_23.jpeg)

![](_page_65_Picture_24.jpeg)

![](_page_65_Picture_25.jpeg)

![](_page_65_Picture_26.jpeg)

![](_page_65_Picture_27.jpeg)

![](_page_65_Picture_28.jpeg)

![](_page_66_Picture_21.jpeg)

![](_page_66_Picture_22.jpeg)

![](_page_66_Picture_23.jpeg)

![](_page_66_Picture_24.jpeg)

![](_page_66_Picture_25.jpeg)

![](_page_66_Picture_26.jpeg)

![](_page_66_Picture_27.jpeg)

![](_page_66_Picture_28.jpeg)

![](_page_66_Picture_29.jpeg)

![](_page_66_Picture_30.jpeg)

![](_page_66_Picture_31.jpeg)

![](_page_66_Picture_32.jpeg)

![](_page_66_Picture_33.jpeg)

![](_page_66_Picture_34.jpeg)

![](_page_67_Picture_17.jpeg)

![](_page_67_Picture_18.jpeg)

![](_page_67_Picture_19.jpeg)

![](_page_67_Picture_20.jpeg)

![](_page_67_Picture_21.jpeg)

![](_page_67_Picture_22.jpeg)

![](_page_67_Picture_23.jpeg)

![](_page_67_Picture_24.jpeg)

![](_page_67_Picture_25.jpeg)

![](_page_67_Picture_26.jpeg)

#### **Create the dashboard**

Follow the same steps as in Level A1, except at the following points:

- Create the Process Graph using *New process graph > BPIC15\_1*
- You do not have to create a DummyTimestamp
- Set the following Process Graph attributes in the right column:
	- o Case ID: trace:concept:name
	- o Activity: classifier:event:Activity classifier
	- o Event end: event:time:timestamp

#### Now the process graph is visible.

![](_page_68_Figure_10.jpeg)

Note that not all edges could be drawn due to the size of the graph.

### **BPIC15\_2**

#### **Load the data**

Follow the same steps as in Level A1, except at the following points:

- Use the Real-life/BPIC15\_2.xes file in the query field of the Connection String:

![](_page_69_Picture_61.jpeg)

- Rename the newly created table to BPIC15\_2.

![](_page_69_Picture_8.jpeg)

![](_page_70_Picture_20.jpeg)

![](_page_70_Picture_21.jpeg)

![](_page_70_Picture_22.jpeg)

![](_page_70_Picture_23.jpeg)

![](_page_70_Picture_24.jpeg)

![](_page_70_Picture_25.jpeg)

![](_page_70_Picture_26.jpeg)

![](_page_70_Picture_27.jpeg)

![](_page_70_Picture_28.jpeg)

![](_page_71_Picture_23.jpeg)

![](_page_71_Picture_24.jpeg)

![](_page_71_Picture_25.jpeg)

![](_page_71_Picture_26.jpeg)

![](_page_71_Picture_27.jpeg)

![](_page_71_Picture_28.jpeg)

![](_page_71_Picture_29.jpeg)

![](_page_71_Picture_30.jpeg)

![](_page_71_Picture_31.jpeg)

![](_page_71_Picture_32.jpeg)

![](_page_71_Picture_33.jpeg)

![](_page_71_Picture_34.jpeg)

![](_page_71_Picture_35.jpeg)

![](_page_71_Picture_36.jpeg)
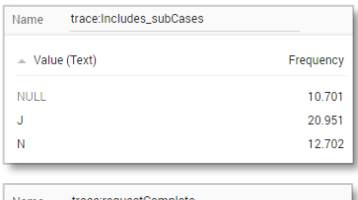

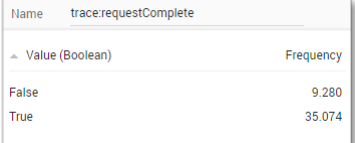

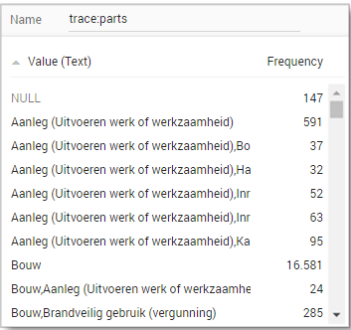

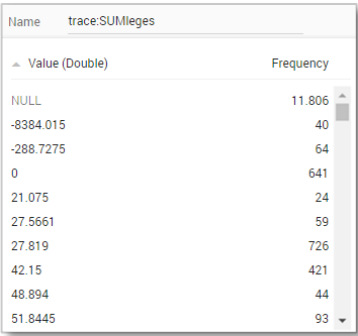

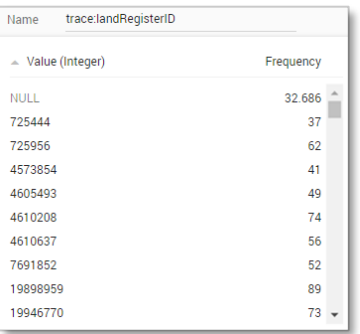

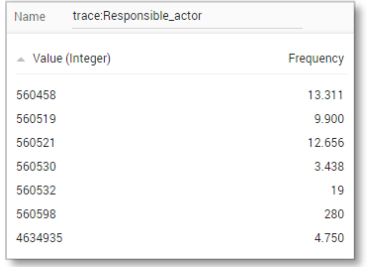

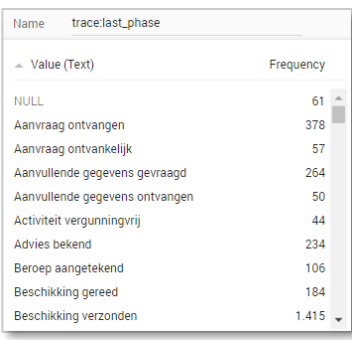

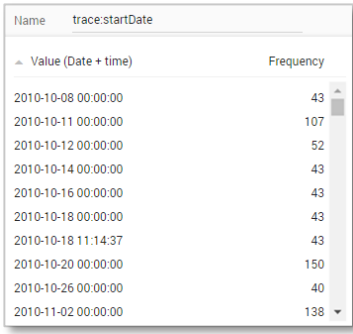

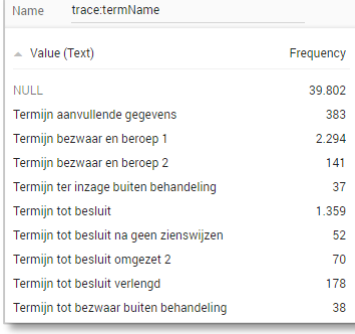

#### **Create the dashboard**

Follow the same steps as in Level A1, except at the following points:

- Create the Process Graph using *New process graph > BPIC15\_2*
- You do not have to create a DummyTimestamp
- Set the following Process Graph attributes in the right column:
	- o Case ID: trace:concept:name
	- o Activity: classifier:event:Activity classifier
	- o Event end: event:time:timestamp

Now the process graph is visible.

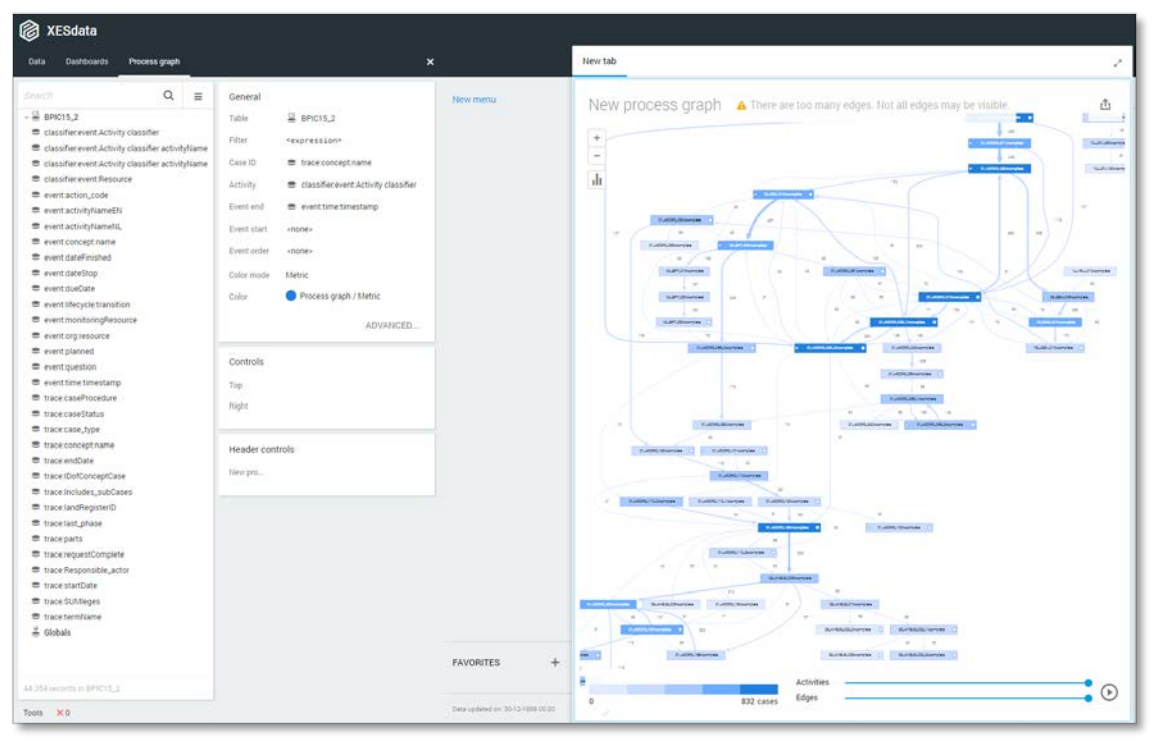

Note that not all edges could be drawn due to the size of the graph.

### **BPIC15\_3**

### **Load the data**

Follow the same steps as in Level A1, except at the following points:

- Use the Real-life/BPIC15\_3.xes file in the query field of the Connection String:

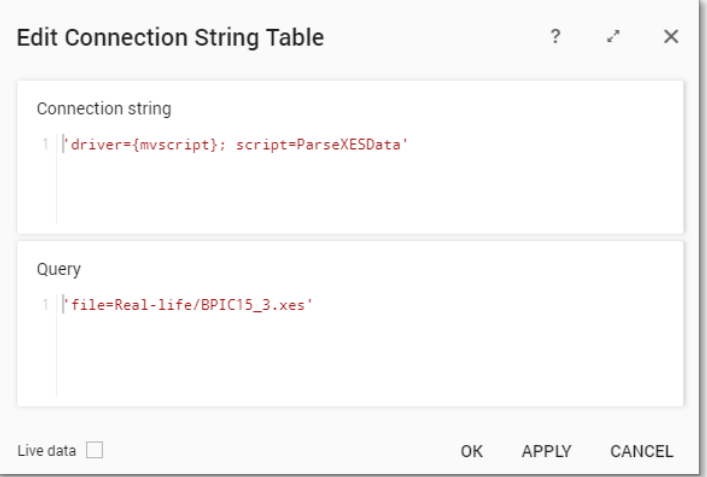

- Rename the newly created table to BPIC15\_3.

The data will now be correctly loaded.

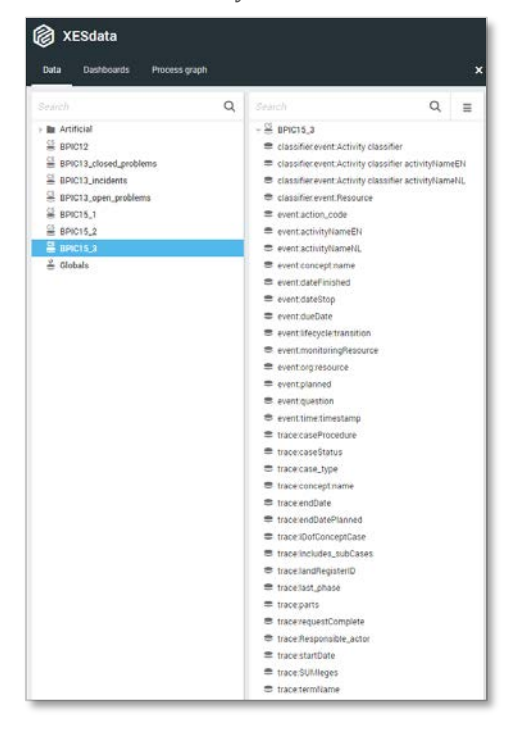

### **Attributes**

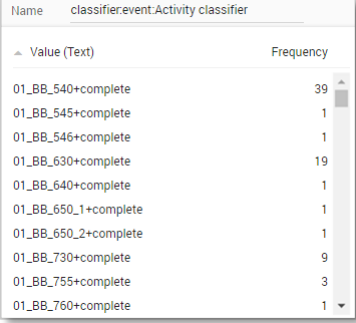

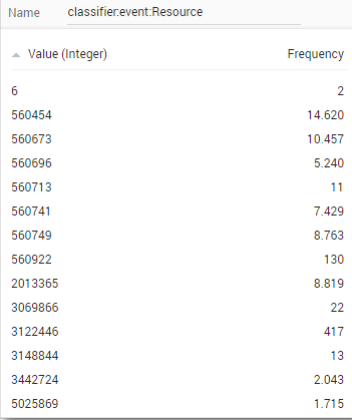

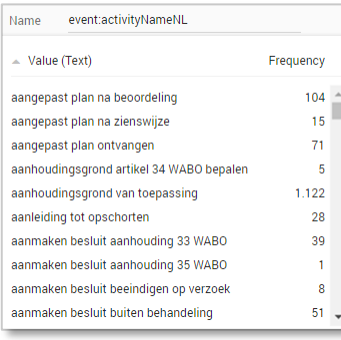

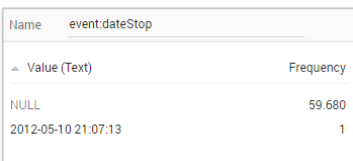

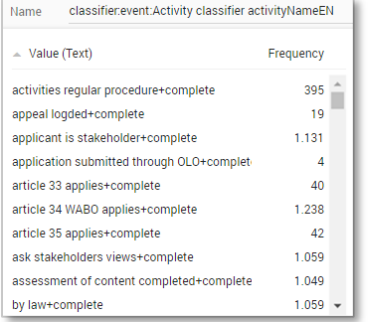

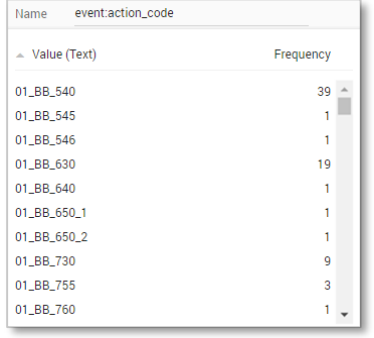

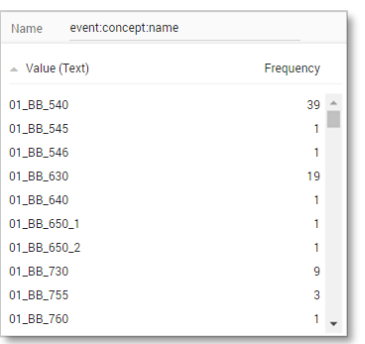

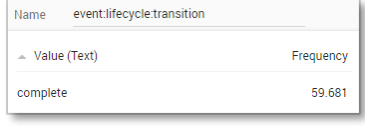

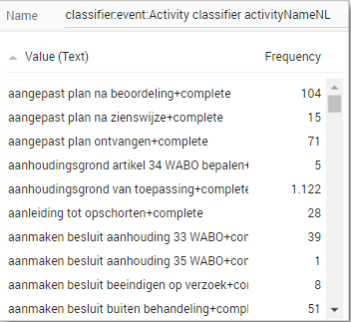

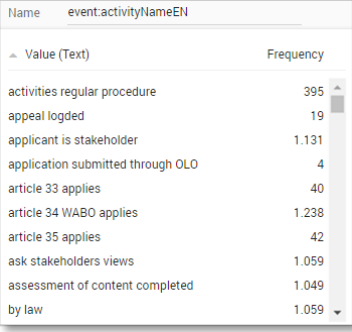

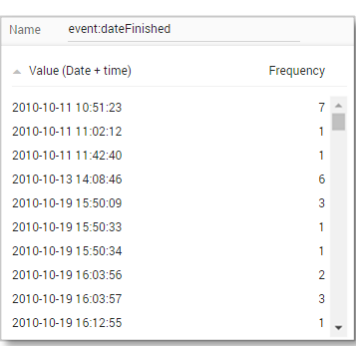

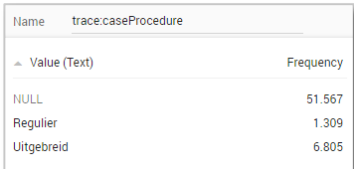

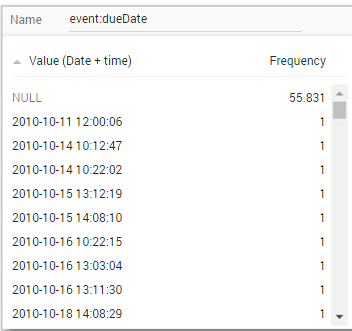

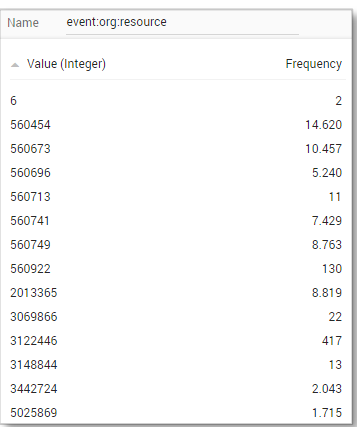

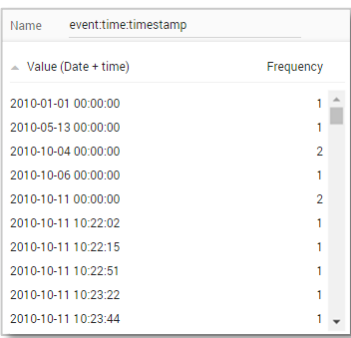

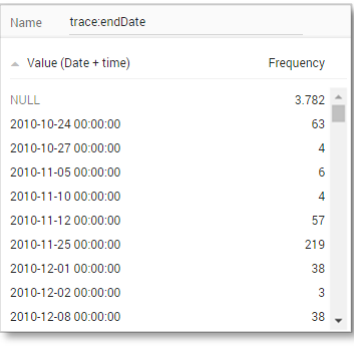

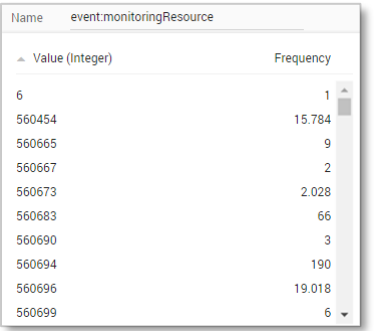

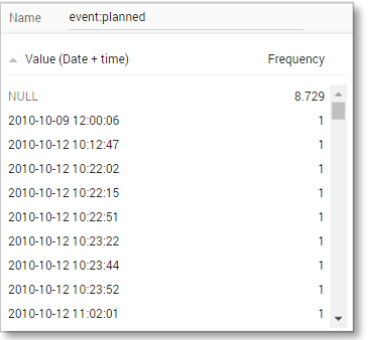

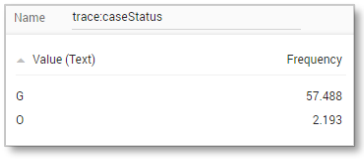

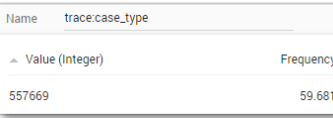

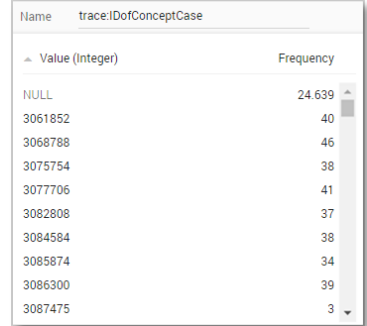

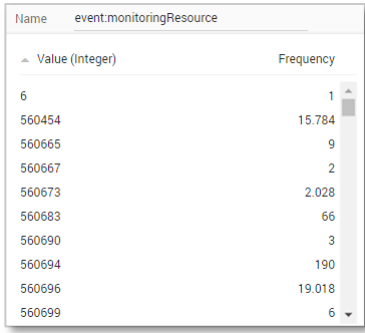

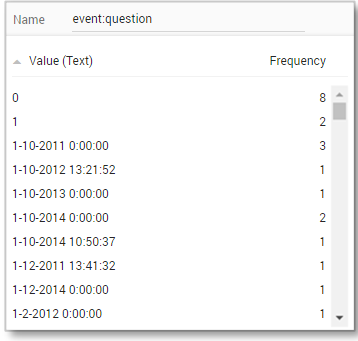

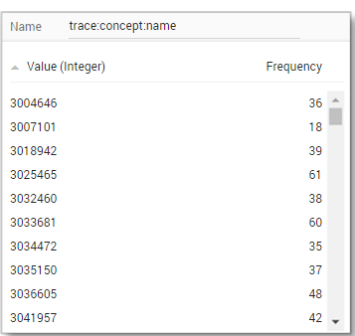

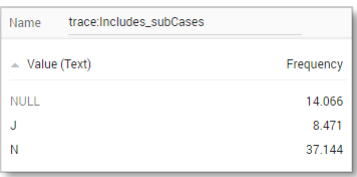

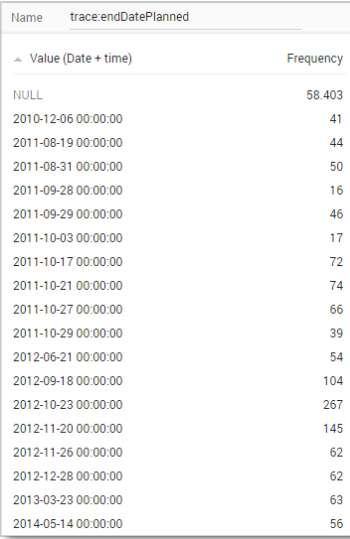

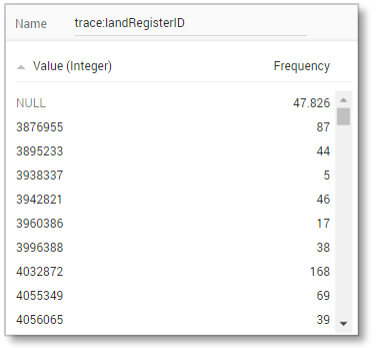

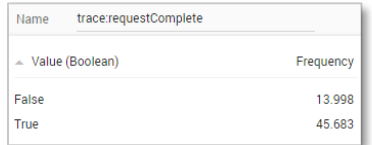

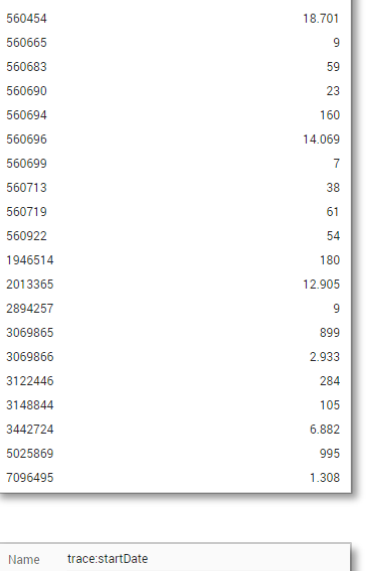

Frequency

Name trace:Responsible\_actor

 $\sim$  Value (Integer)

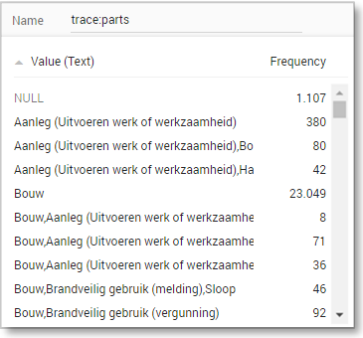

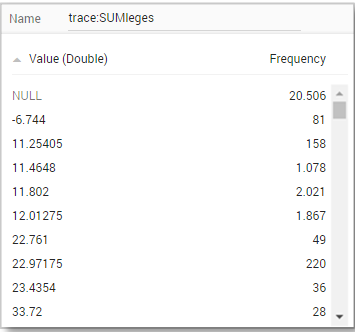

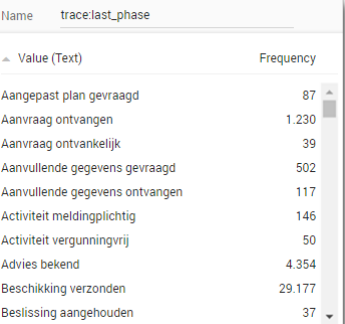

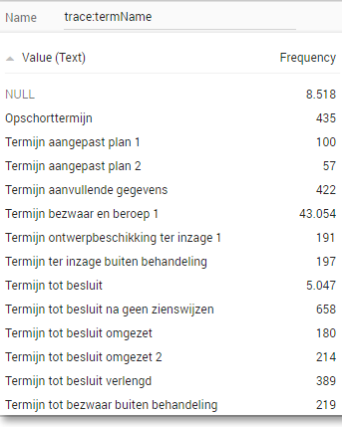

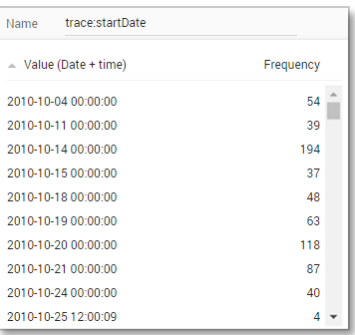

Page 76

#### **Create the dashboard**

Follow the same steps as in Level A1, except at the following points:

- Create the Process Graph using *New process graph > BPIC15\_3*
- You do not have to create a DummyTimestamp
- Set the following Process Graph attributes in the right column:
	- o Case ID: trace:concept:name
	- o Activity: classifier:event:Activity classifier
	- o Event end: event:time:timestamp

Now the process graph is visible.

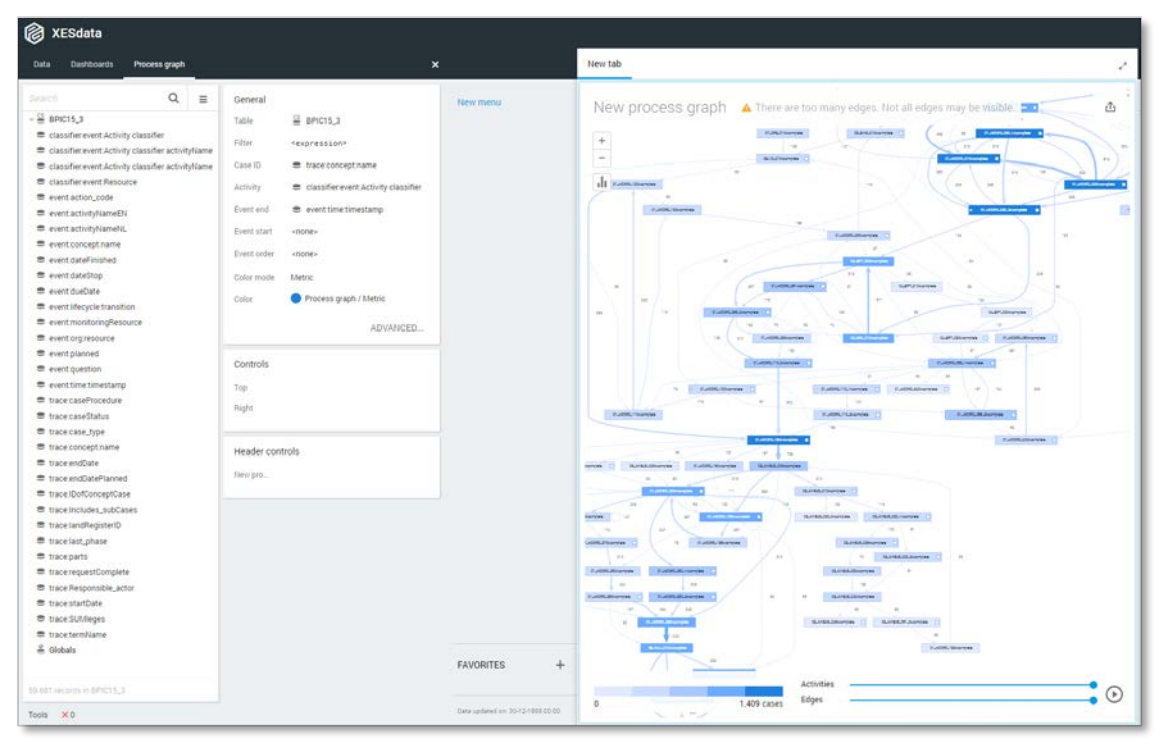

Note that not all edges could be drawn due to the size of the graph.

### **BPIC15\_4**

### **Load the data**

Follow the same steps as in Level A1, except at the following points:

- Use the Real-life/BPIC15\_4.xes file in the query field of the Connection String:

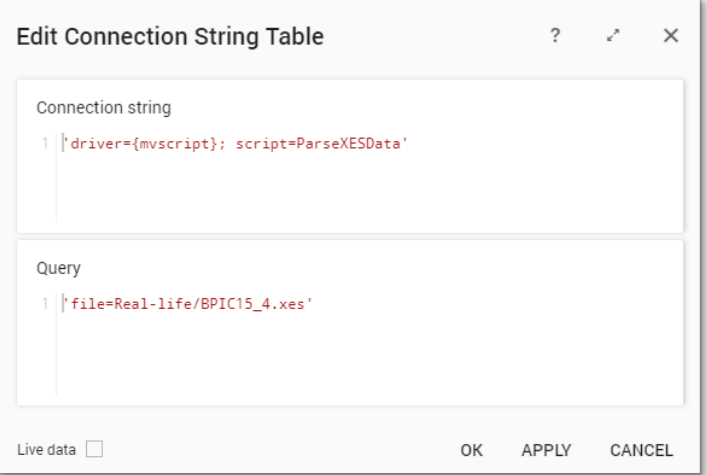

- Rename the newly created table to BPIC15\_4.

The data will now be correctly loaded.

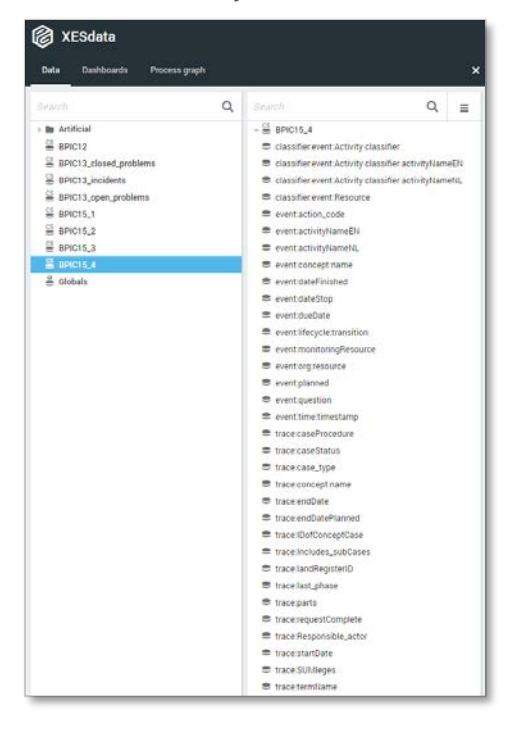

### **Attributes**

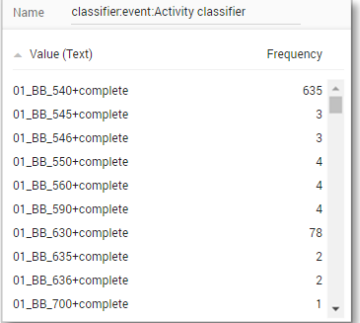

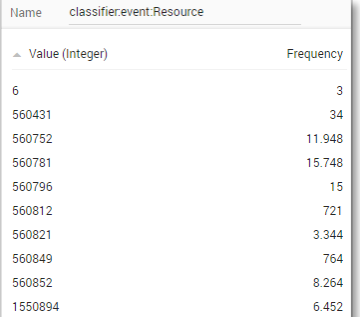

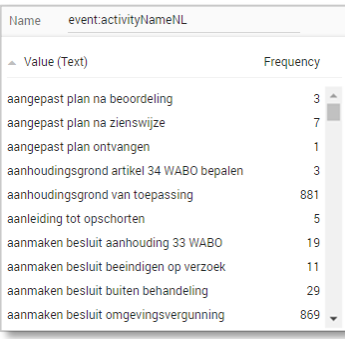

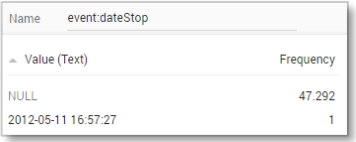

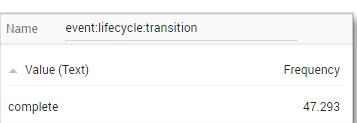

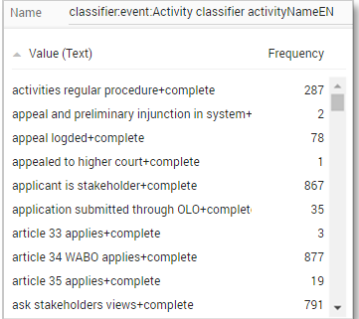

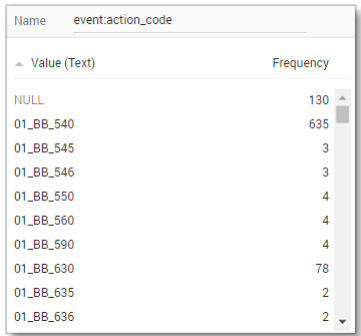

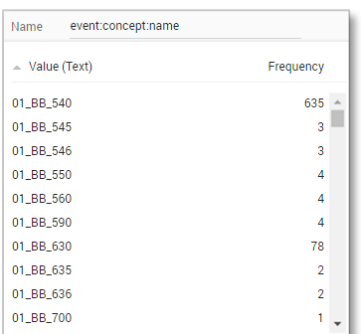

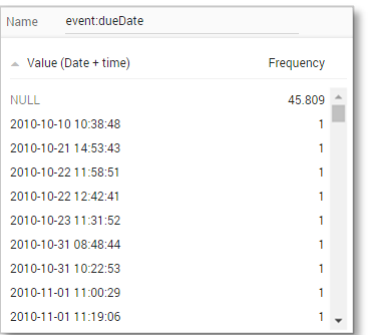

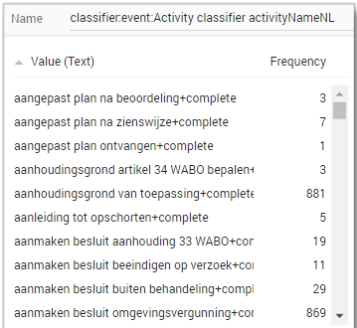

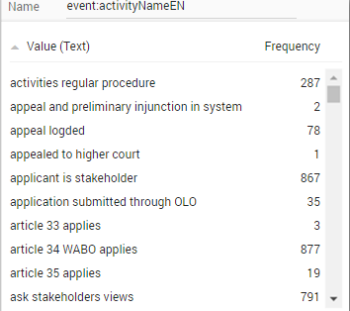

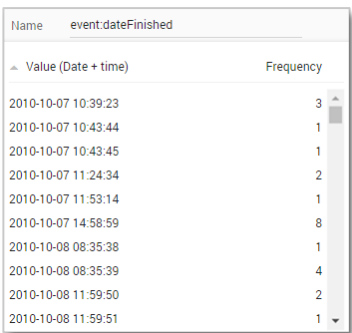

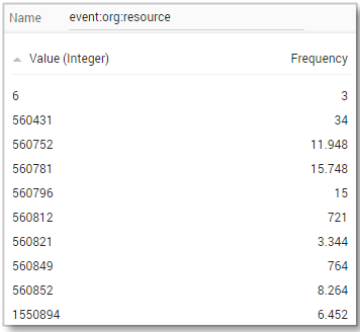

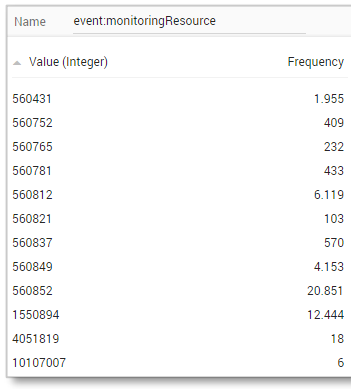

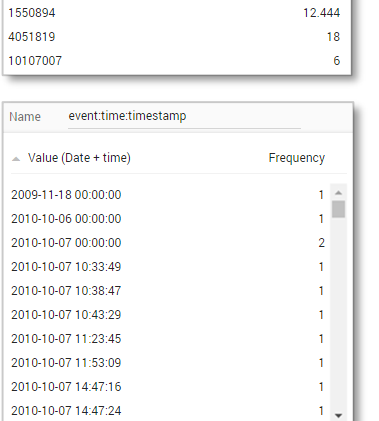

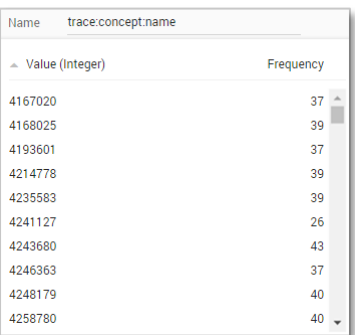

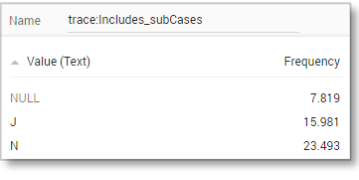

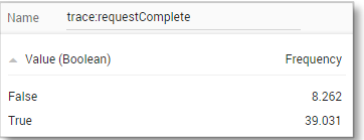

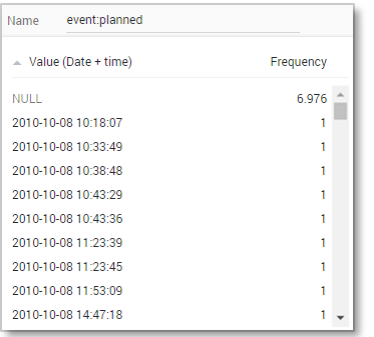

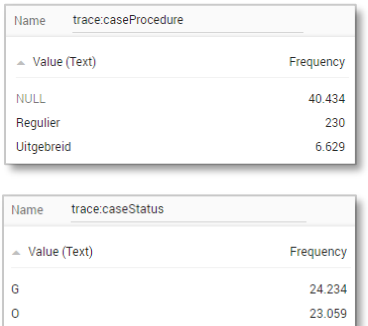

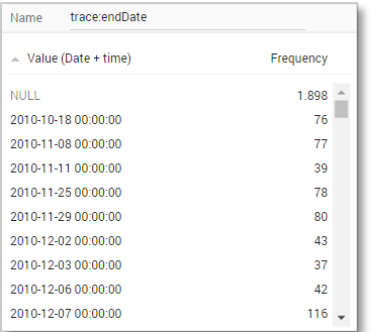

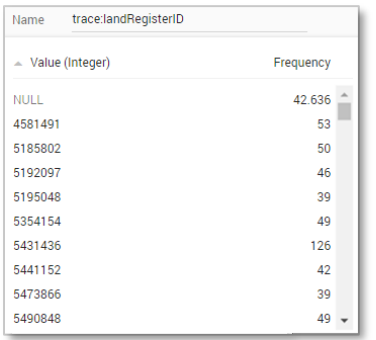

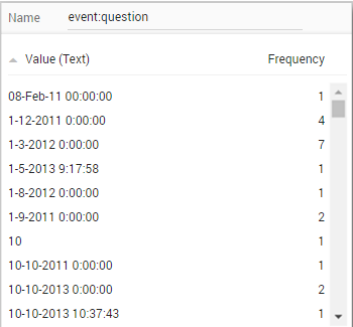

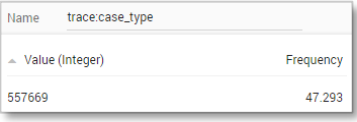

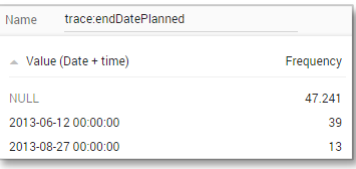

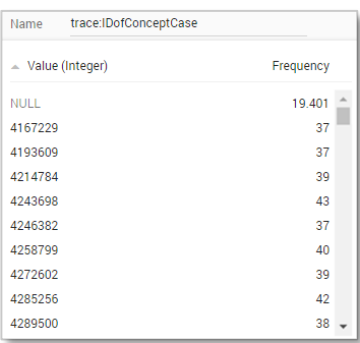

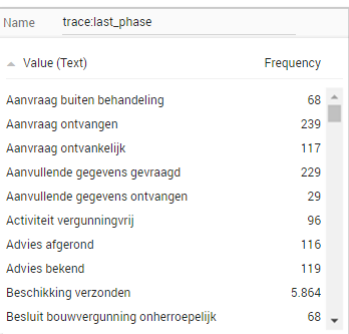

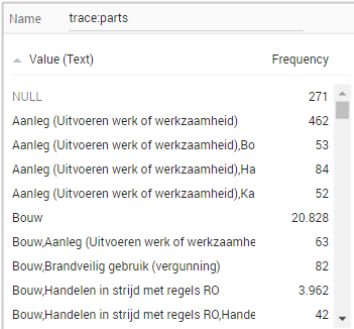

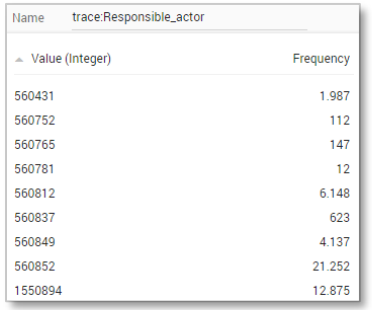

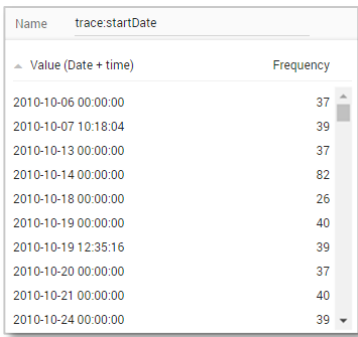

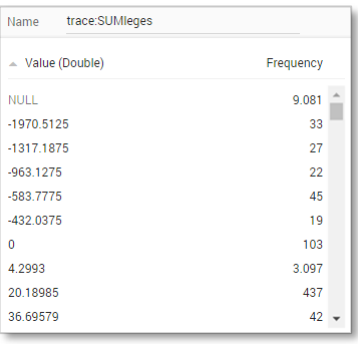

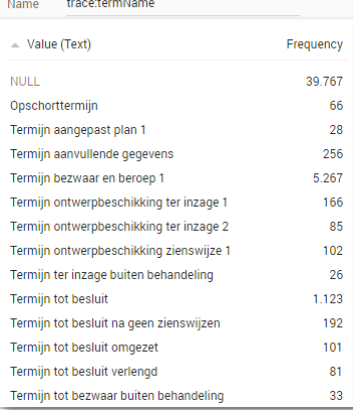

Г

#### **Create the dashboard**

Follow the same steps as in Level A1, except at the following points:

- Create the Process Graph using *New process graph > BPIC15\_4*
- You do not have to create a DummyTimestamp
- Set the following Process Graph attributes in the right column:
	- o Case ID: trace:concept:name
	- o Activity: classifier:event:Activity classifier
	- o Event end: event:time:timestamp

#### Now the process graph is visible.

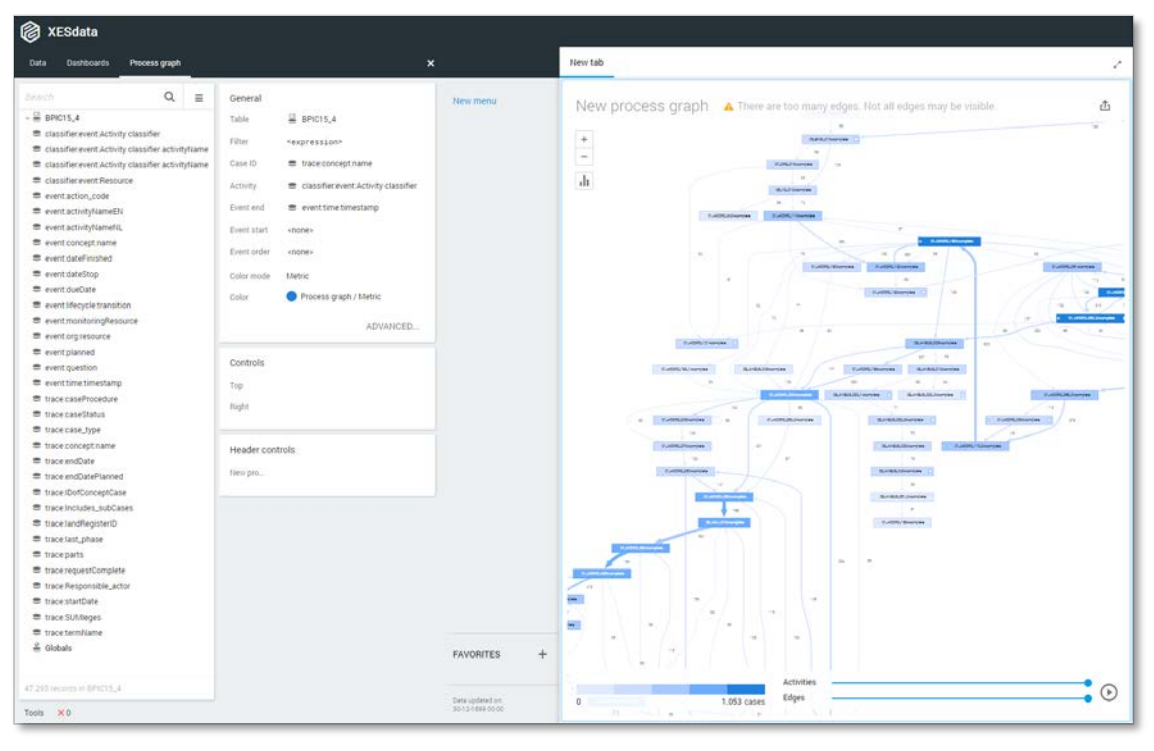

Note that not all edges could be drawn due to the size of the graph.

### **BPIC15\_5**

### **Load the data**

Follow the same steps as in Level A1, except at the following points:

- Use the Real-life/BPIC15\_5.xes file in the query field of the Connection String:

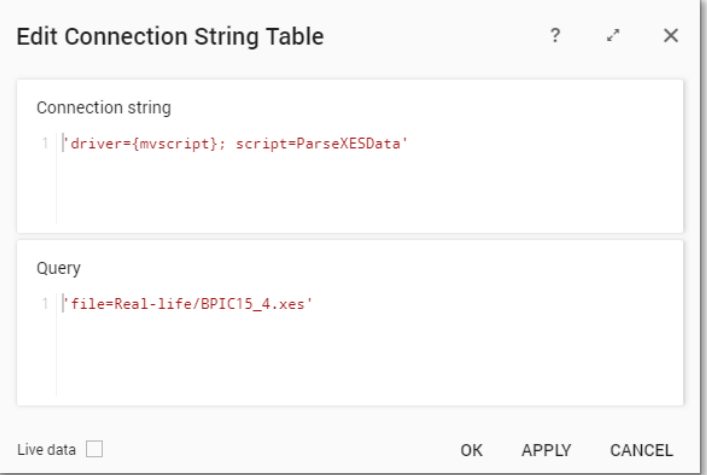

- Rename the newly created table to BPIC15\_5.

The data will now be correctly loaded.

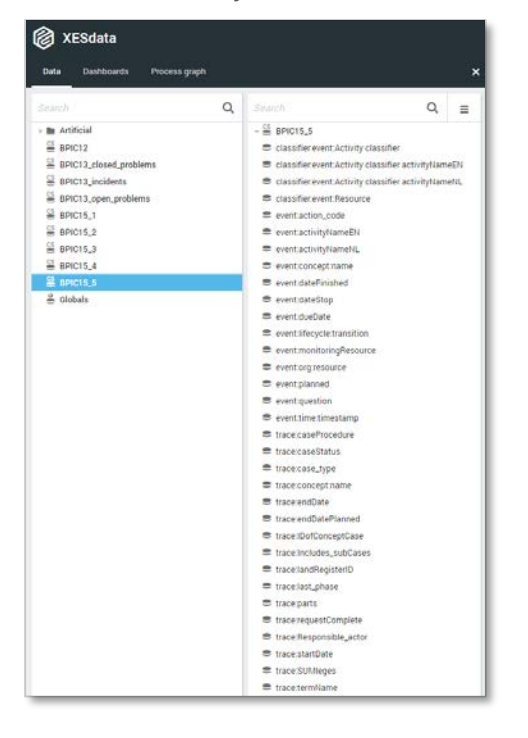

### **Attributes**

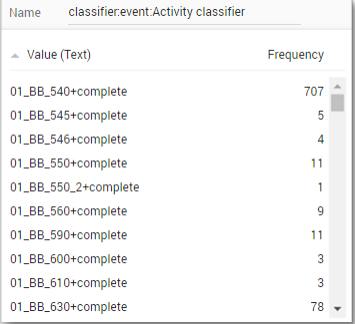

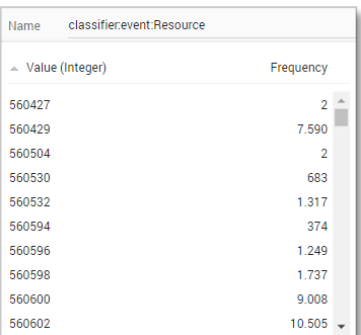

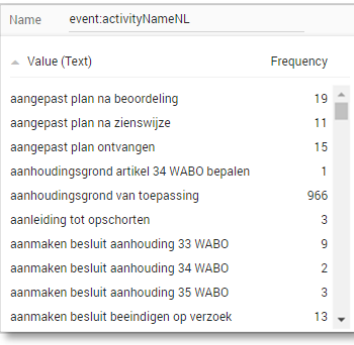

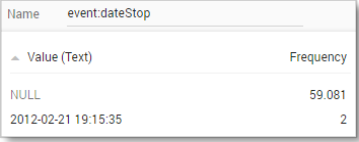

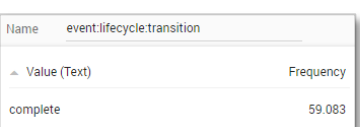

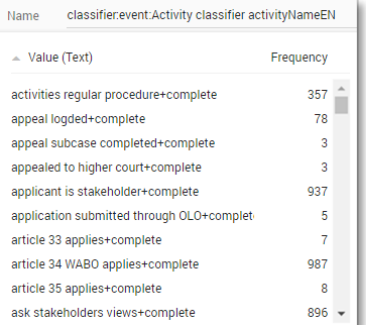

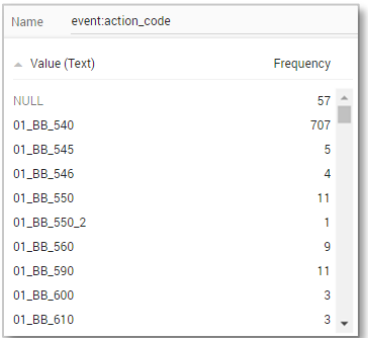

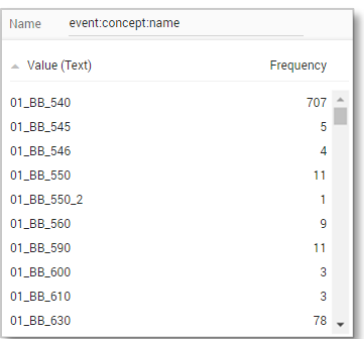

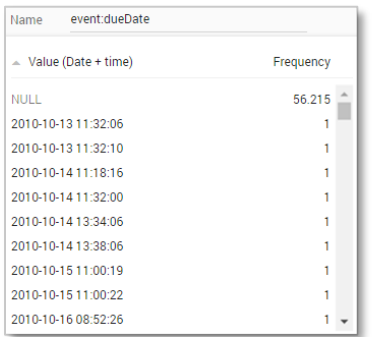

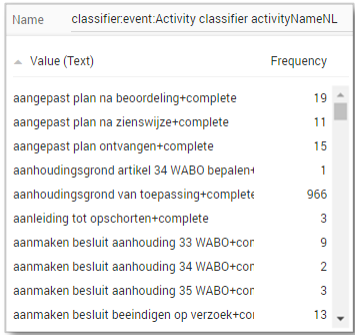

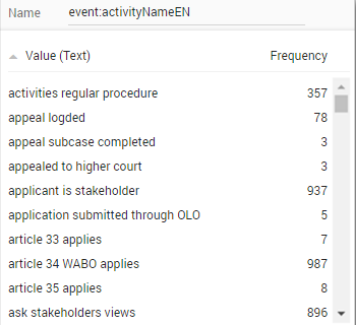

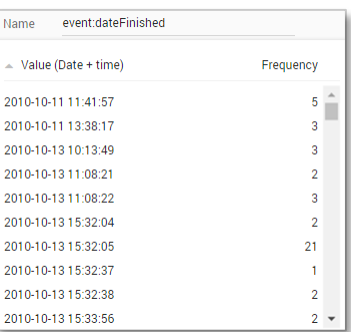

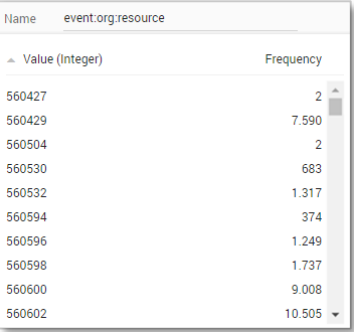

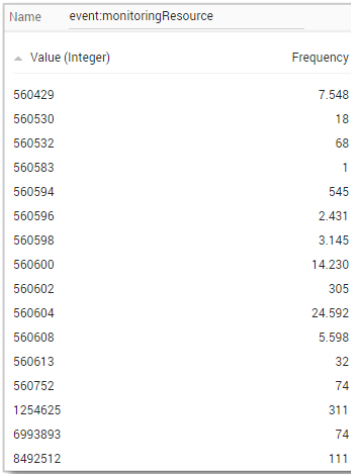

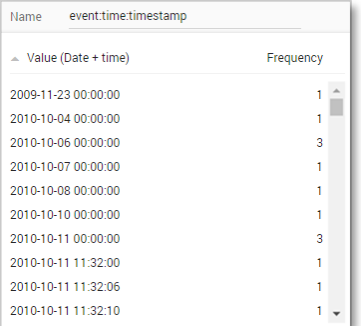

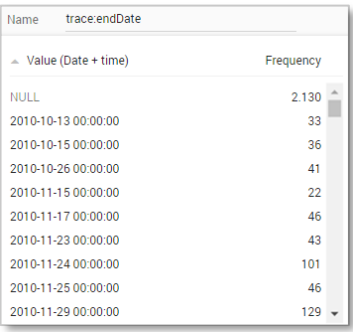

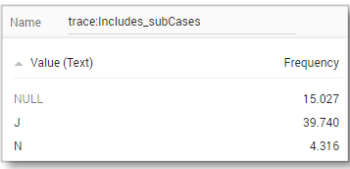

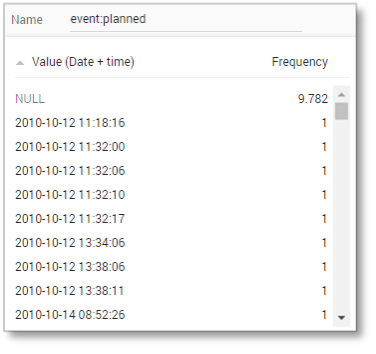

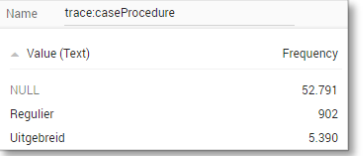

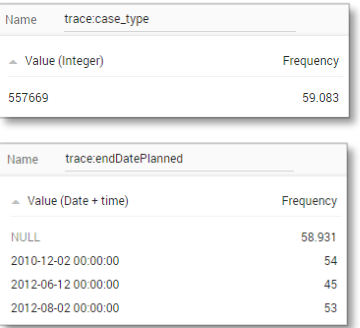

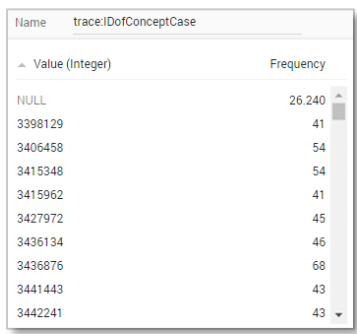

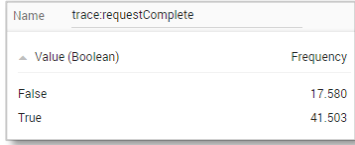

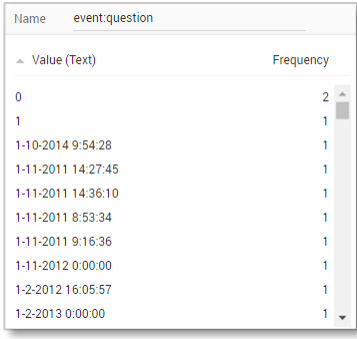

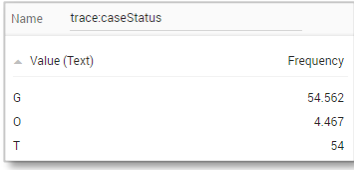

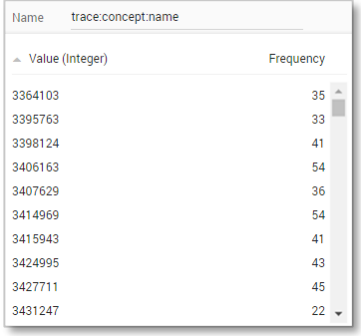

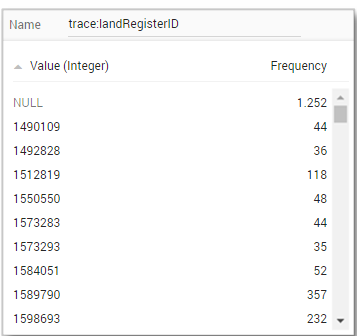

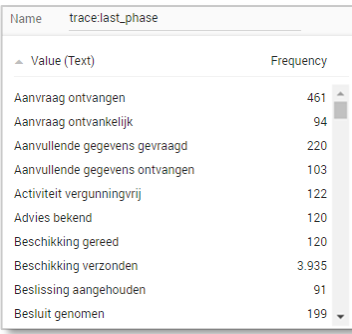

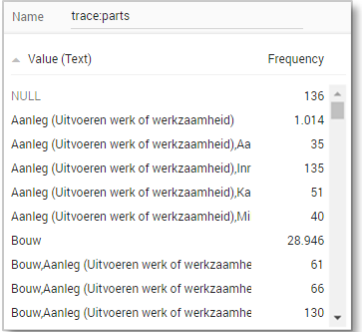

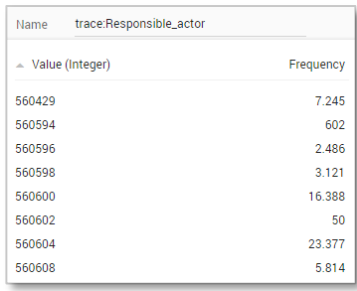

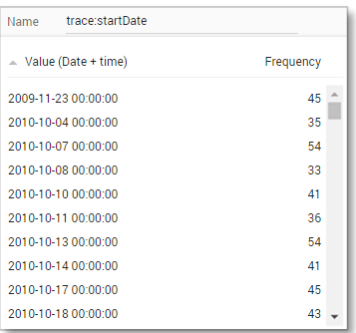

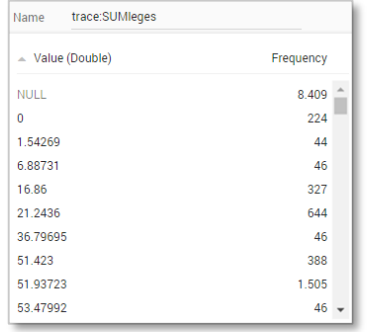

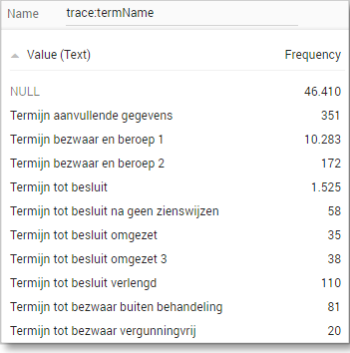

#### **Create the dashboard**

Follow the same steps as in Level A1, except at the following points:

- Create the Process Graph using *New process graph > BPIC15\_5*
- You do not have to create a DummyTimestamp
- Set the following Process Graph attributes in the right column:
	- o Case ID: trace:concept:name
	- o Activity: classifier:event:Activity classifier
	- o Event end: event:time:timestamp

Now the process graph is visible.

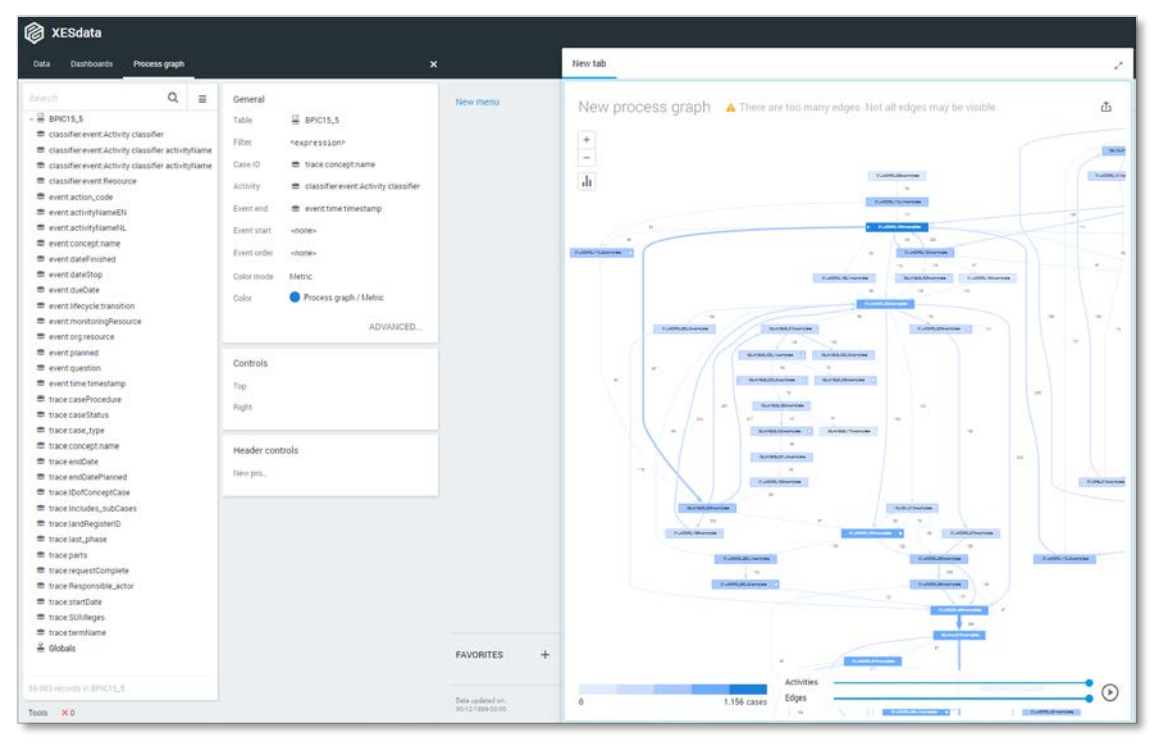

Note that not all edges could be drawn due to the size of the graph.

### **BPIC17 – Offer log**

#### **Load the data**

Follow the same steps as in Level A1, except at the following points:

- Since this file uses space characters in its name, we need to escape it. Use the following text int the query field:

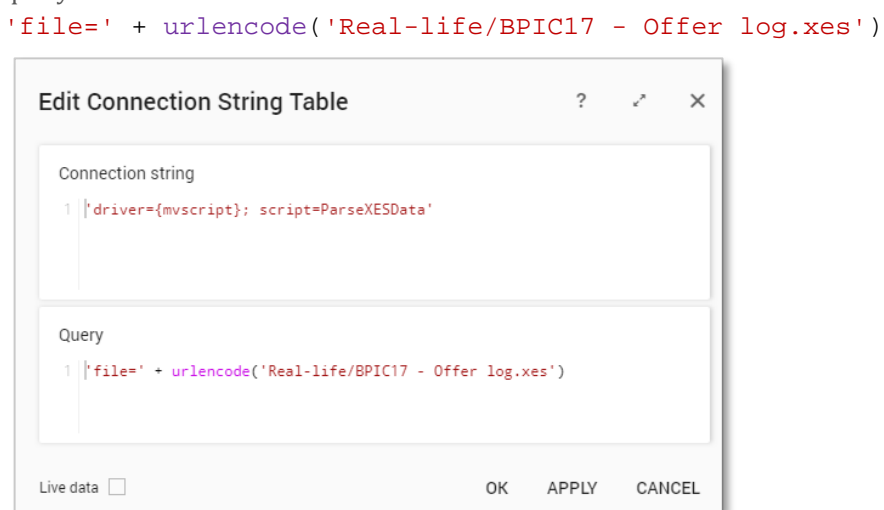

- Rename the newly created table to BPIC17\_Offer\_log.

The data will now be correctly loaded.

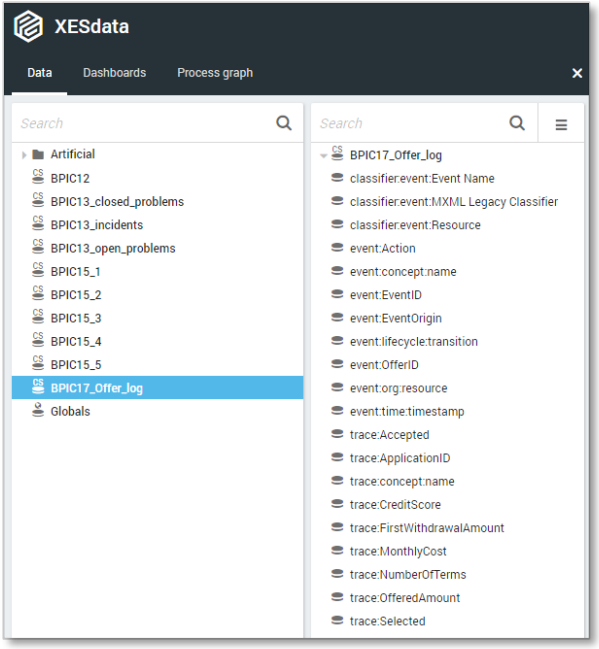

#### **Attributes**

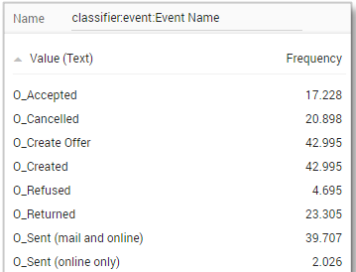

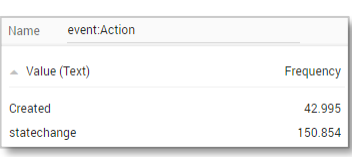

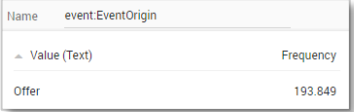

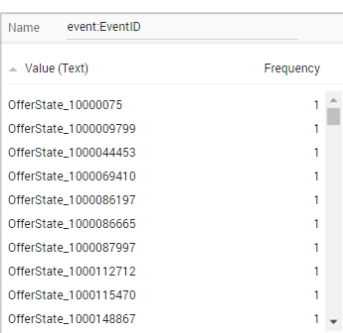

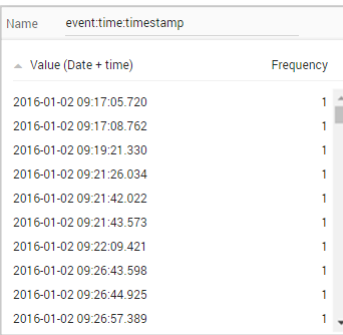

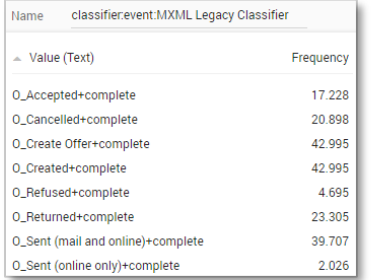

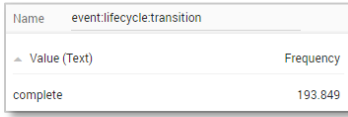

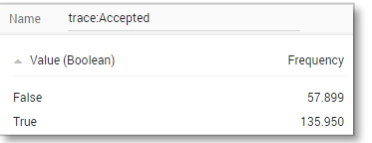

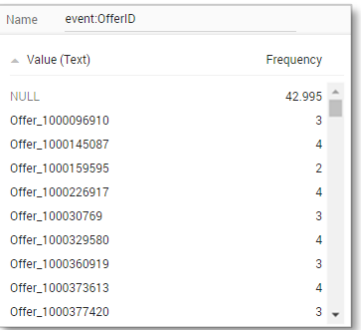

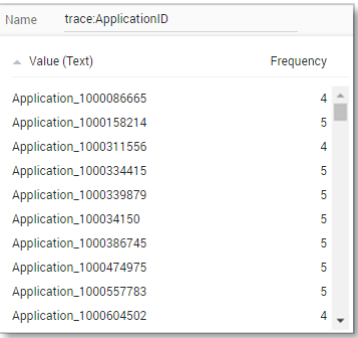

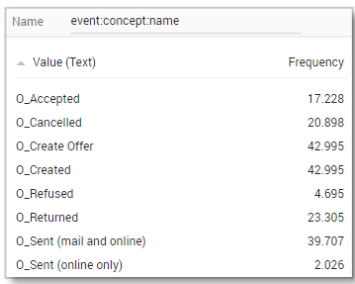

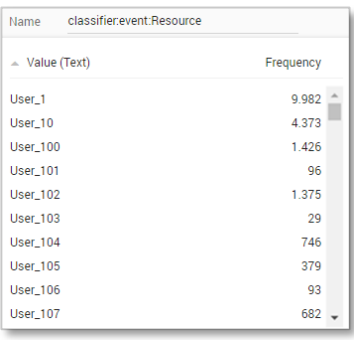

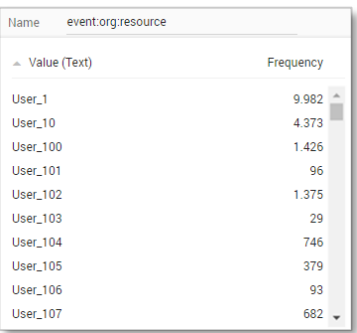

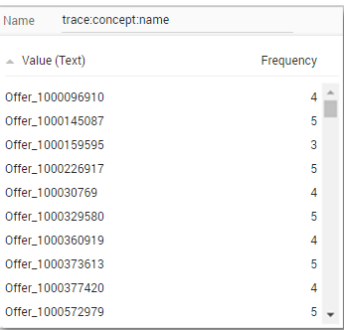

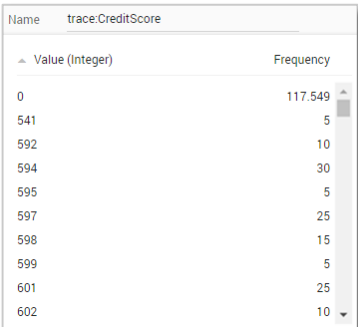

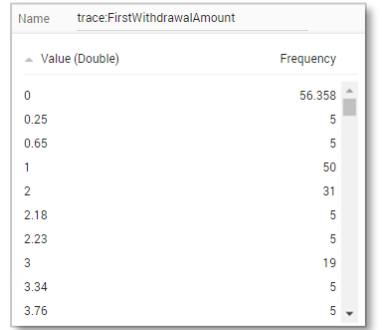

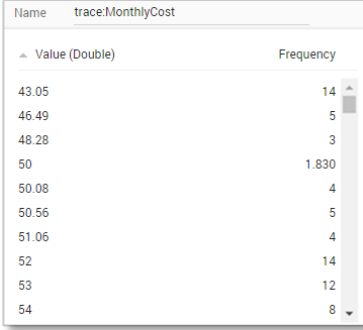

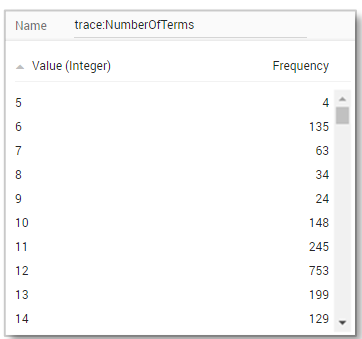

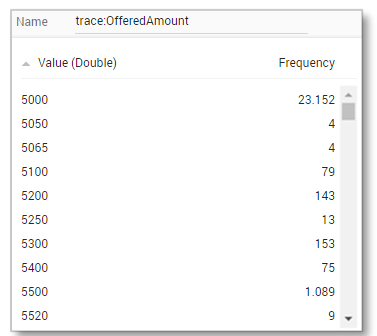

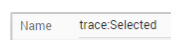

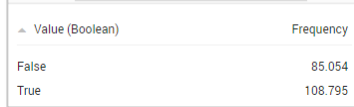

#### **Create the dashboard**

Follow the same steps as in Level A1, except at the following points:

- Create the Process Graph using *New process graph > BPIC17\_Offer\_log*
- You do not have to create a DummyTimestamp
- Set the following Process Graph attributes in the right column:
	- o Case ID: trace:concept:name
	- o Activity: classifier:event:MXML Legacy Classifier
	- o Event end: event:time:timestamp

#### Now the process graph is visible.

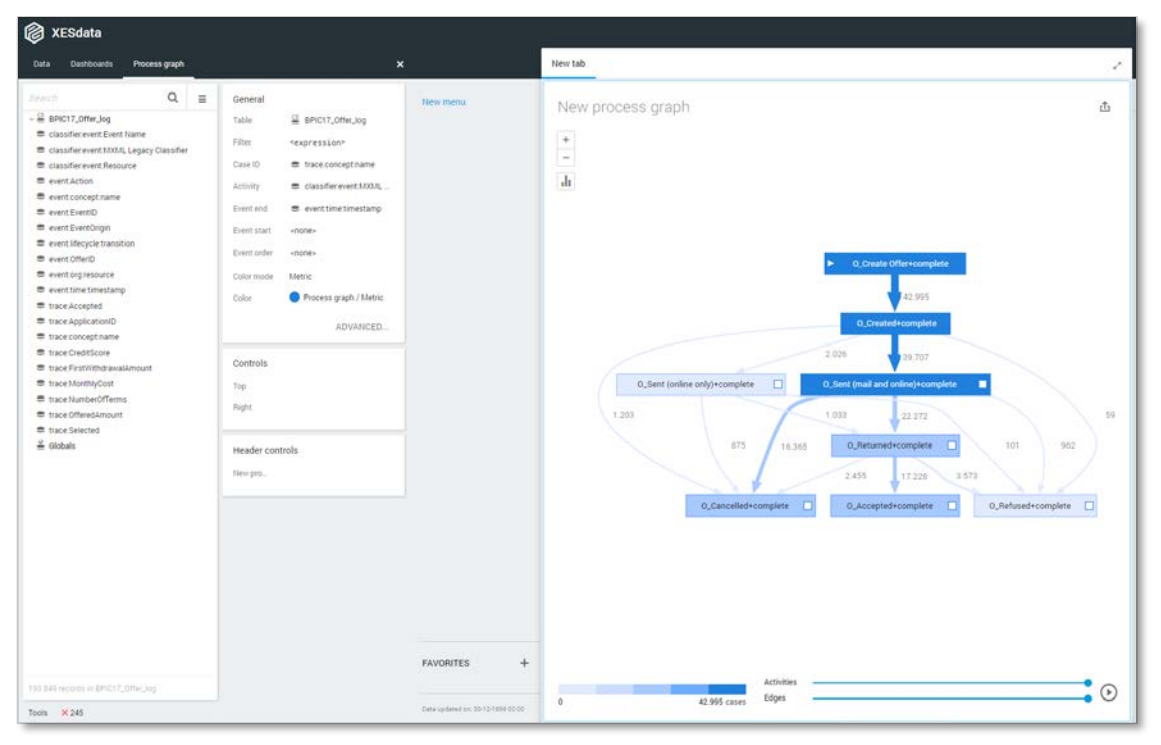

### **BPIC17**

### **Load the data**

Follow the same steps as in Level A1, except at the following points:

Use the Real-life/BPIC17.xes file in the query field of the Connection String:

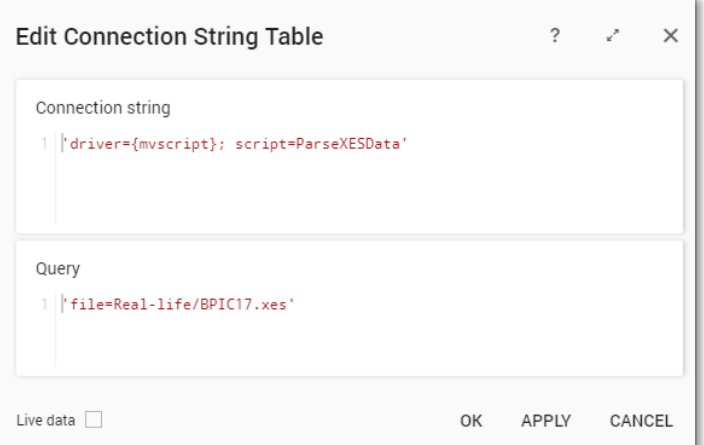

- Rename the newly created table to BPIC17.

The data will now be correctly loaded.

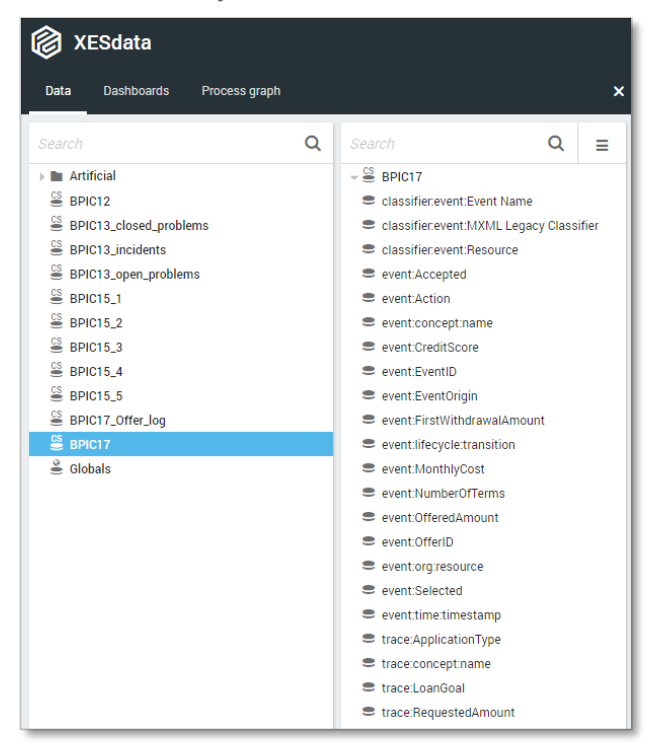

#### **Attributes**

 $\sim$  Value (Boolean)  $\overline{\text{NULL}}$ False  $\bar{T}rule$ 

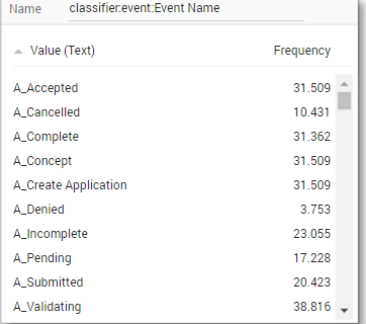

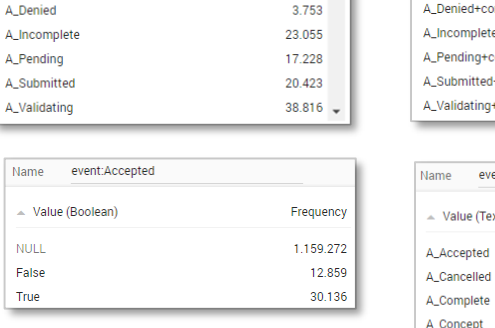

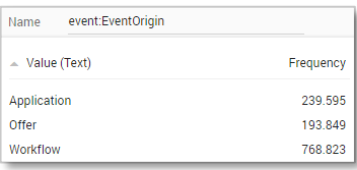

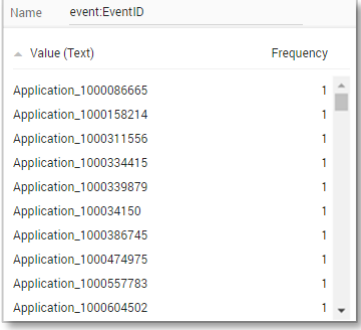

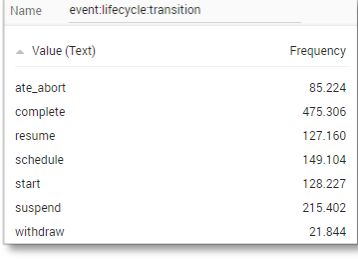

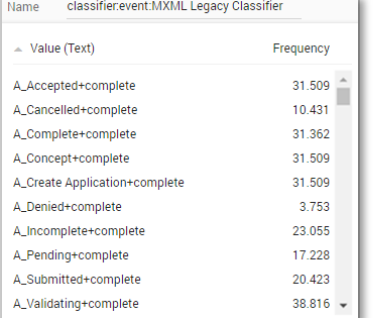

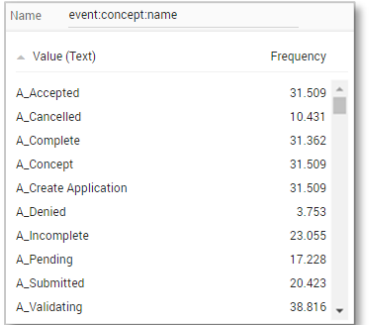

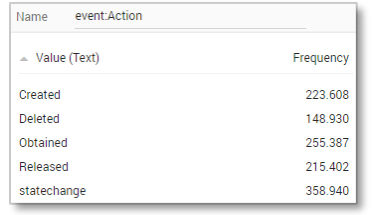

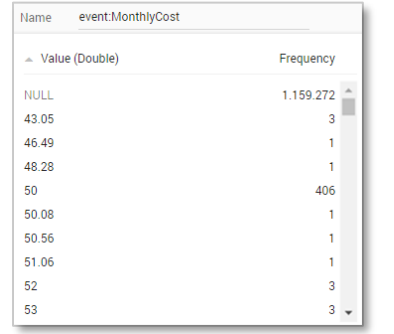

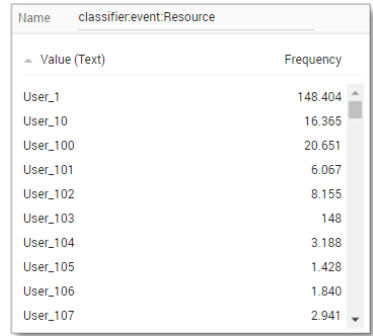

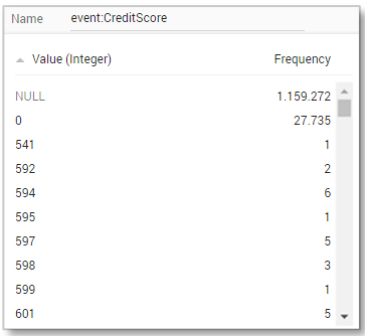

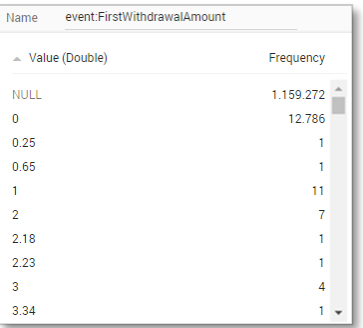

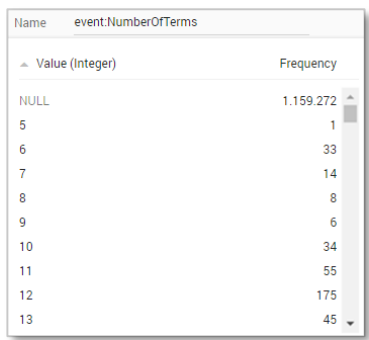

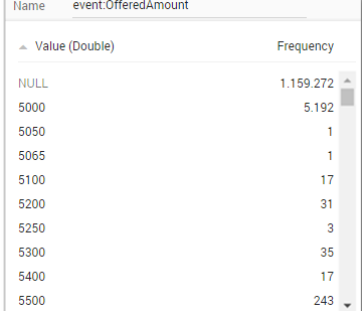

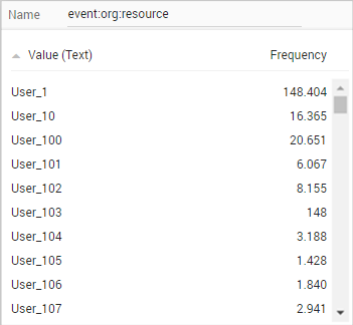

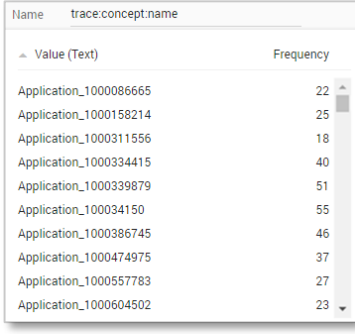

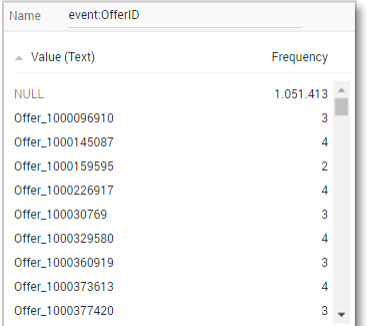

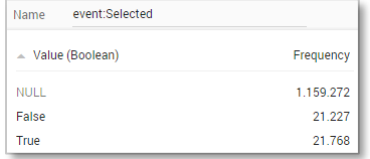

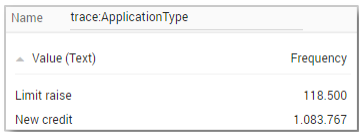

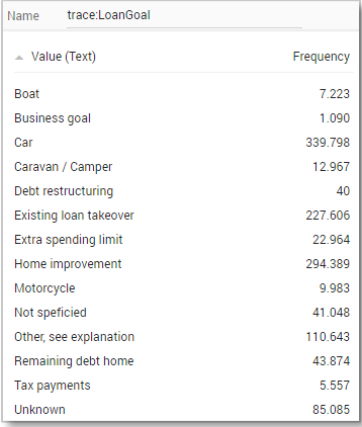

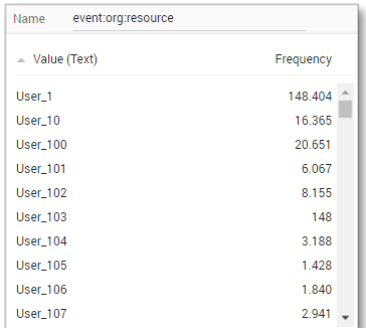

#### Name event:time:timestamp

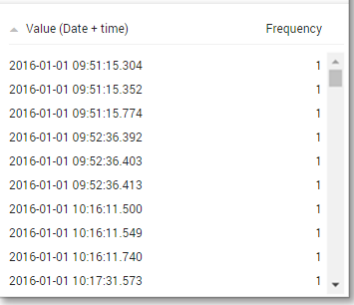

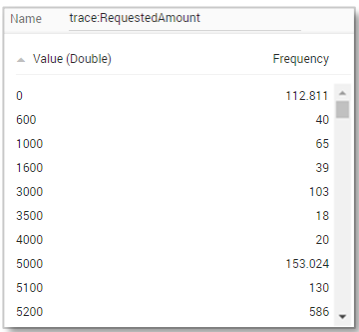

#### **Create the dashboard**

Follow the same steps as in Level A1, except at the following points:

- Create the Process Graph using *New process graph > BPIC17*
- You do not have to create a DummyTimestamp
- Set the following Process Graph attributes in the right column:
	- o Case ID: trace:concept:name
	- o Activity: classifier:event:MXML Legacy Classifier
	- o Event end: event:time:timestamp

Now the process graph is visible.

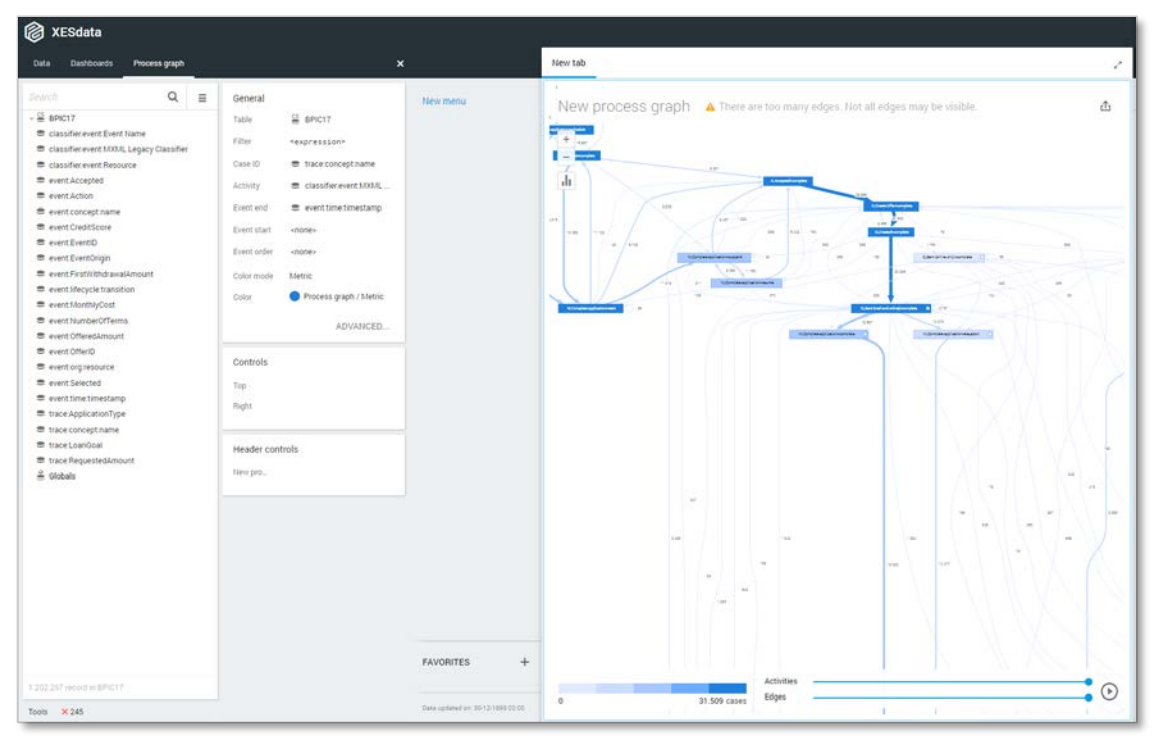

Note that not all edges could be drawn due to the size of the graph.

### CONTACT INFORMATION

### Contact Information

WIL VAN DER AALST **CHAIR** 

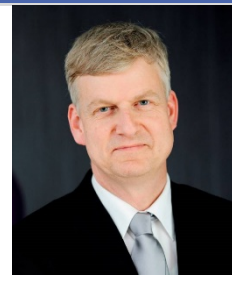

**Tel** +31 40 247 4295 w.m.p.v.d.aalst@tue.nl

IEEE XES Working Group IEEE Task Force on Process Mining http://www.win.tue.nl/ieeetfpm

### CHRISTIAN GÜNTHER VICE-CHAIR

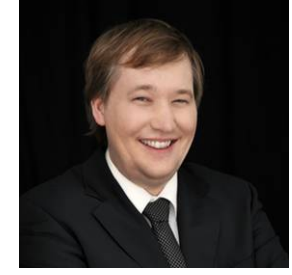

**Tel** +31 64 1780680 christian@fluxicon.com

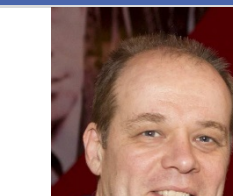

ERIC VERBEEK **SECRETARY** 

**Tel** +31 40 247 3755 h.m.w.verbeek@tue.nl

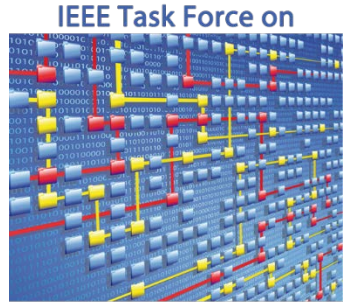

**Process Mining**